# Руководство пользователя L14 Gen 1 и L15 Gen 1

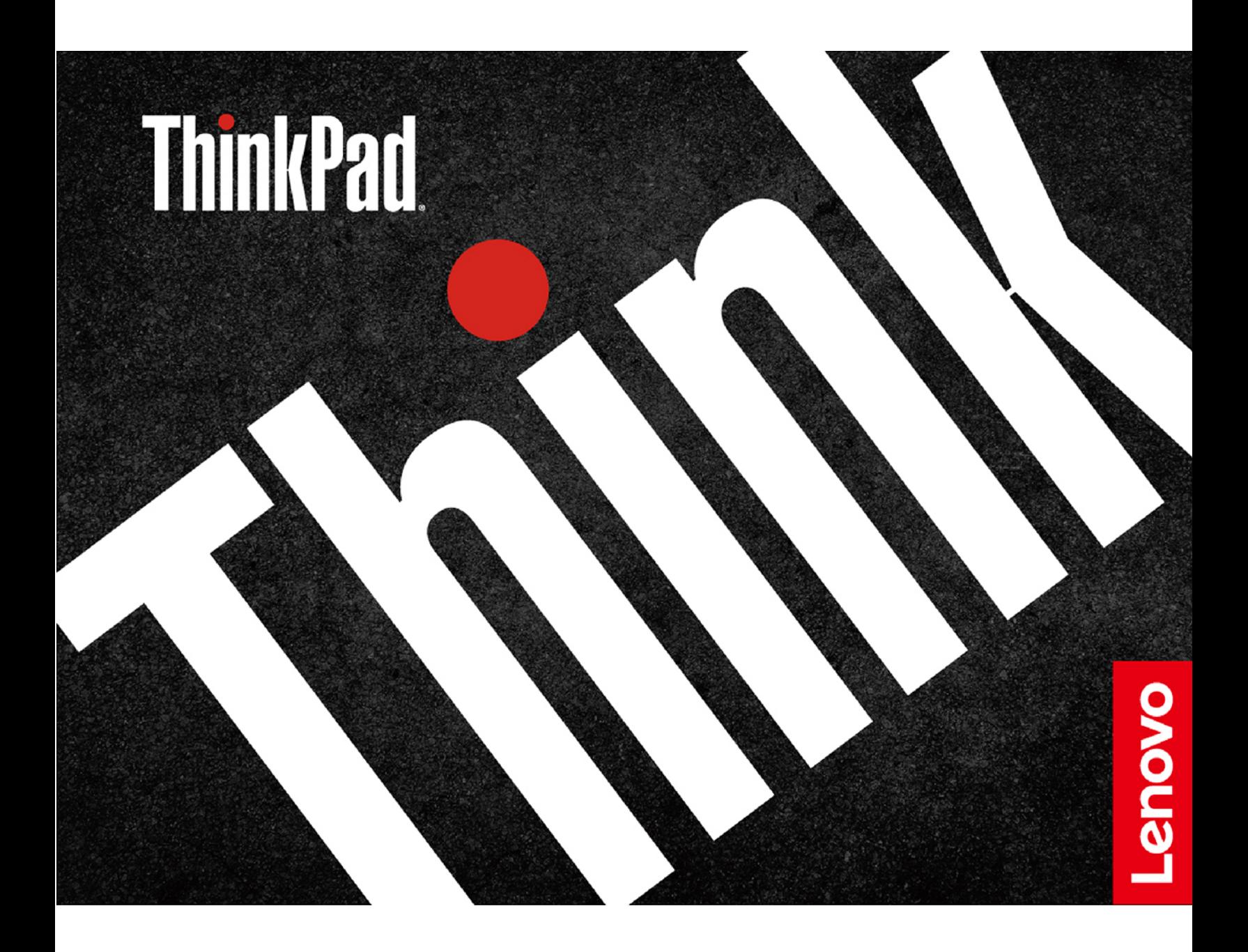

#### **Прочтите вначале**

Прежде чем использовать этот документ и сам продукт, обязательно ознакомьтесь со следующими разделами:

- Приложение А «Важная информация по технике безопасности» на странице 77
- Руководство по технике безопасности и гарантии
- Руководство по установке

### **Третье издание (Июнь 2021 г.)**

#### **© Copyright Lenovo 2020, 2021.**

УВЕДОМЛЕНИЕ ОБ ОГРАНИЧЕНИИ ПРАВ: Если данные или программное обеспечение предоставляются в соответствии с контрактом Управления служб общего назначения США (GSA), на их использование, копирование и разглашение распространяются ограничения, установленные соглашением № GS-35F-05925.

# **Содержание**

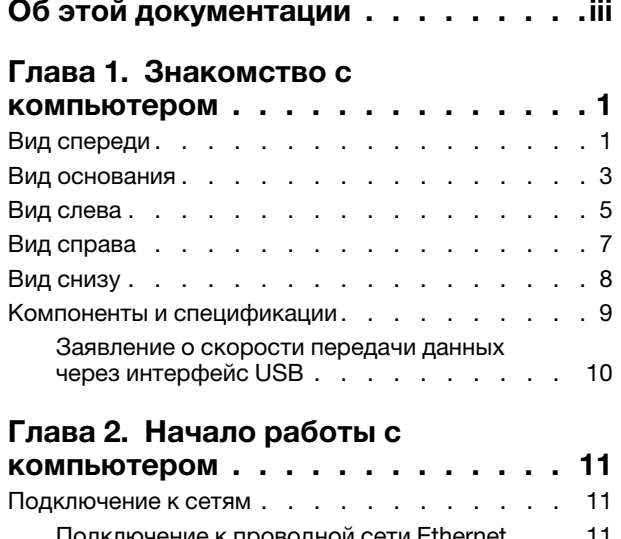

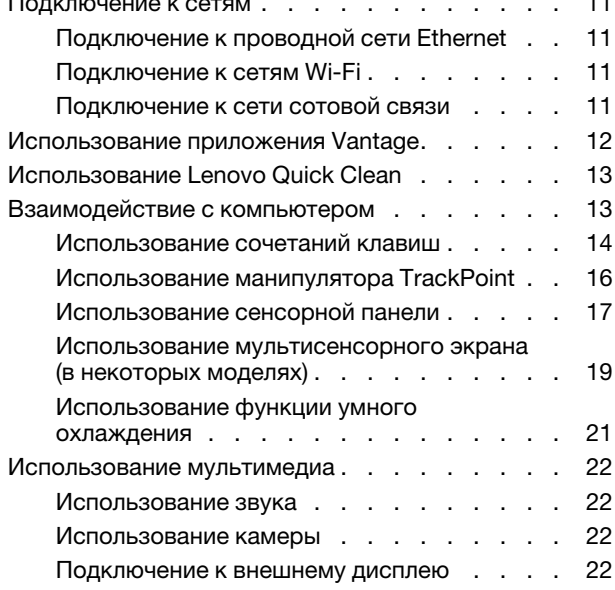

## **[Глава 3. Подробнее о](#page-30-0)**

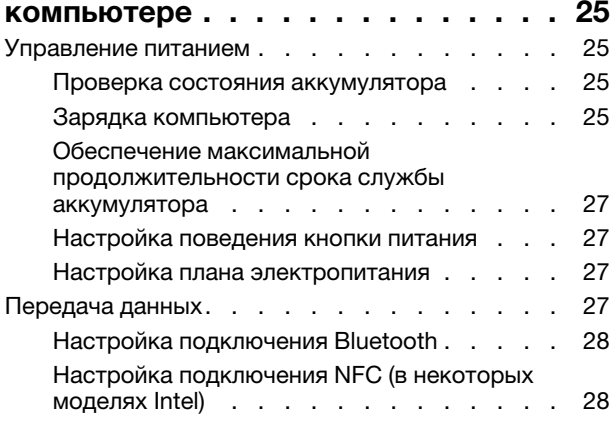

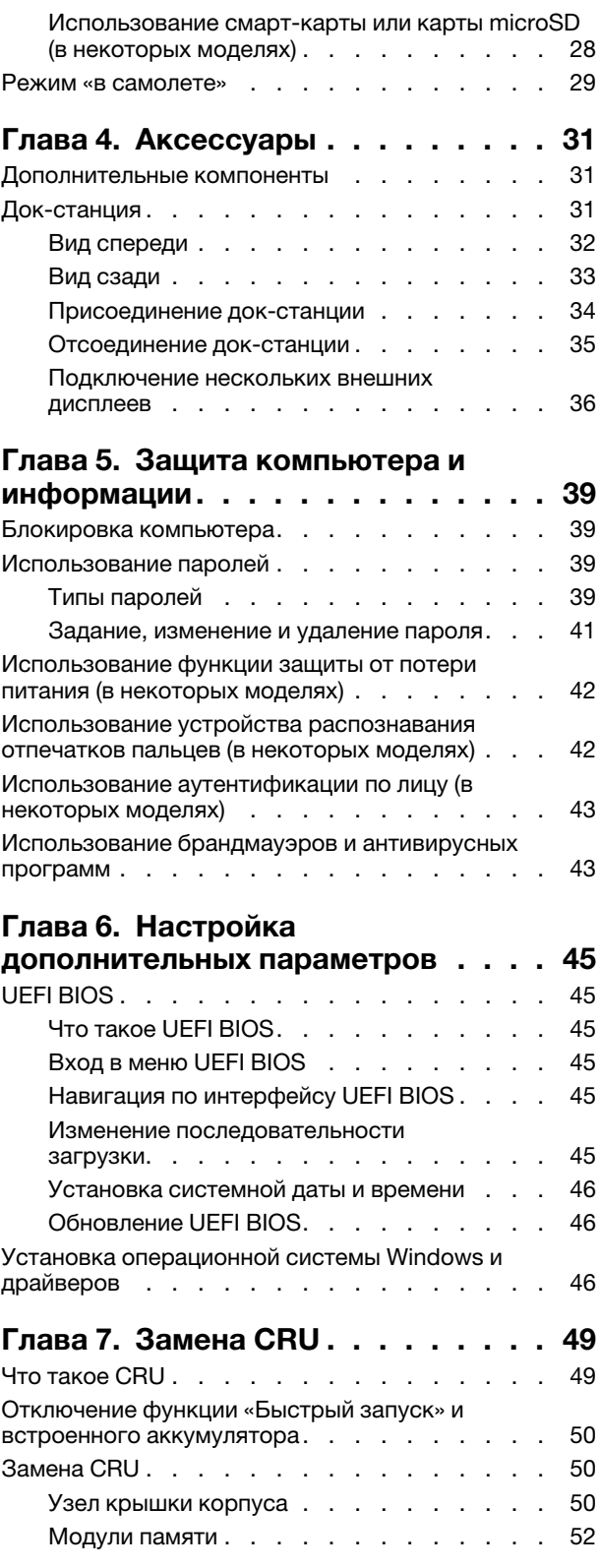

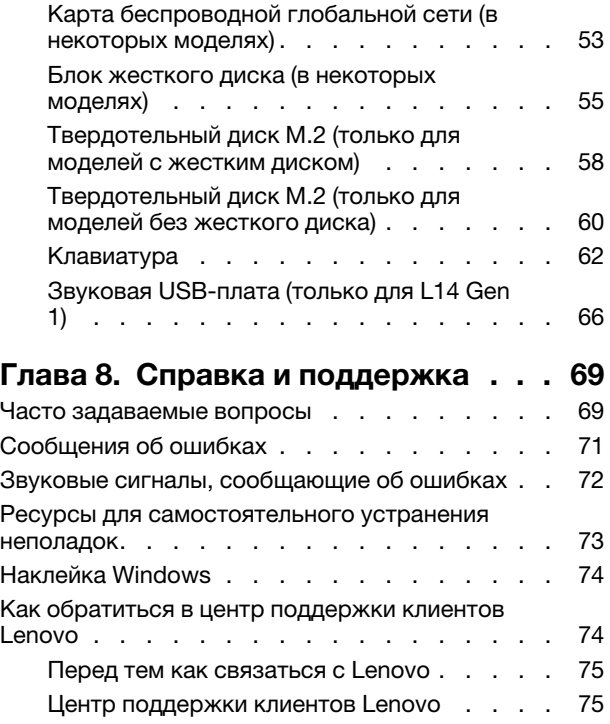

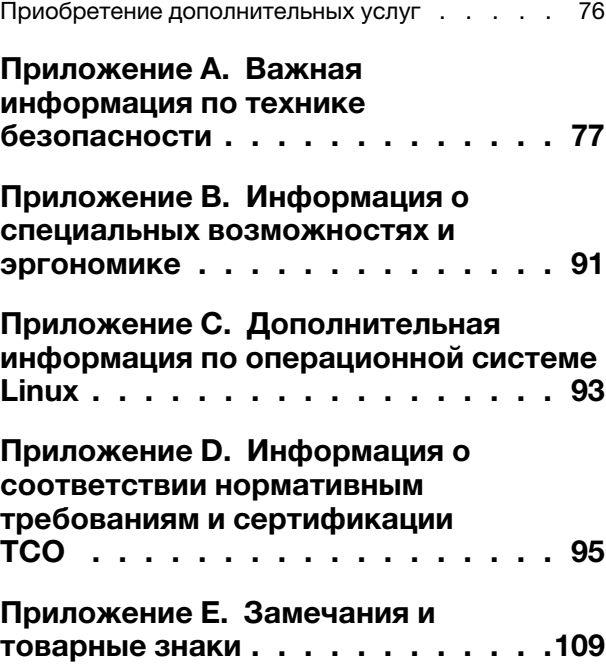

# <span id="page-4-0"></span>**Об этой документации**

- Рисунки в этом документе могут отличаться от вашего продукта.
- В зависимости от модели компьютера некоторые дополнительные компоненты, функции и программы могут быть недоступны.
- В зависимости от версии операционной системы и программ некоторые инструкции пользовательского интерфейса могут не применяться к вашему компьютеру.
- Содержимое документа может быть изменено без уведомления. Lenovo постоянно улучшает документацию по компьютеру, в том числе это Руководство пользователя. Документы последних версий можно скачать по адресу<https://pcsupport.lenovo.com>.
- Корпорация Microsoft® периодически вносит изменения в функции операционной системы Windows® через Центр обновления Windows. В результате некоторые сведения в этой документации становятся устаревшими. Для получения самой актуальной информации см. ресурсы корпорации Майкрософт.

# <span id="page-6-0"></span>**Глава 1. Знакомство с компьютером**

ThinkPad L14 Gen 1 и ThinkPad L15 Gen 1 могут поставляться с разными микропроцессорами, а именно Intel® и Advanced Micro Devices (AMD). Настоящими модели Intel и модели AMD используются для различения моделей компьютеров с разными микропроцессорами.

### <span id="page-6-1"></span>**Вид спереди**

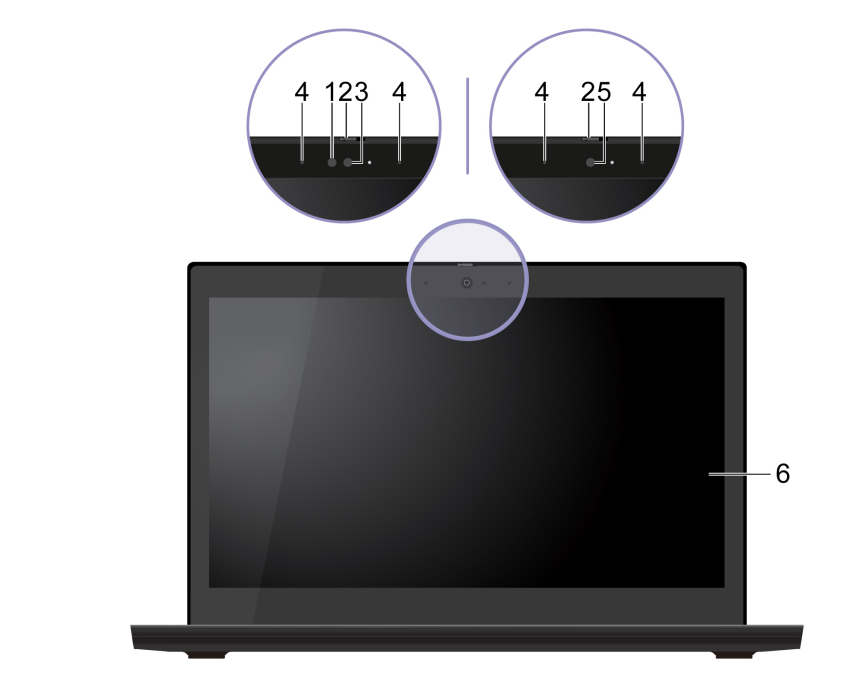

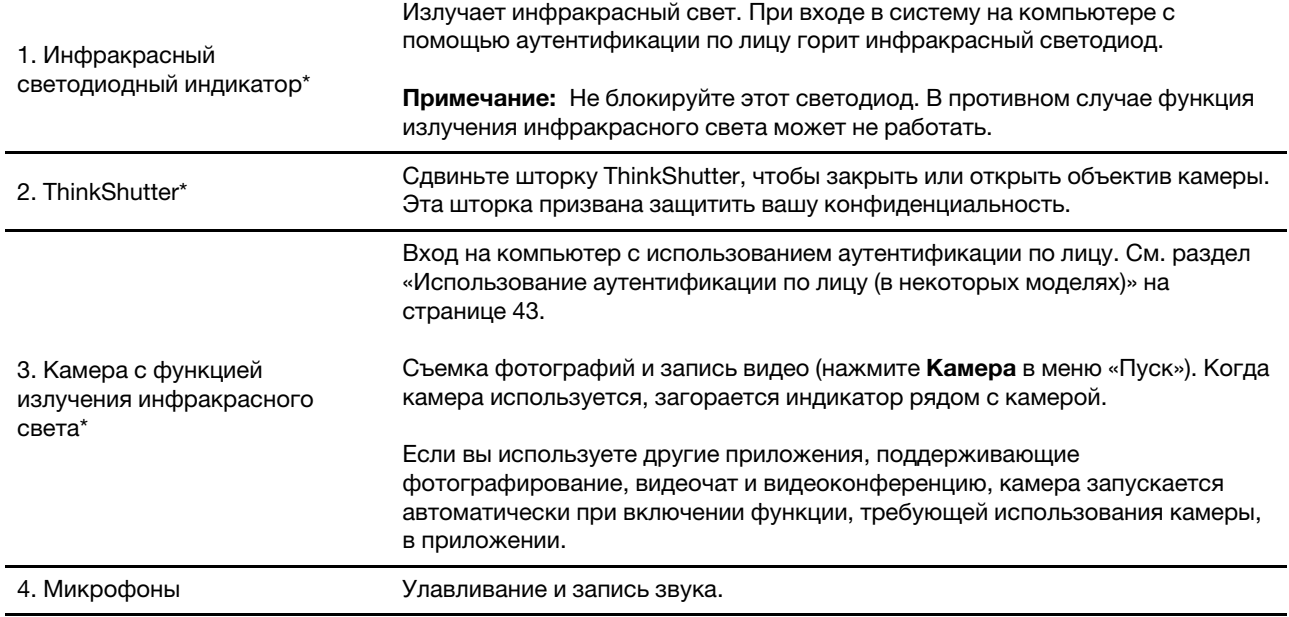

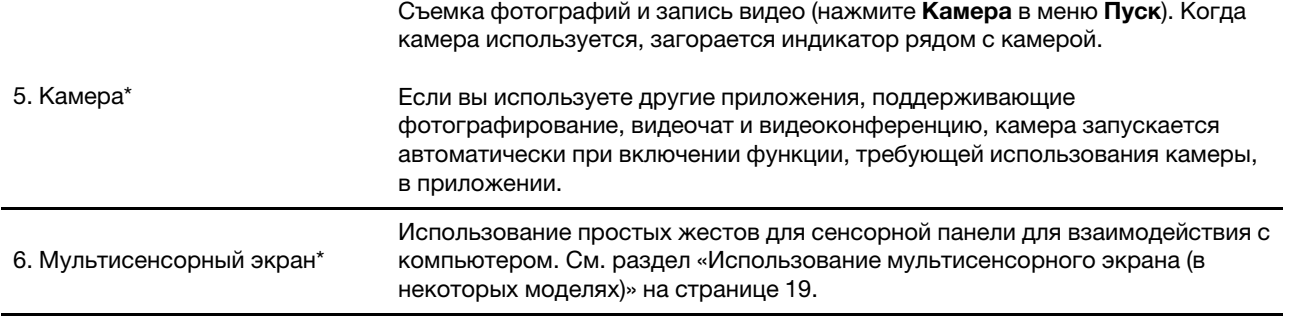

\* в некоторых моделях

## <span id="page-8-0"></span>**Вид основания**

L14 Gen 1

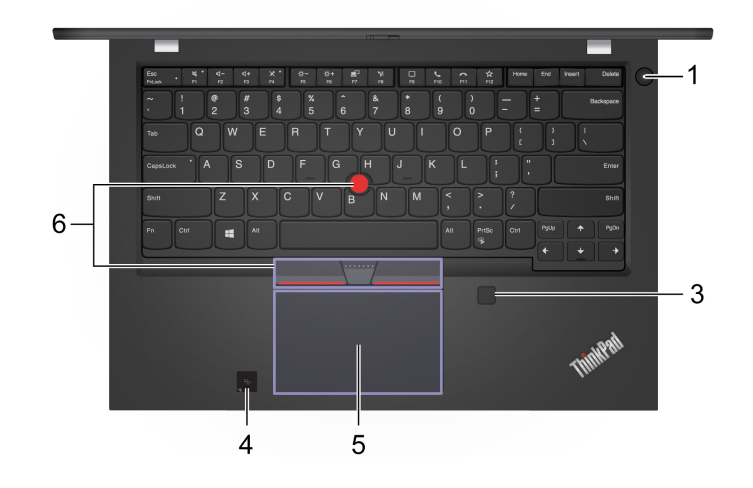

### L15 Gen 1

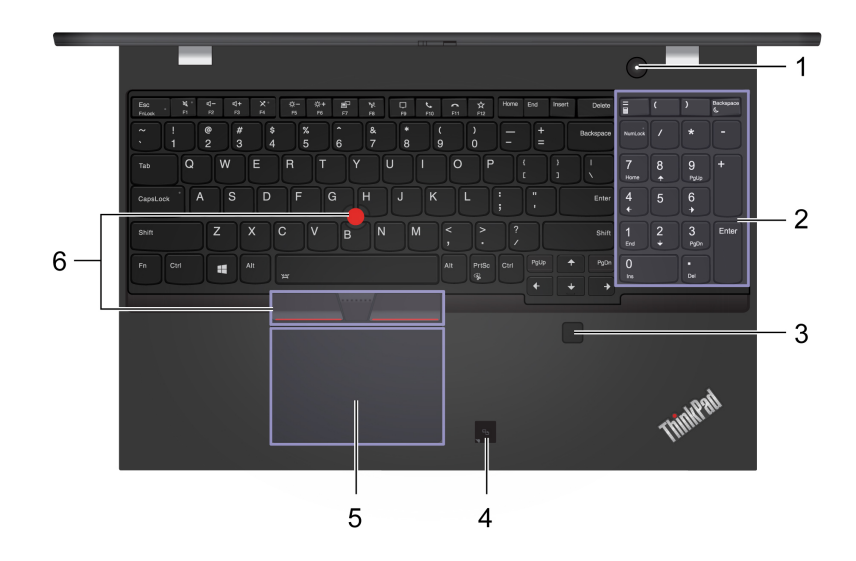

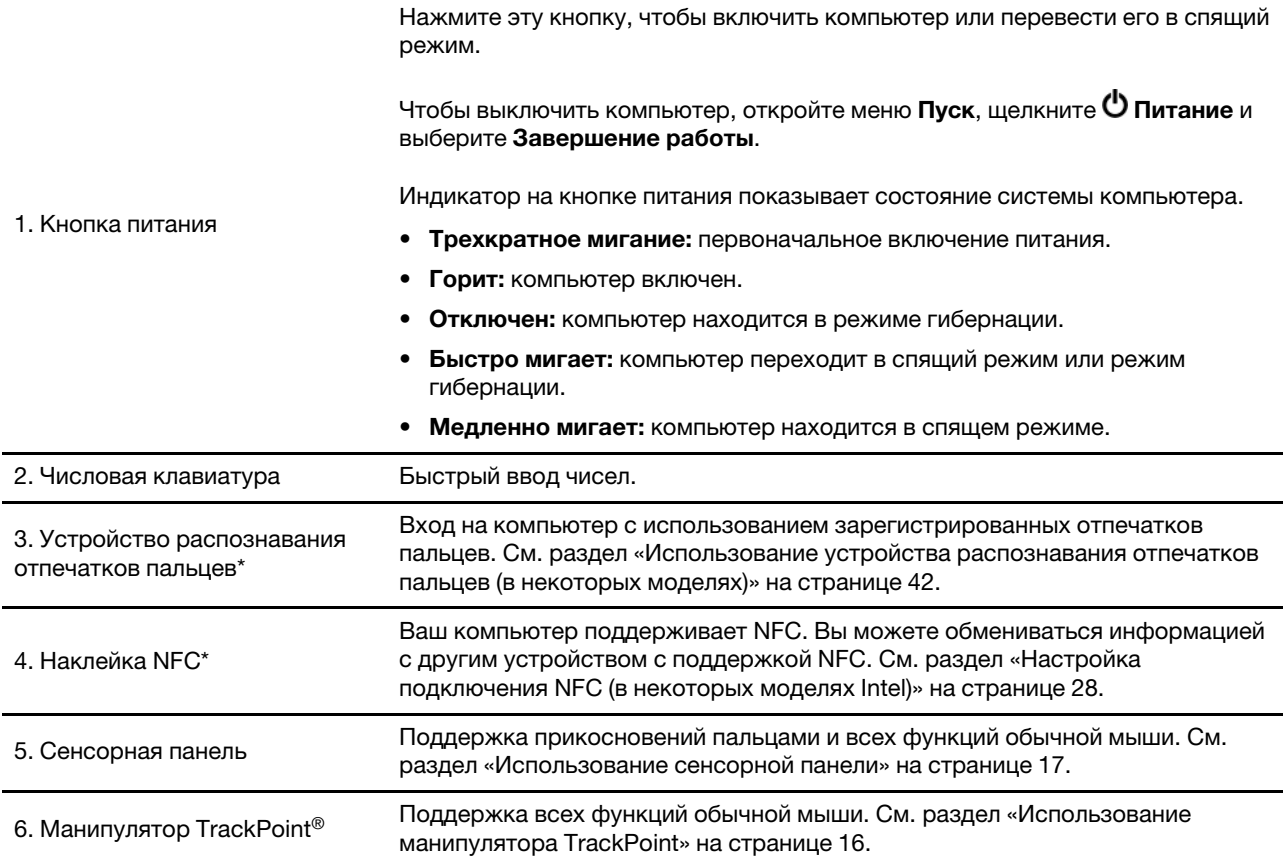

\* в некоторых моделях

## <span id="page-10-0"></span>**Вид слева**

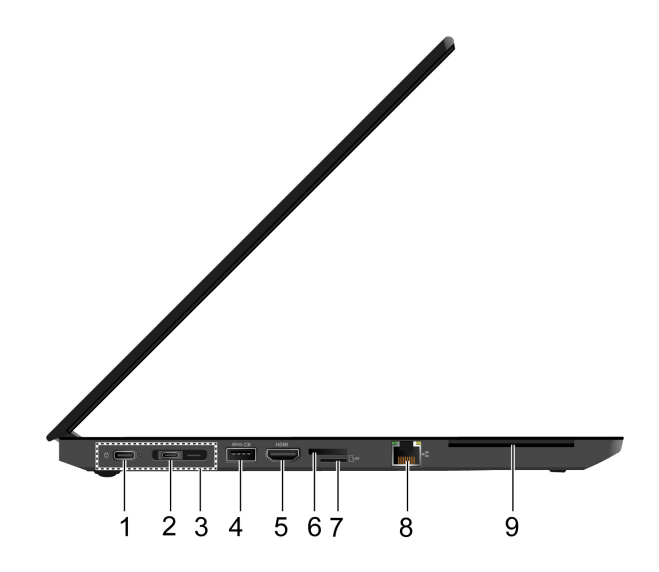

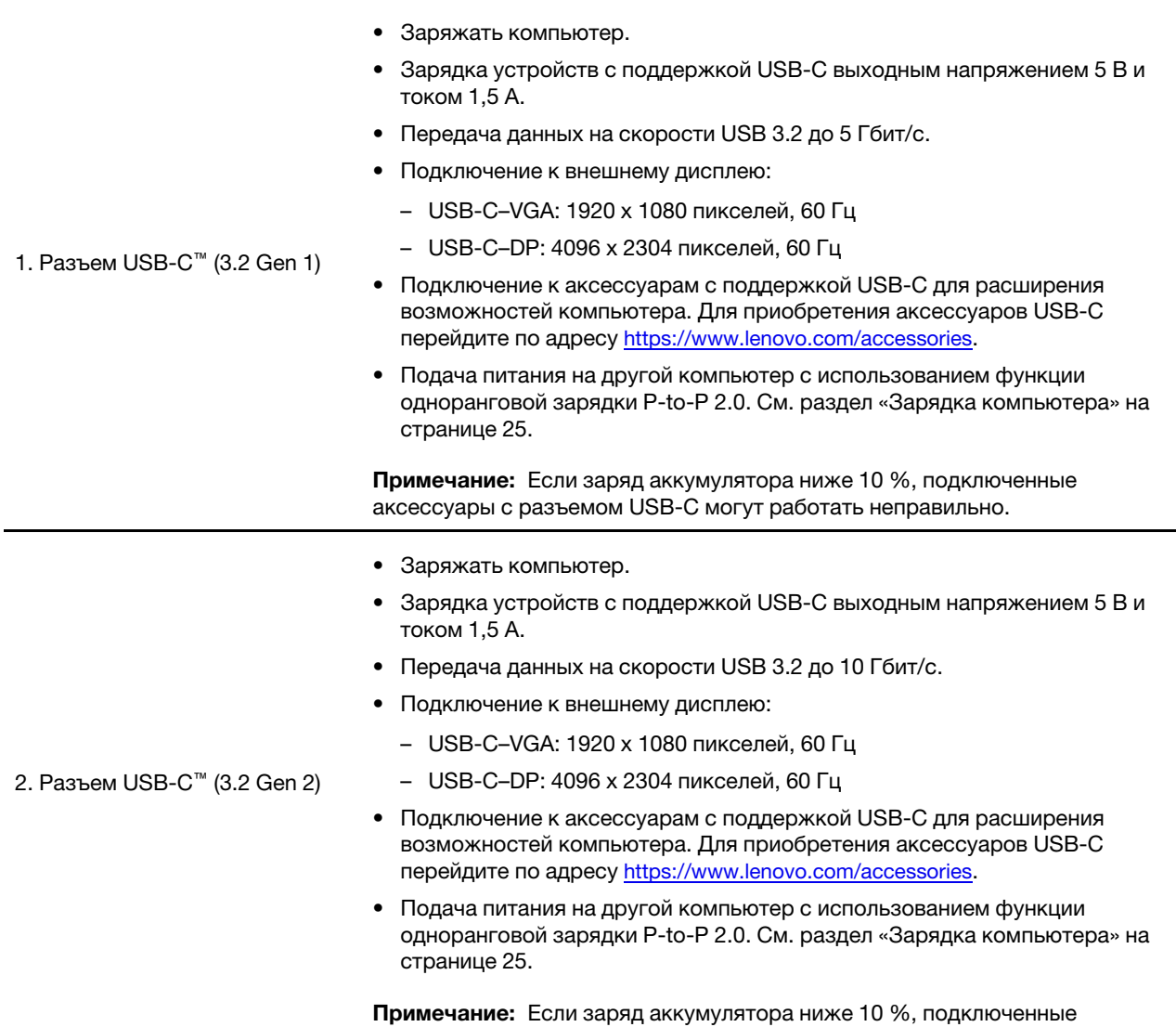

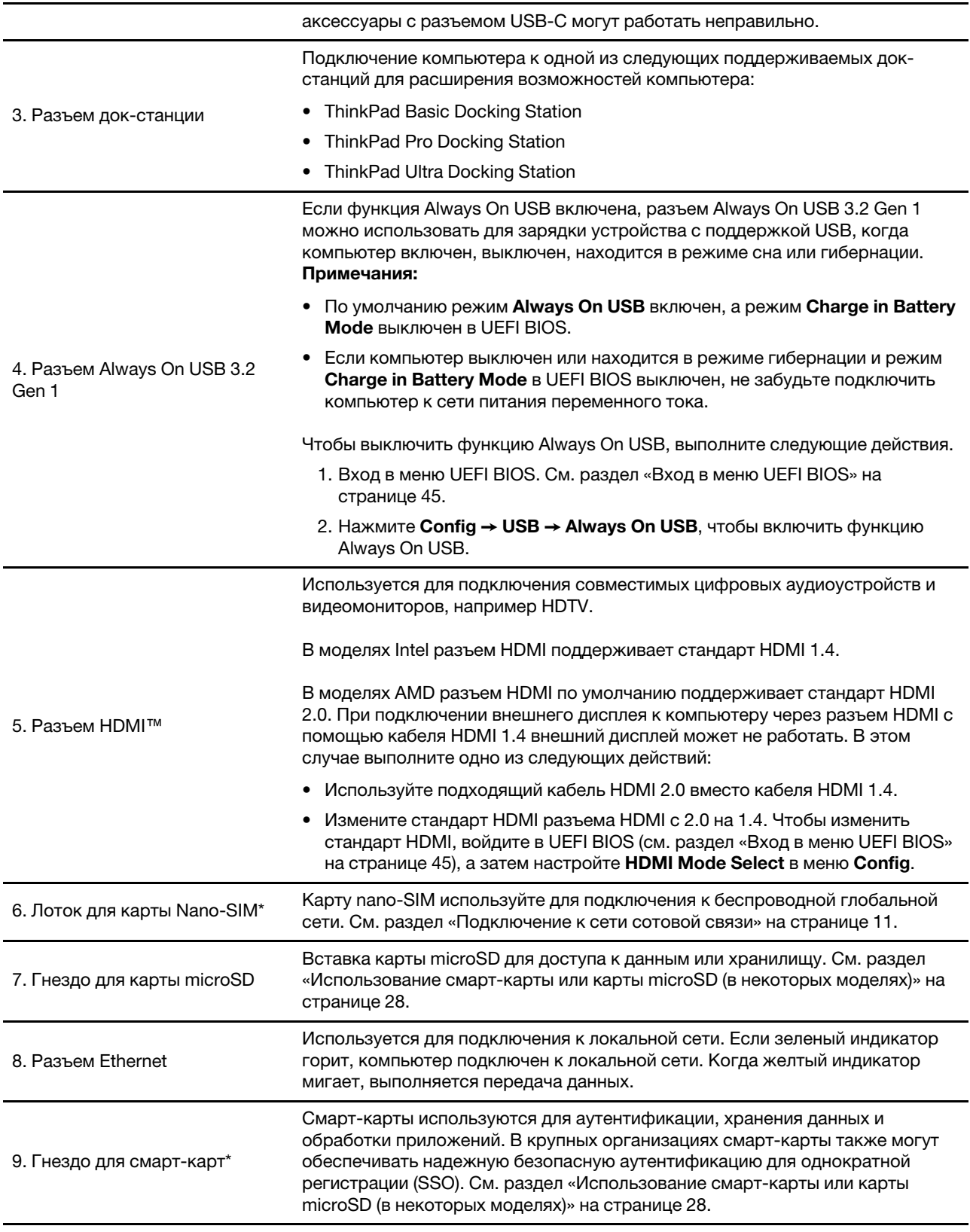

\* в некоторых моделях

## <span id="page-12-0"></span>**Вид справа**

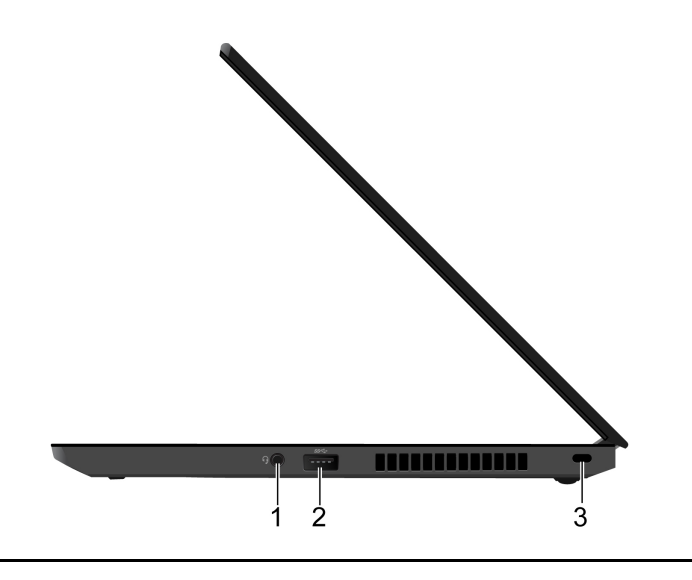

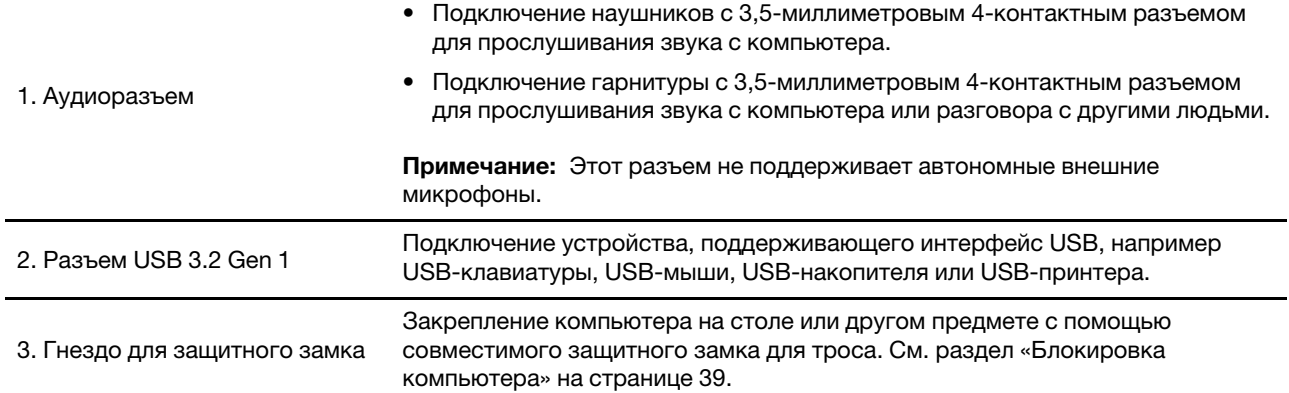

<span id="page-13-0"></span>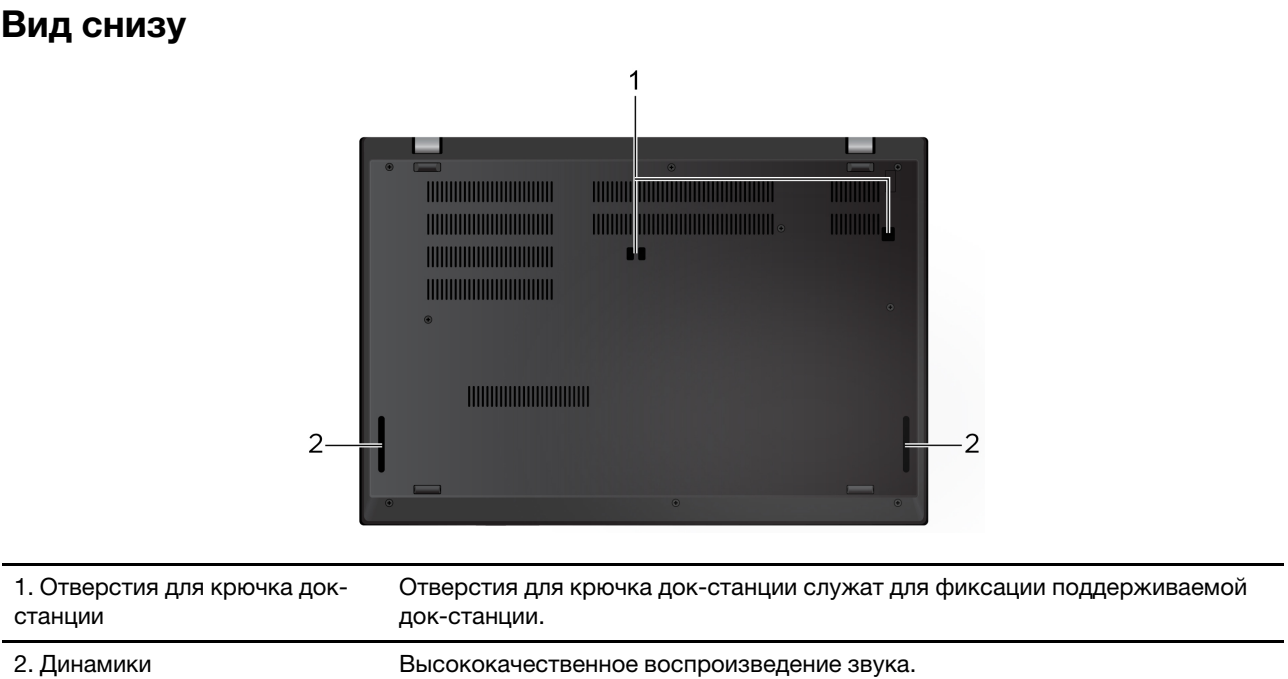

## <span id="page-14-0"></span>**Компоненты и спецификации**

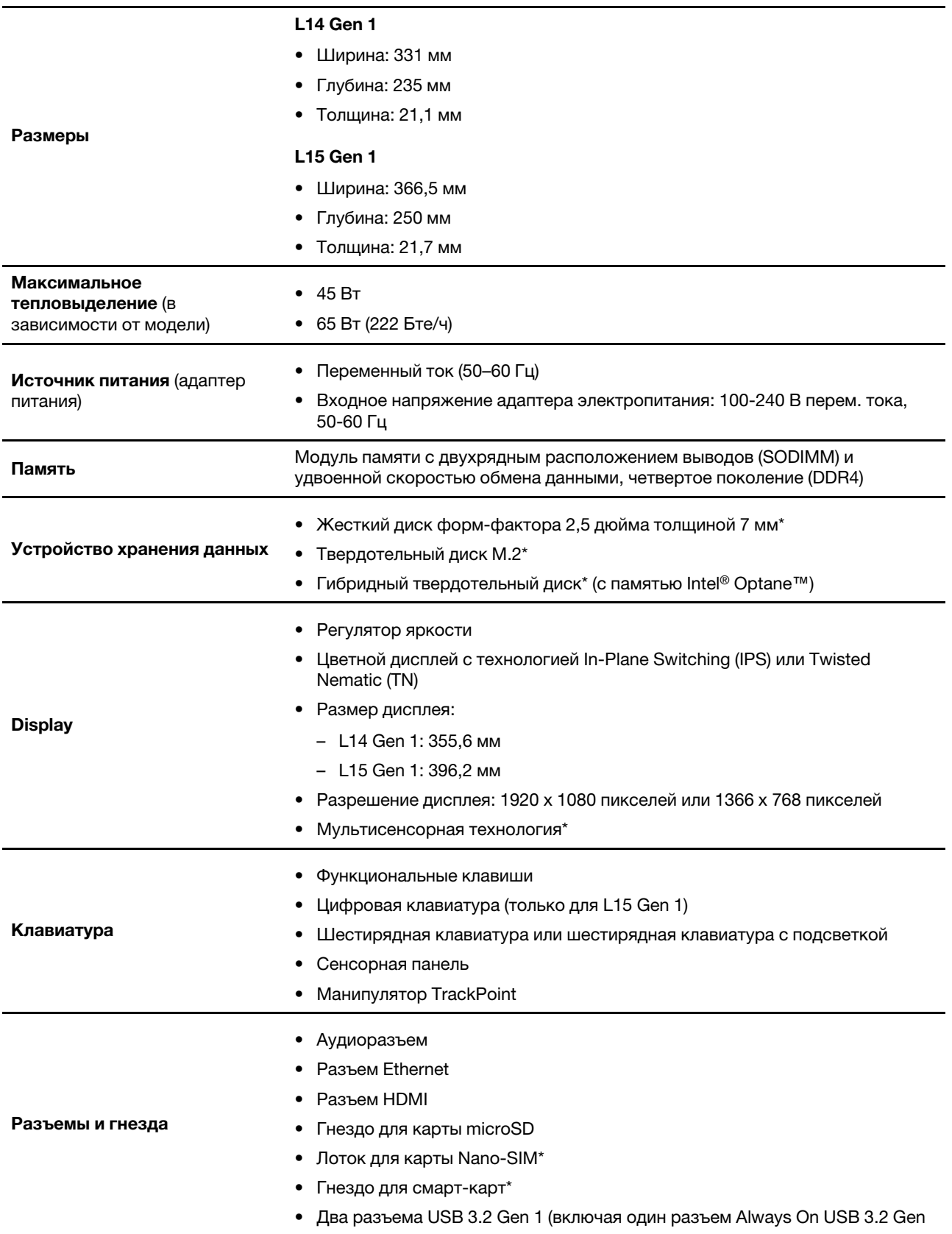

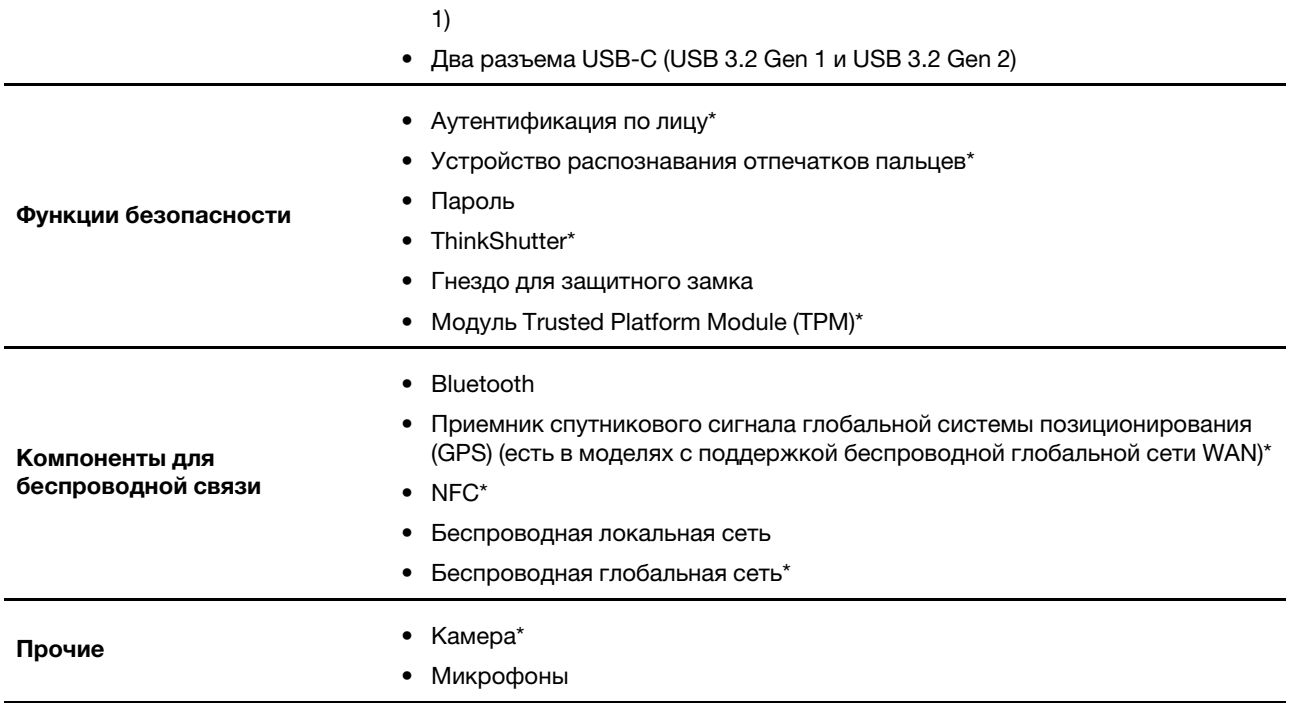

\* в некоторых моделях

### <span id="page-15-0"></span>**Заявление о скорости передачи данных через интерфейс USB**

В зависимости от многих факторов, таких как вычислительная мощность компьютера и периферийных устройств, свойства файлов и другие особенности конфигурации системы и условий эксплуатации, фактическая скорость передачи данных через разные разъемы USB этого устройства будет различаться и будет ниже указанной далее скорости обмена данными для каждого соответствующего устройства.

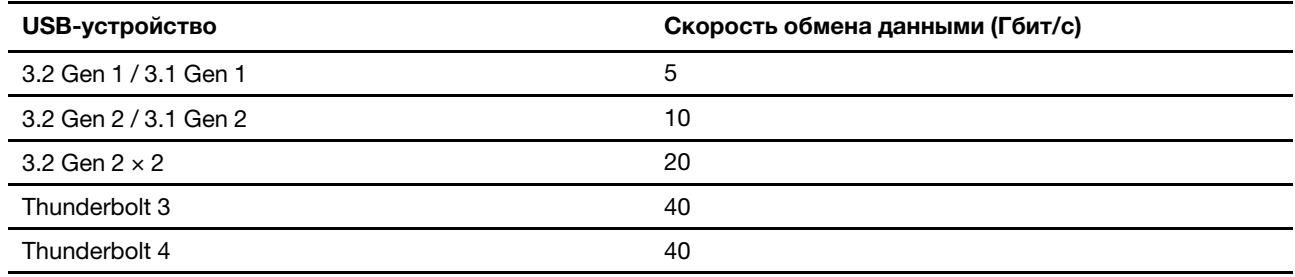

# <span id="page-16-1"></span><span id="page-16-0"></span>**Глава 2. Начало работы с компьютером**

### **Подключение к сетям**

Компьютер можно подключить с помощью проводной или беспроводной сети.

### <span id="page-16-2"></span>**Подключение к проводной сети Ethernet**

Подключите компьютер к локальной сети кабелем Ethernet с помощью разъема Ethernet на компьютере.

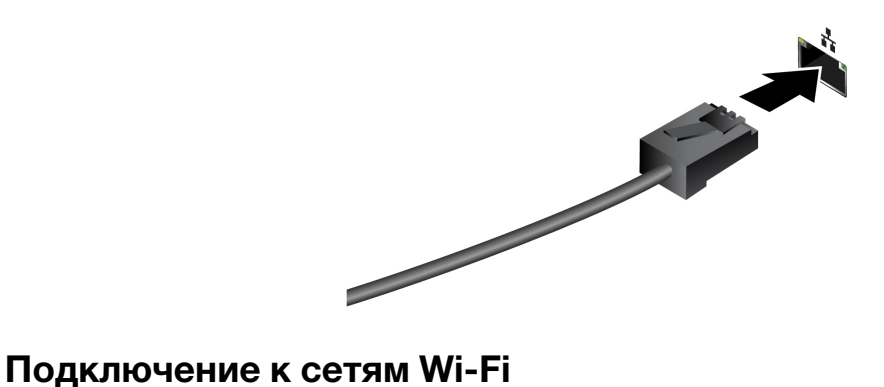

<span id="page-16-3"></span>Щелкните значок сети в области уведомлений Windows® и выберите сеть для подключения. Введите необходимую информацию.

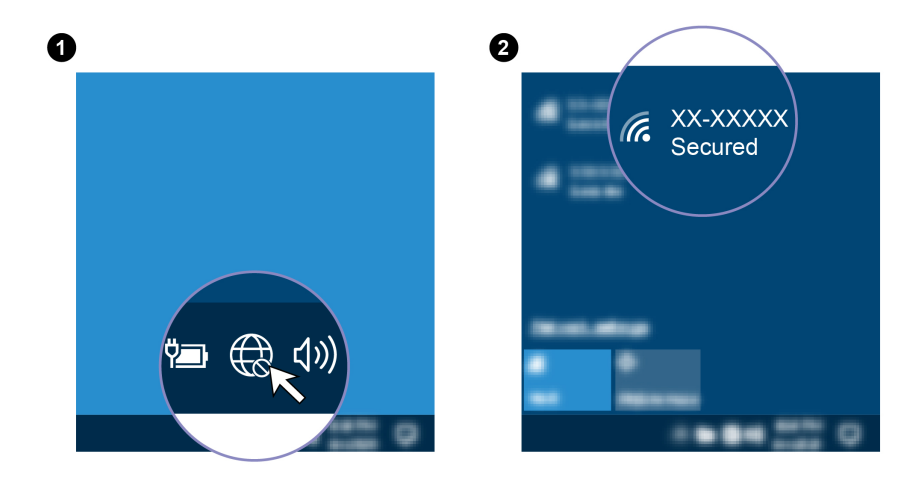

### <span id="page-16-4"></span>**Подключение к сети сотовой связи**

Если компьютер оснащен картой беспроводной глобальной сети (WAN) и установлена карта nano-SIM, можно подключиться к сетям сотовой связи и войти в сеть с помощью сотового сигнала.

**Примечание:** Услуги сотовой связи предоставляются авторизованными поставщиками услуг сотовой связи в некоторых странах и регионах. Для подключения к сети сотовой связи необходимо наличие тарифного плана поставщика услуг.

Чтобы подключиться к сети сотовой связи, выполните следующие действия:

1. Сначала выключите компьютер, а затем найдите гнездо для карты nano-SIM.

2. Вставьте в отверстие лотка для **1** конец распрямленной скрепки для бумаг. Край лотка извлекается **<sup>2</sup>** . Установите новую карту nano-SIM в лоток металлическими контактами вниз **<sup>3</sup>** . Вставьте лоток в гнездо для карты nano-SIM до щелчка **<sup>4</sup>** . Если на вашем компьютере установлена карта nano-SIM, пропустите этот шаг.

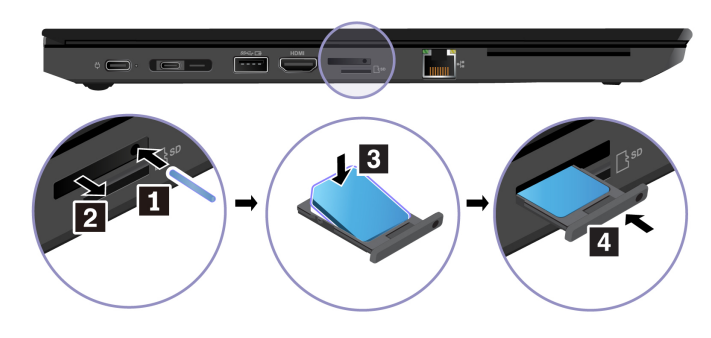

- 3. Включение компьютера.
- 4. Щелкните значок сети в области уведомлений Windows и выберите значок сети сотовой связи в списке.
- <span id="page-17-0"></span>5. Введите необходимую информацию.

### **Использование приложения Vantage**

Приложение Vantage — это предустановленное настраиваемое комплексное решение, которое помогает поддерживать актуальность ПО компьютера с помощью автоматических обновлений и исправлений, настраивать параметры оборудования и получать персонализированную поддержку.

Чтобы открыть приложение Vantage, введите Vantage в поле поиска Windows.

### **Ключевые функции**

В приложении Vantage можно выполнять следующие действия:

- Удобная проверка состояния устройства и настройка его параметров.
- Скачивание и установка обновлений UEFI BIOS, микропрограммы и драйверов для поддержания ПО на компьютере в актуальном состоянии.
- Отслеживание работоспособности компьютера и его защита от внешних угроз.
- Сканирование оборудования компьютера и диагностирование проблем с аппаратным обеспечением.
- Проверка состояния гарантии компьютера (в сети).
- Использование Руководства пользователя и других полезных статей.

### **Примечания:**

- Доступные функции различаются в зависимости от модели компьютера.
- Приложение Vantage предоставляет периодические обновления функций, которые позволяют повысить эффективность работы с компьютером. Описание функций может отличаться от фактически доступных в вашем пользовательском интерфейсе.

### <span id="page-18-0"></span>**Использование Lenovo Quick Clean**

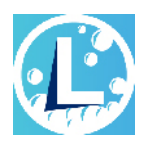

Некоторые модели компьютеров поддерживают функцию Lenovo Quick Clean. Предустановленная программа Lenovo Quick Clean позволяет временно отключать клавиатуру, экран, сенсорную панель и манипулятор TrackPoint для очистки.

Для получения доступа к Lenovo Quick Clean выполните одно из указанных ниже действий.

- Введите Lenovo Quick Clean в поле поиска Windows.
- Нажмите клавишу Fn и правую клавишу Shift одновременно.

<span id="page-18-1"></span>Скачать последнюю версию Lenovo Quick Clean можно на веб-сайте <https://pcsupport.lenovo.com>.

### **Взаимодействие с компьютером**

На компьютере существуют различные способы навигации по экрану.

### <span id="page-19-0"></span>**Использование сочетаний клавиш**

Специальные клавиши на клавиатуре повышают удобство и эффективность работы.

### **L14 Gen 1**

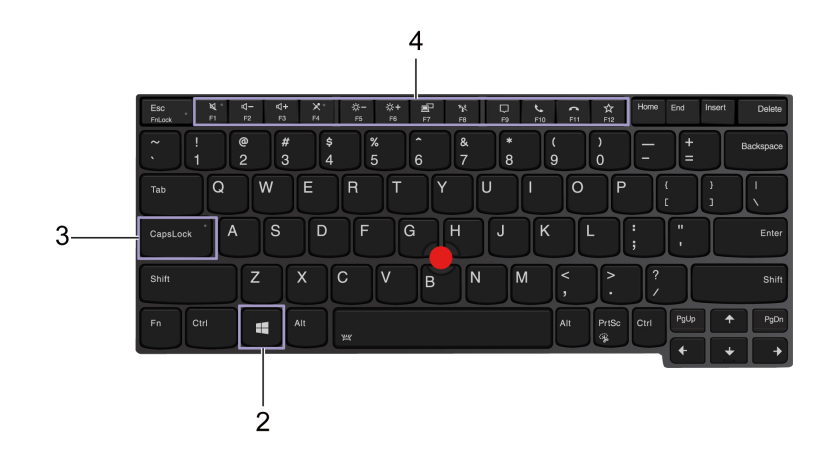

### **L15 Gen 1**

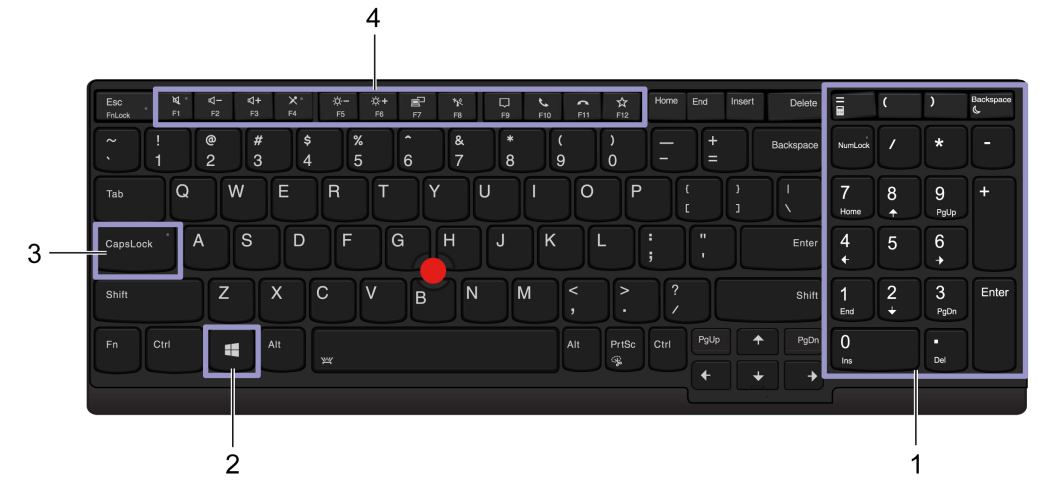

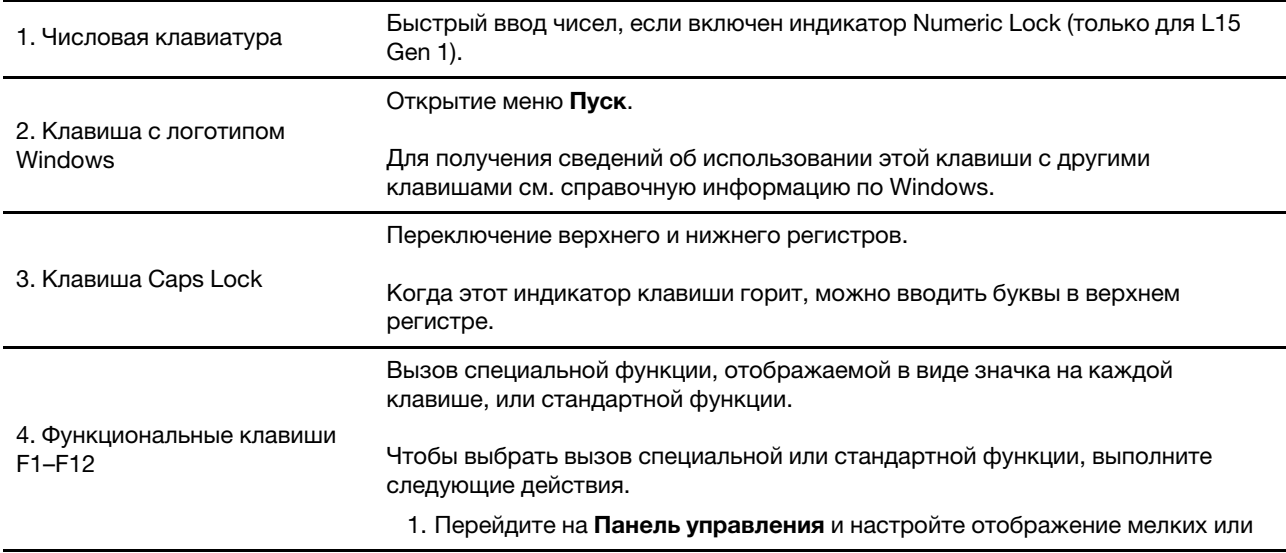

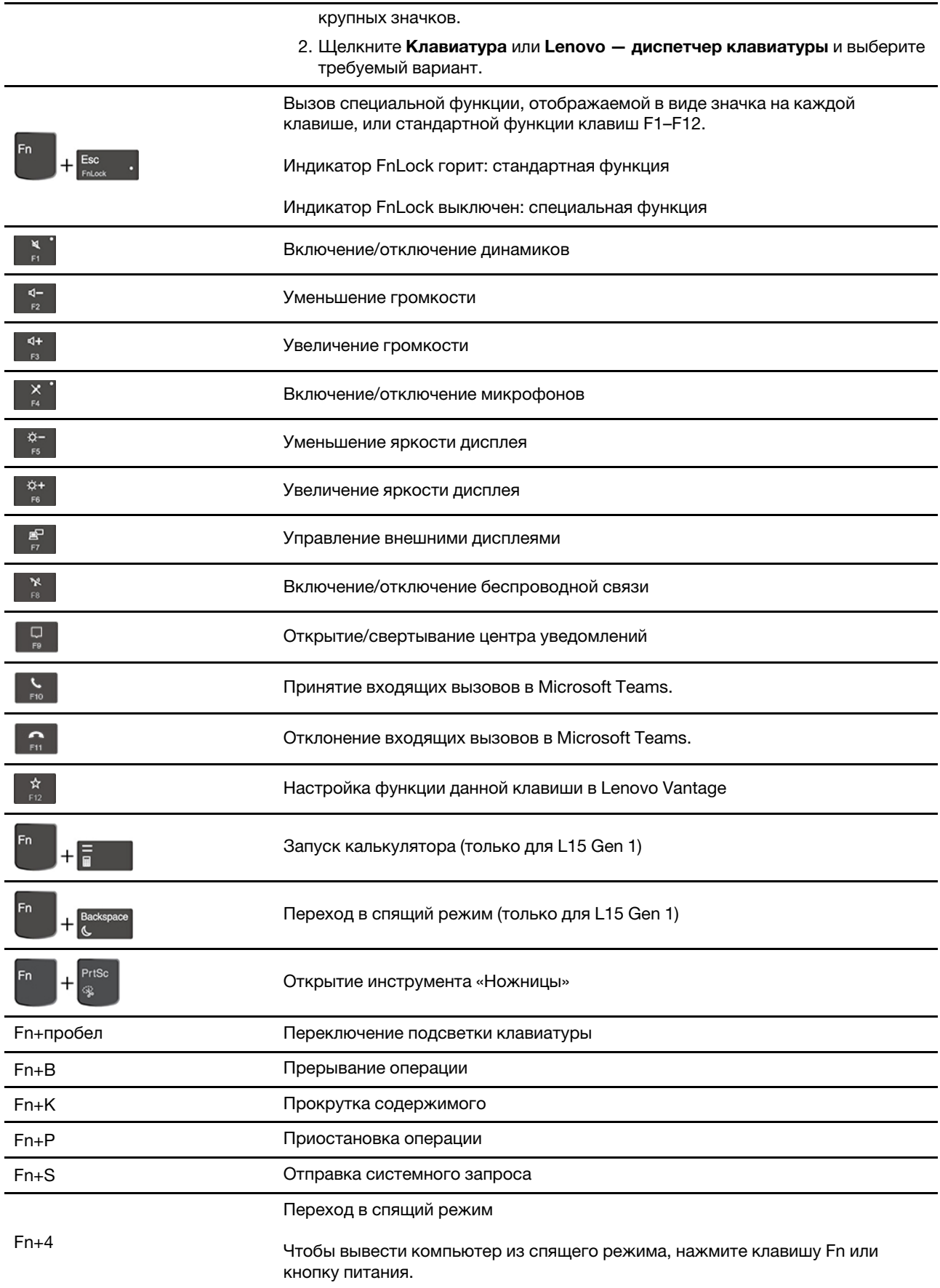

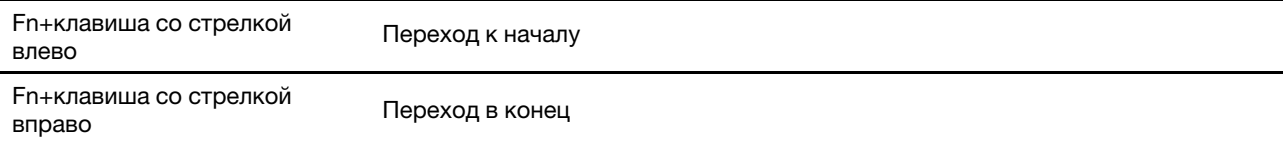

### <span id="page-21-0"></span>**Использование манипулятора TrackPoint**

Манипулятор TrackPoint позволяет выполнять все функции традиционной мыши, такие как наведение указателя, нажатие левой и правой кнопки и прокрутка.

### **Использование манипулятора TrackPoint**

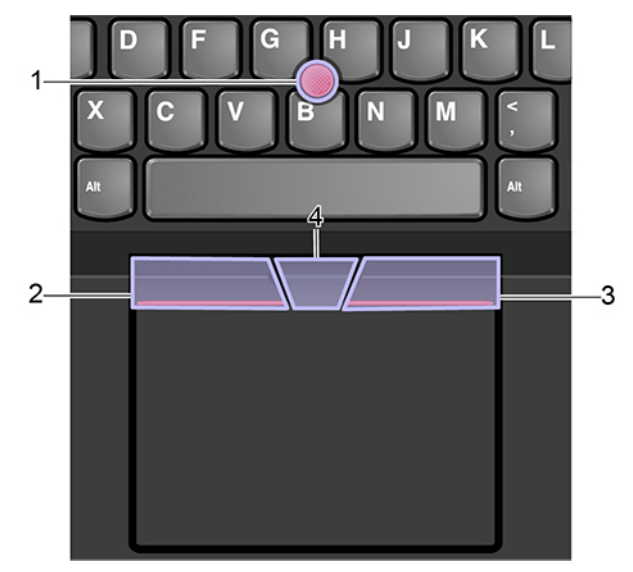

### 1. **Манипулятор**

С помощью указательного или среднего пальца нажмите на шершавый колпачок манипулятора в любом направлении, параллельном клавиатуре. Указатель на экране переместится соответственно, однако сам манипулятор не переместится. Чем выше давление, тем быстрее перемещается указатель.

#### 2. **Кнопка левого щелчка**

Нажмите для выбора или открытия элемента.

### 3. **Кнопка правого щелчка**

Нажмите для отображения контекстного меню.

### 4. **Средняя кнопка**

Нажмите и удерживайте отмеченную точками среднюю кнопку, нажимая на манипулятор в вертикальном или горизонтальном направлении. Таким образом можно пролистывать документы, веб-страницы или приложения.

### **Отключение манипулятора TrackPoint**

Манипулятор TrackPoint активен по умолчанию. Чтобы отключить устройство, выполните следующие действия.

- 1. Откройте меню **Пуск** и нажмите **Параметры** ➙ **Устройства** ➙ **Мышь**.
- 2. Следуйте инструкциям на экране, чтобы отключить TrackPoint.

### **Замена шершавого колпачка манипулятора**

**Примечание:** Убедитесь, что новый колпачок имеет бороздки **<sup>a</sup>** .

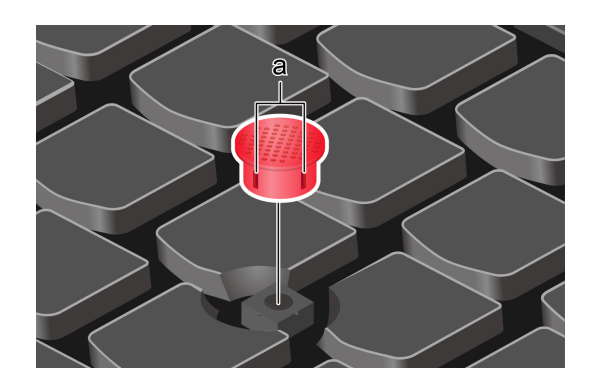

### <span id="page-22-0"></span>**Использование сенсорной панели**

Вся поверхность сенсорной панели реагирует на прикосновение и движение пальцев. Сенсорную панель можно использовать для выполнения всех действий, которые выполняются с помощью мыши (наведение, щелчок и прокрутка).

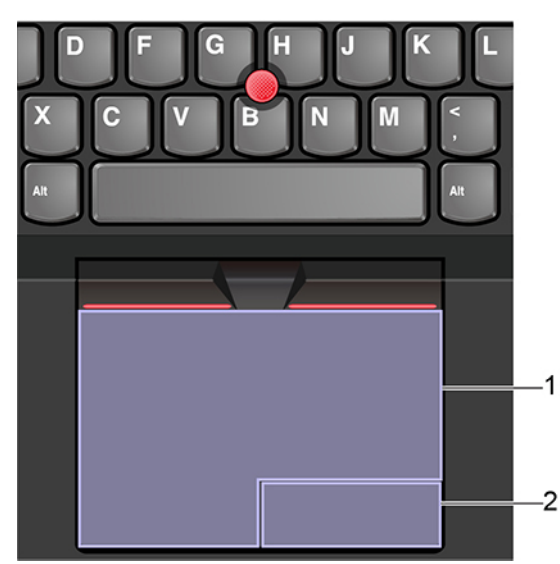

### **Использование сенсорной панели**

#### 1. **Область левой кнопки**

Нажмите для выбора или открытия элемента.

Для выполнения действия, аналогичного щелчку левой кнопкой мыши, можно коснуться в любом месте поверхности сенсорной панели одним пальцем.

### 2. **Область правой кнопки**

Нажмите для отображения контекстного меню.

Для выполнения действия, аналогичного щелчку правой кнопкой мыши, можно также коснуться двумя пальцами любого места на сенсорной панели.

#### **Использование сенсорных жестов**

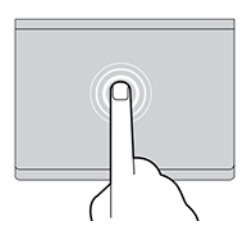

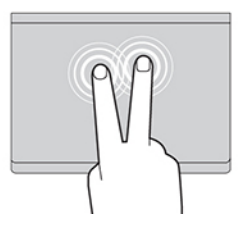

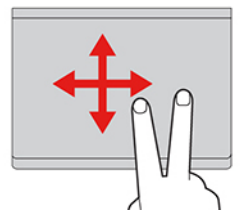

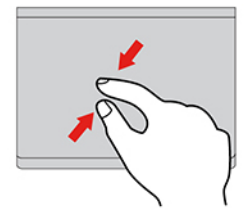

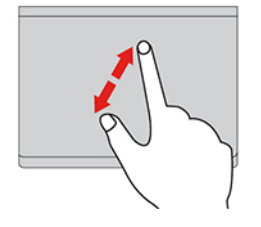

#### **Касание**

Коснитесь одним пальцем любого места сенсорной панели, чтобы выбрать или открыть элемент.

#### **Касание двумя пальцами**

Коснитесь двумя пальцами любого места сенсорной панели для отображения контекстного меню.

#### **Прокрутка двумя пальцами**

Поставьте два пальца на сенсорную панель и передвигайте их в вертикальном или горизонтальном направлении. Это действие позволяет пролистывать документы, веб-страницы или приложения.

#### **Уменьшение масштаба двумя пальцами**

Поставьте два пальца на сенсорную панель и сведите их близко друг к другу, чтобы уменьшить масштаб.

#### **Увеличение масштаба двумя пальцами**

Поместите два пальца на сенсорную панель и разведите в стороны, чтобы увеличить масштаб.

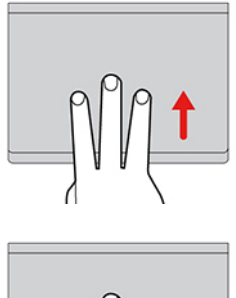

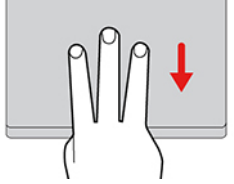

#### **Проведение тремя пальцами вверх**

Приложите три пальца к сенсорной панели и проведите ими вверх, чтобы открыть представление задач и увидеть все окна, открытые в данный момент.

#### **Проведение тремя пальцами вниз**

Приложите три пальца к сенсорной панели и проведите ими вниз, чтобы открыть рабочий стол.

### **Примечания:**

- При использовании двух или несколько пальцев убедитесь, что между пальцами есть небольшое расстояние.
- Некоторые жесты недоступны, если последнее действие выполнялось с помощью манипулятора TrackPoint.
- Некоторые жесты доступны только при использовании определенных приложений.
- При наличии на поверхности сенсорной панели масляных пятен прежде всего выключите компьютер. Затем аккуратно протрите поверхность сенсорной панели мягкой безворсовой тканью, смоченной теплой водой или моющим средством компьютера.

Дополнительную информацию о жестах см. в справке по манипулятору.

#### **Отключение сенсорной панели**

Сенсорная панель активна по умолчанию. Чтобы отключить устройство, выполните следующие действия.

- 1. Откройте меню **Пуск** и нажмите **Параметры** ➙ **Устройства** ➙ **Сенсорная панель**.
- 2. В разделе «Сенсорная панель» отключите элемент управления **Сенсорная панель**.

### <span id="page-24-0"></span>**Использование мультисенсорного экрана (в некоторых моделях)**

Если дисплей компьютера поддерживает функцию мультисенсорного ввода, можно переходить по экрану с помощью простых жестов для сенсорной панели.

**Примечание:** В зависимости от используемого приложения некоторые жесты могут быть недоступны.

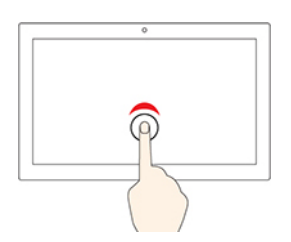

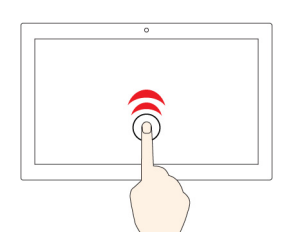

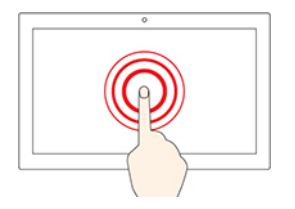

### **Коснитесь один раз**

- В меню **Пуск**: открытие приложения или элемента.
- На рабочем столе: выбор приложения или элемента.
- В открытом приложении: выполнение действия, например **Копировать**, **Сохранить** и **Удалить**, в зависимости от приложения.

#### **Быстро коснитесь два раза**

Открытие приложения или элемента на рабочем столе.

#### **Касание и удерживание**

Открытие контекстного меню.

#### **Смещение**

Прокрутка элементов, таких как списки, страницы и фотографии.

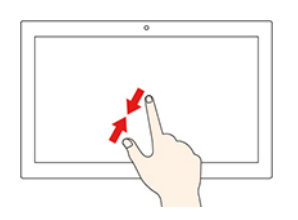

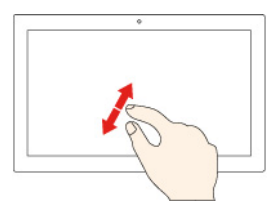

**Сдвиньте два пальца вместе**

**Перетащите элемент в нужное место**

Уменьшение масштаба.

Перенос объекта.

**Разведите два пальца**

Увеличение масштаба.

#### **Проведение пальцем от правого края**

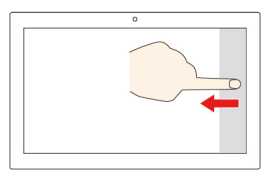

Вызов центра уведомлений для просмотра уведомлений и быстрых действий.

#### **Проведение пальцем от левого края**

Просмотр всех открытых окон в представлении задач.

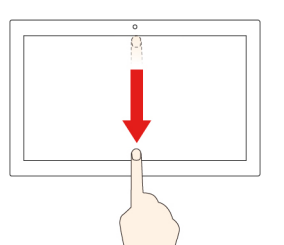

• **Быстро проведите пальцем от верхнего края вниз (для приложения в полноэкранном режиме или при работе компьютера в режиме планшета)**

Отображение скрытой строки заголовка.

• **Проведите пальцем от верхнего края к нижнему (при работе компьютера в режиме планшета)**

Закрытие текущего приложения.

#### **Советы**

- Перед чисткой мультисенсорного экрана выключите компьютер.
- Используйте сухую мягкую безворсовую салфетку или гигроскопическую вату для удаления отпечатков пальцев или пыли с мультисенсорного экрана. Не смачивайте салфетку растворителями.
- Мультисенсорный экран это стеклянная панель, покрытая пластмассовой пленкой. Не давите на экран и не помещайте на него металлические предметы, которые могут повредить сенсорную панель или вызвать неправильную ее работу.
- Не используйте ногти, пальцы в перчатках или предметы для ввода на экране.
- Периодически калибруйте точность пальцевого ввода во избежание расхождения.

### <span id="page-26-0"></span>**Использование функции умного охлаждения**

Функция умного охлаждения позволяет компьютеру работать в следующих трех режимах:

- Тихий режим  $\bullet$ : вентиляторы работают с минимальным шумом
- Сбалансированный режим  $\blacksquare$ : сбалансированные производительность и уровень шума вентиляторов
- Режим производительности  $\mathcal{L}$ : максимальная производительность и нормальный уровень шума вентиляторов

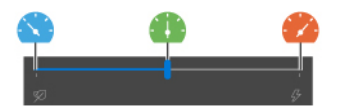

**питание от сети переменного тока питание от аккумулятора**

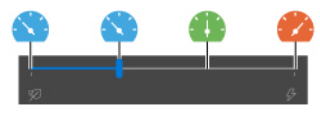

На компьютерах с операционной системой Windows выполните следующие действия для выбора предпочтительного режима.

- 1. Щелкните значок состояния аккумулятора в области уведомлений Windows.
- <span id="page-27-0"></span>2. Перетащите ползунок влево или вправо, чтобы выбрать предпочтительный режим.

### **Использование мультимедиа**

Используйте встроенные компоненты (камера, динамики и звуковые функции) или подключенные внешние устройства (внешний проектор, монитор и HDTV) для работы или развлечения на компьютере.

### <span id="page-27-1"></span>**Использование звука**

Для удобства прослушивания звука подключите динамики, наушники или гарнитуру с 3,5-мм четырехконтактным разъемом к аудиоразъему.

#### **Изменение параметров звука**

- 1. Перейдите на **Панель управления** и выберите просмотр по категориям.
- 2. Щелкните **Оборудование и звук** ➙ **Звук**.
- 3. Измените необходимые параметры.

### <span id="page-27-2"></span>**Использование камеры**

Встроенную камеру можно использовать для фотосъемки или записи видео. Когда камера используется, загорается индикатор рядом с камерой.

Для создания фото и записи видео выполните следующие действия.

- 1. При наличии шторки ThinkShutter сдвиньте ее, чтобы открыть камеру.
- 2. Откройте меню «Пуск» и щелкните **Камера**.
- 3. Чтобы сделать фотографию, щелкните значок камеры. Если требуется записать видео, щелкните значок видео для переключения в режим видео.

Если вы используете другие программы, предоставляющие такие функции, как фотографирование, запись видео и видеоконференция, камера запускается автоматически при включении функции, требующей использования камеры.

### <span id="page-27-3"></span>**Подключение к внешнему дисплею**

Подключите компьютер к проектору или монитору для представления презентаций или расширения рабочего пространства.

#### **Подключение к проводному дисплею**

- 1. Подключите внешний дисплей к соответствующему видеоразъему на компьютере (например, разъему HDMI или USB-C).
- 2. Подключите внешний дисплей к электрической розетке.
- 3. Включите внешний дисплей.

Если компьютер не может обнаружить внешний дисплей, щелкните правой кнопкой мыши в пустой области рабочего стола и выберите параметры дисплея. Затем следуйте инструкциям на экране, чтобы обнаружить внешний дисплей.

Для моделей Intel: не подключайте внешние дисплеи к разъемам USB-C (USB 3.2 Gen 1) **и** и HDMI **и** одновременно. При несоблюдении этого требования по умолчанию будет работать только внешний дисплей, подключенный к разъему USB-C (USB 3.2 Gen 1) **<sup>1</sup>** . Изменить приоритет разъемов (USB-C (USB 3.2 Gen 1) и HDMI) можно в меню UEFI BIOS. Чтобы войти в меню UEFI BIOS, ознакомьтесь с разделом [«Вход в меню UEFI BIOS» на странице 45,](#page-50-3) а затем выберите **Display** ➙ **Shared Display Priority**. После этого следуйте инструкциям на экране.

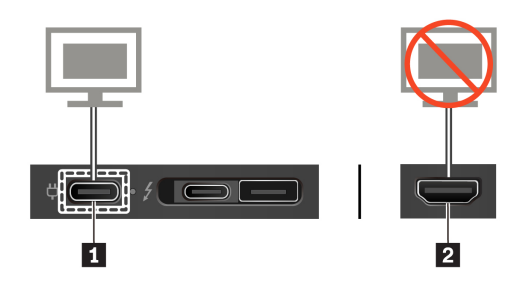

### **Поддерживаемое разрешение**

В следующей таблице указано максимальное поддерживаемое разрешение внешнего дисплея.

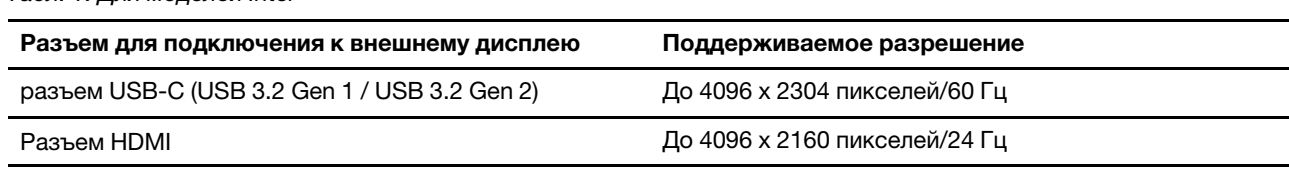

#### Табл. 1. Для моделей Intel

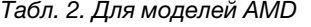

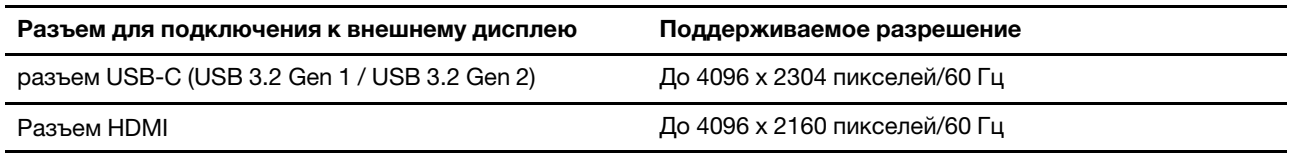

#### **Подключение к беспроводному дисплею**

Для использования беспроводного дисплея убедитесь в том, что и компьютер, и внешний дисплей поддерживают функцию Miracast®.

- Откройте меню «Пуск» и нажмите **Параметры → Устройства → Bluetooth и другие устройства → Добавить устройство Bluetooth или другое устройство**. В окне добавления устройства нажмите **Беспроводной дисплей или док-станция**. После этого следуйте инструкциям на экране.
- Щелкните значок центра уведомлений  $\overline{\boxdot}$  в области уведомлений Windows и выберите **Подключить**. Выберите беспроводной дисплей и следуйте инструкциям на экране.

#### **Настройка режима отображения**

Нажмите клавишу  $\frac{2\pi}{n}$ или сочетание клавиш  $\frac{1}{\pi}$   $\frac{2\pi}{n}$  и выберите нужный режим дисплея.

• **Только экран компьютера**: изображение выводится только на экран компьютера.

**Примечание:** в зависимости от ситуации можно увидеть такие параметры, как: **Отключить**, **Только экран компьютера**, **Только компьютер**, или **Отключить проектор**.

• **Дублировать**: изображение выводится одновременно на экран компьютера и на внешний дисплей.

- **Расширить**: изображение переходит с дисплея компьютера на внешний дисплей. Элементы можно перетаскивать и перемещать между двумя дисплеями.
- **Только второй экран**: изображение выводится только на внешний дисплей.

**Примечание:** в зависимости от ситуации, можно увидеть следующие параметры: **Только проектор** или **Только второй экран**.

При выводе программ с помощью DirectDraw или Direct3D® в полноэкранном режиме изображение выводится только на основной дисплей.

#### **Изменение настроек дисплея**

- 1. Щелкните правой кнопкой мыши в пустой области рабочего стола и выберите параметры дисплея.
- 2. Выберите дисплей, который требуется настроить, и измените его нужные параметры.

Вы можете изменить настройки как дисплея компьютера, так и внешнего дисплея. Например, можно определить главный и дополнительный дисплей. Можно также изменить разрешение и ориентацию.

**Примечание:** Если указывается для дисплея компьютера более высокое разрешение, чем для внешнего дисплея, то на дисплей можно выводить только часть экрана.

# <span id="page-30-1"></span><span id="page-30-0"></span>**Глава 3. Подробнее о компьютере**

### **Управление питанием**

Воспользуйтесь информацией в этом разделе, чтобы добиться оптимального баланса между производительностью системы и эффективностью использования энергии.

### <span id="page-30-2"></span>**Проверка состояния аккумулятора**

Щелкните значок заряда аккумулятора в области уведомлений Windows, чтобы быстро проверить состояние аккумулятора, просмотреть текущий план электропитания, изменить режим питания и получить доступ к параметрам аккумулятора. Дополнительные сведения об аккумуляторе см. в приложении Vantage.

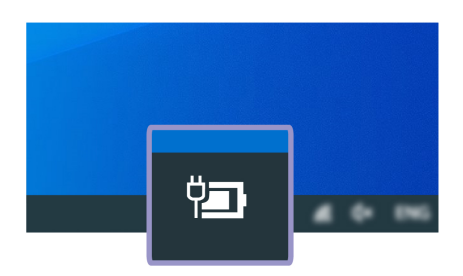

### <span id="page-30-3"></span>**Зарядка компьютера**

### **Использование питания от сети переменного тока**

При низком уровне заряда аккумулятора зарядите аккумулятор, подключив компьютер к сети переменного тока. Адаптер электропитания мощностью 65 Вт поддерживает функцию быстрой зарядки. Батарея заряжается на 80 % примерно за час при выключенном компьютере. Фактическое время зарядки зависит от размера аккумулятора, физических условий и используемого компьютера.

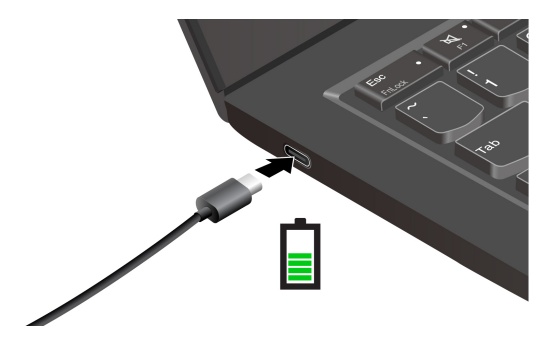

На зарядку батареи также влияет ее температура. Рекомендуемый диапазон температур батареи для зарядки: от 10 °C до 35 °C.

### **Примечания:**

- Для обеспечения максимального срока службы аккумулятора после полной зарядки аккумулятор должен разрядиться до уровня 94 % или ниже, прежде чем его снова можно будет заряжать.
- Для продления срока службы аккумулятора его емкость при полном уровне заряда может оптимизироваться на основании вашего использования. Послед длительного периода

ограниченного использования полная емкость аккумулятора может быть недоступна, пока он не будет разряжен до уровня 20 % и снова полностью заряжен. Дополнительную информацию см. в разделе питания в Lenovo Vantage.

#### **Использование функции зарядки P-to-P 2.0**

Разъемы USB-C на компьютере поддерживают уникальную для Lenovo функцию зарядки P-to-P 2.0. При отсутствии питания от сети переменного тока эта функция позволяет подавать питание с одного компьютера на другой с помощью кабеля USB-C–USB-C. Если питание от сети переменного тока доступно только для одного компьютера, эта функция позволяет заряжать оба компьютера от сети переменного тока.

Прежде чем использовать эту функцию, убедитесь в следующем:

- Выбранные разъемы поддерживают функцию зарядки P-to-P 2.0 и функцию подачи питания.
- Функции **Always On USB** и **Charge in Battery Mode** должны быть включены в UEFI BIOS на обоих компьютерах, чтобы функция зарядки работала, даже если компьютеры отключены или находятся в режиме гибернации. Включение функций **Always On USB** и **Charge in Battery Mode**:
	- 1. Вход в меню UEFI BIOS. См. раздел [«Вход в меню UEFI BIOS» на странице 45.](#page-50-3)
	- 2. Нажмите **Config** ➙ **USB**, чтобы включить функции **Always On USB** и **Charge in Battery Mode**.

Использование функции:

#### • **При отсутствии питания от сети переменного тока:**

Остаточный уровень заряда аккумулятора компьютера А должен составлять не менее 30 % и превышать уровень заряда аккумулятора компьютера Б на 3 %. Чтобы проверить состояние аккумулятора, см. раздел [«Проверка состояния аккумулятора» на странице 25.](#page-30-2) Соедините компьютеры с помощью кабеля USB-C–USB-C. В этой ситуации компьютер А выполняет роль источника питания. Когда остаточный уровень заряда аккумулятора компьютера А станет ниже 30 %, компьютер А перестанет подавать питание на компьютер Б.

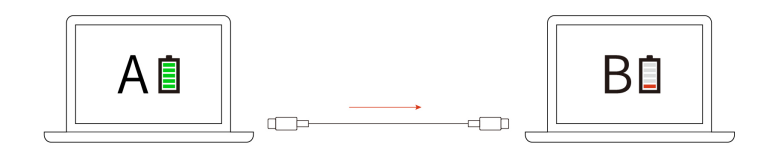

#### • **При наличии питания от сети переменного тока:**

Соедините компьютеры с помощью кабеля USB-C–USB-C. Подключите один из компьютеров к сети переменного тока. В этой ситуации сеть переменного тока служит источником питания, и оба компьютера заряжаются.

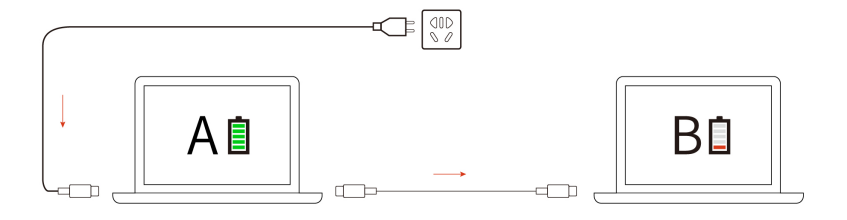

**Примечание:** Фактическая скорость зарядки при использовании уникальной для Lenovo функции Pto-P 2.0 зависит от множества факторов, таких как остаточный уровень заряда аккумулятора обоих компьютеров, мощность адаптера питания и то, используются ли компьютеры во время зарядки.

### <span id="page-32-0"></span>**Обеспечение максимальной продолжительности срока службы аккумулятора**

- Уменьшите уровень яркости дисплея компьютера.
- Выключайте компоненты для беспроводной связи, когда они не используются.
- Пользуйтесь аккумулятором до его разрядки.
- Полностью заряжайте аккумулятор перед использованием.

### <span id="page-32-1"></span>**Настройка поведения кнопки питания**

Можно определить действие кнопки питания по своему желанию. Например, при нажатии кнопки питания компьютер может выключаться или переводиться в спящий режим либо режим гибернации.

Чтобы изменить действие, выполняемое при нажатии кнопки питания, выполните следующие операции.

- 1. Щелкните правой кнопкой мыши значок состояния аккумулятора в области уведомлений Windows.
- 2. Нажмите **Управление электропитанием** ➙ **Действия кнопок питания**.
- 3. Измените необходимые параметры.

### <span id="page-32-2"></span>**Настройка плана электропитания**

В случае компьютеров, совместимых с ENERGY STAR®, активируется следующий план электропитания, когда компьютеры находятся в режиме ожидания в течение указанного периода времени:

Табл. 3. План электропитания по умолчанию (при питании от сети переменного тока)

- Выключение дисплея: 10 мин
- Переход в спящий режим: 30 мин

Чтобы сбросить план электропитания для обеспечения оптимального баланса между производительностью системы и ее энергопотреблением, выполните следующие действия.

- 1. Щелкните правой кнопкой мыши значок состояния аккумулятора и выберите **Управление электропитанием**.
- <span id="page-32-3"></span>2. Выберите или настройте нужный план электропитания.

### **Передача данных**

Быстро обменивайтесь файлами между устройствами с одинаковыми функциями с помощью встроенной технологии Bluetooth или NFC. Можно также вставить карту microSD или смарт-карту для передачи данных.

### <span id="page-33-0"></span>**Настройка подключения Bluetooth**

К компьютеру можно подключить все типы устройств с поддержкой Bluetooth, например клавиатуру, мышь, смартфон или динамики. Чтобы гарантировать успешное подключение, поместите устройства на расстоянии не более 10 м от компьютера.

- 1. Введите Bluetooth в поле поиска Windows и нажмите клавишу Enter.
- 2. Включите функцию Bluetooth, если она выключена.
- 3. Выберите устройство Bluetooth, затем следуйте инструкциям на экране.

### <span id="page-33-1"></span>**Настройка подключения NFC (в некоторых моделях Intel)**

Если компьютер поддерживает функцию NFC, около области сенсорной панели будет отображаться знак или наклейка NFC ...

Чтобы включить NFC, выполните следующие действия.

- 1. Введите Режим «в самолете» в поле поиска Windows и нажмите клавишу Enter.
- 2. Убедитесь, что режим «в самолете» выключен, и включите функцию NFC.

Функция NFC позволяет просто коснуться и подключить компьютер к другому устройству, поддерживающему технологию NFC, на расстоянии нескольких сантиметров. Чтобы установить соединение с картой NFC или смартфоном, поддерживающим функцию NFC, выполните следующие действия.

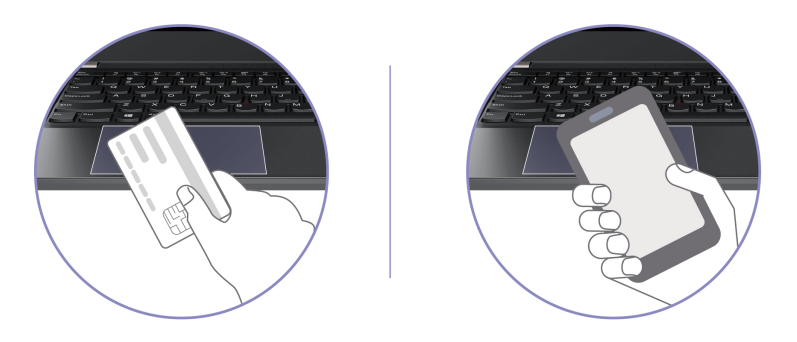

**Примечание:** Убедитесь, что карта NFC имеет формат обмена данными NFC (NDEF), иначе обнаружить ее будет невозможно.

### <span id="page-33-2"></span>**Использование смарт-карты или карты microSD (в некоторых моделях)**

Если компьютер оснащен гнездом для смарт-карты или карты microSD, прочтите следующую информацию.

### **Поддерживаемые смарт-карты**

Поддерживаемые спецификации смарт-карт: 85,60 мм x 53,98 мм

**Внимание:** Смарт-карты с разрезами не поддерживаются. Не вставляйте такие смарт-карты в устройство считывания смарт-карт на компьютере. В противном случае можно повредить устройство считывания.

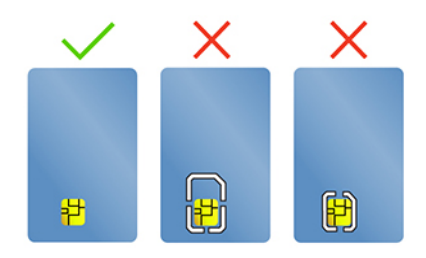

#### **Установка карты**

- 1. Найдите гнездо для карты с левой стороны компьютера.
- 2. Плотно вставьте карту в гнездо, зафиксировав ее на месте.

#### **Примечания:**

- Что касается карты microSD, необходимо убедиться, что металлические контакты обращены вниз и указывают в направлении гнезда для карты.
- Что касается смарт-карты, необходимо убедиться, что металлические контакты обращены вверх и указывают в направлении гнезда для карты.

#### **Извлечение карты**

**Внимание:** Прежде чем извлечь карту, сначала отключите карту в операционной системе Windows. В противном случае данные на карте могут быть повреждены или утеряны.

- 1. Щелкните треугольный значок в области уведомлений Windows, чтобы отобразить скрытые значки. Щелкните правой кнопкой мыши значок, предлагающий безопасно извлечь оборудование и носители.
- 2. Выберите карту, которую хотите извлечь из ОС Windows.
- 3. Нажмите на карту и извлеките ее из компьютера. Сохраните карту в надежном месте для дальнейшего использования.

### <span id="page-34-0"></span>**Режим «в самолете»**

Если режим «в самолете» включен, все функции беспроводной связи отключены.

- 1. Щелкните значок центра уведомлений  $\overline{\boxdot}$  в области уведомлений Windows.
- 2. Щелкните значок **Режим «в самолете»**, чтобы включить режим «в самолете».
# <span id="page-36-0"></span>**Глава 4. Аксессуары**

В этой главе содержатся инструкции по использованию аппаратных аксессуаров для расширения возможностей компьютера.

## **Дополнительные компоненты**

Компания Lenovo предлагает ряд аппаратных аксессуаров и обновлений, позволяющих пользователям расширить возможности компьютера. Можно приобрести модули памяти, устройства хранения данных, сетевые карты, репликаторы портов или док станции, аккумуляторы, адаптеры питания, клавиатуры, мыши и другие компоненты.

Для покупок на сайте Lenovo перейдите по адресу [https://www.lenovo.com/accessories.](https://www.lenovo.com/accessories)

# **Док-станция**

Чтобы увеличить объем памяти компьютера, можно использовать следующие док-станции:

- ThinkPad Basic Docking Station
- ThinkPad Pro Docking Station
- ThinkPad Ultra Docking Station

## **Вид спереди**

**Примечание:** Следующий рисунок представлен для док-станции ThinkPad Basic Docking Station. Докстанции ThinkPad Pro Docking Station и ThinkPad Ultra Docking Station могут выглядеть несколько иначе.

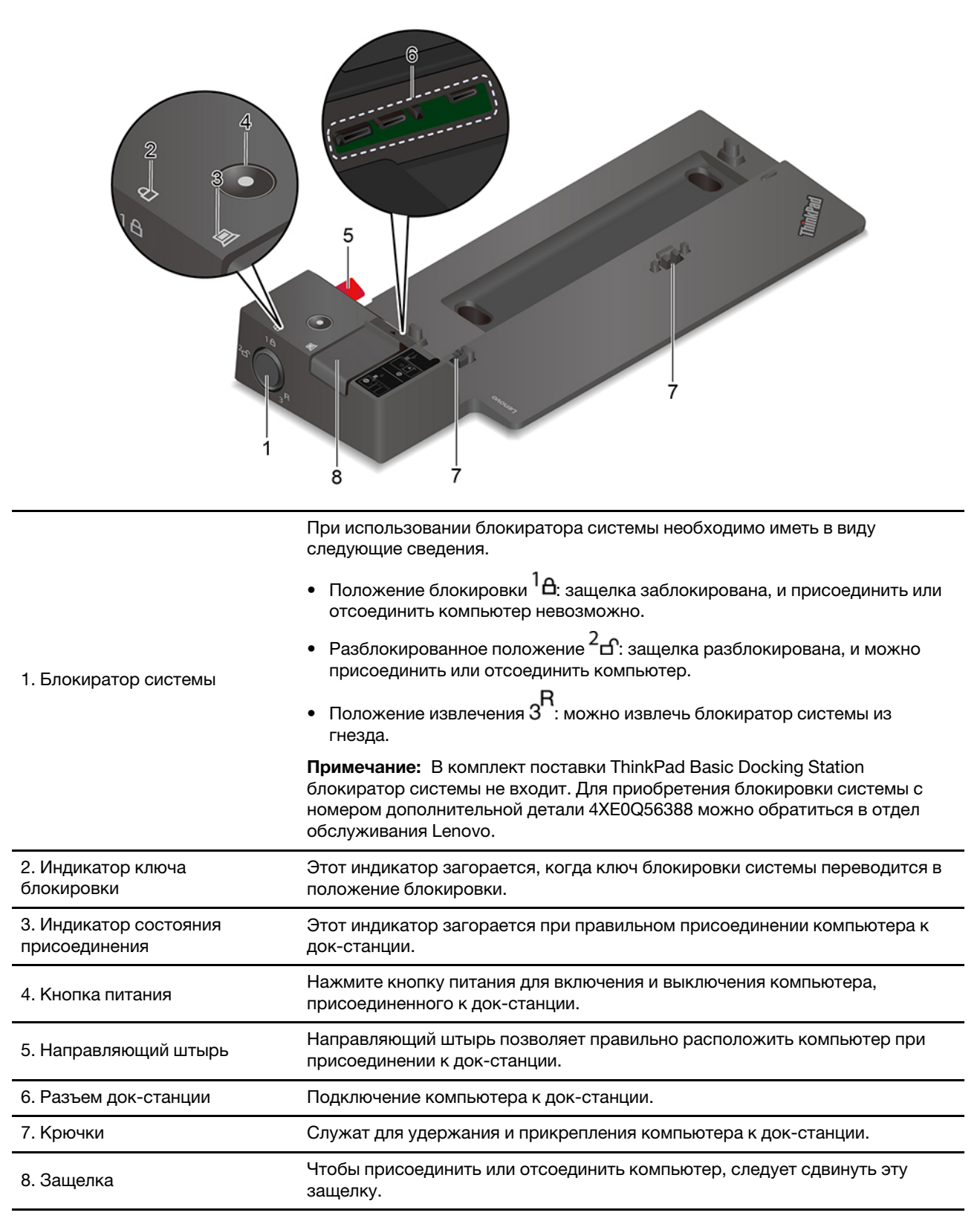

## **Вид сзади**

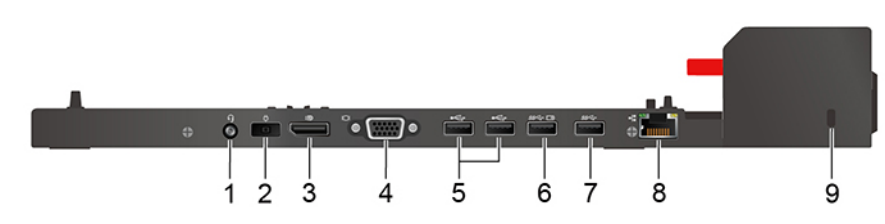

Рис. 1. ThinkPad Basic Docking Station

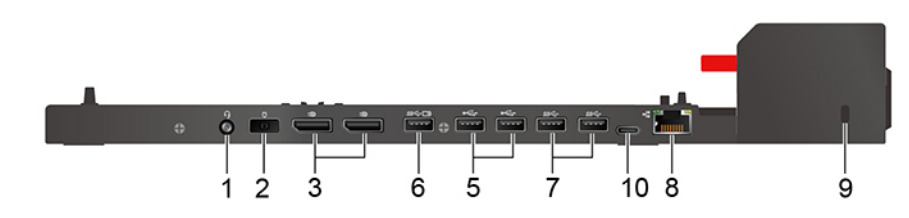

Рис. 2. ThinkPad Pro Docking Station

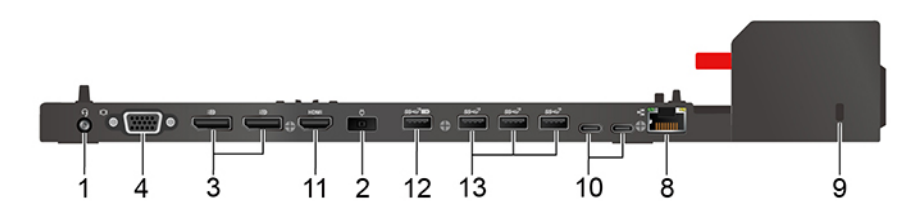

Рис. 3. ThinkPad Ultra Docking Station

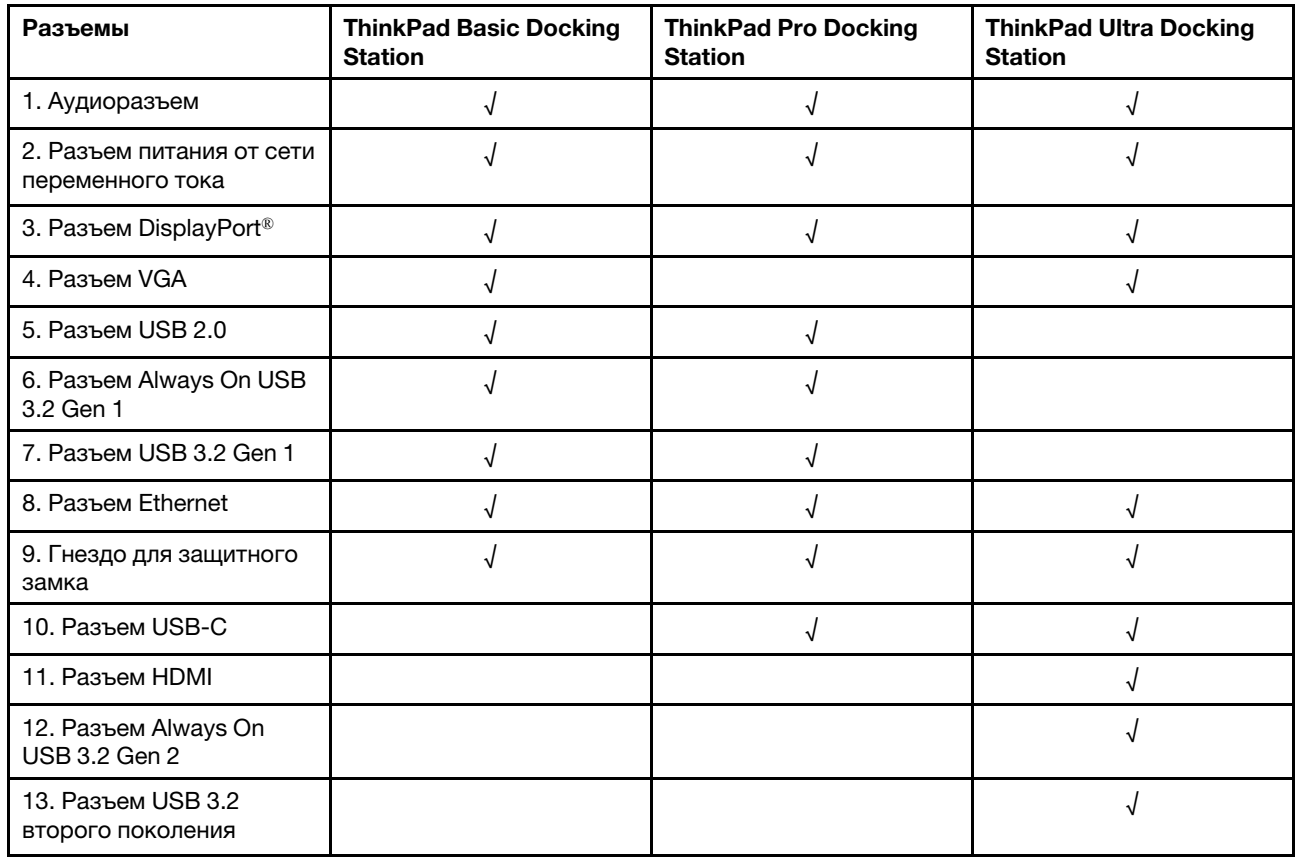

**Примечание:** Это гнездо поддерживает замки для тросов, соответствующие стандартам блокировки Kensington MicroSaver (в которых предусмотрено использование технологии блокировки T-bar) или стандартам блокировки MiniSaver (в которых предусмотрено использование технологии блокировки Cleat).

### **Присоединение док-станции**

#### **Примечания:**

- В комплект поставки ThinkPad Basic Docking Station блокиратор системы не входит. Если вы не хотите приобрести и установить блокиратор, пропустите шаги 4 и 7 в следующей инструкции.
- Если вы не подключаете док-станцию к сети переменного тока, подключенный компьютер работает от аккумулятора.
	- 1. Подключите док-станцию к сети переменного тока.
	- 2. Отключите кабели и устройства с левой стороны компьютера.
	- 3. Поверните ключ блокировки системы в положение разблокирования  $(^2$  $\triangle$ ).

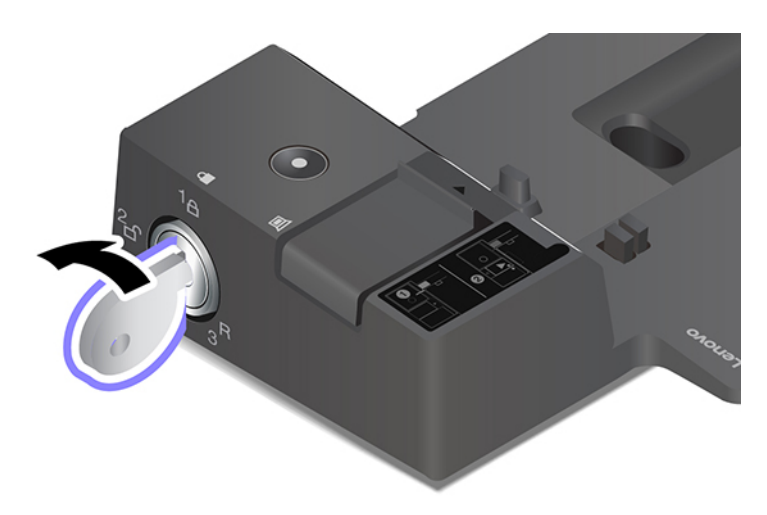

4. Совместите левый верхний угол компьютера с направляющим штырем док-станции. Присоедините компьютер к док-станции, как показано на рисунке **<sup>1</sup>** , до щелчка. Сдвиньте защелку в показанном на рисунке направлении **<sup>2</sup>** .

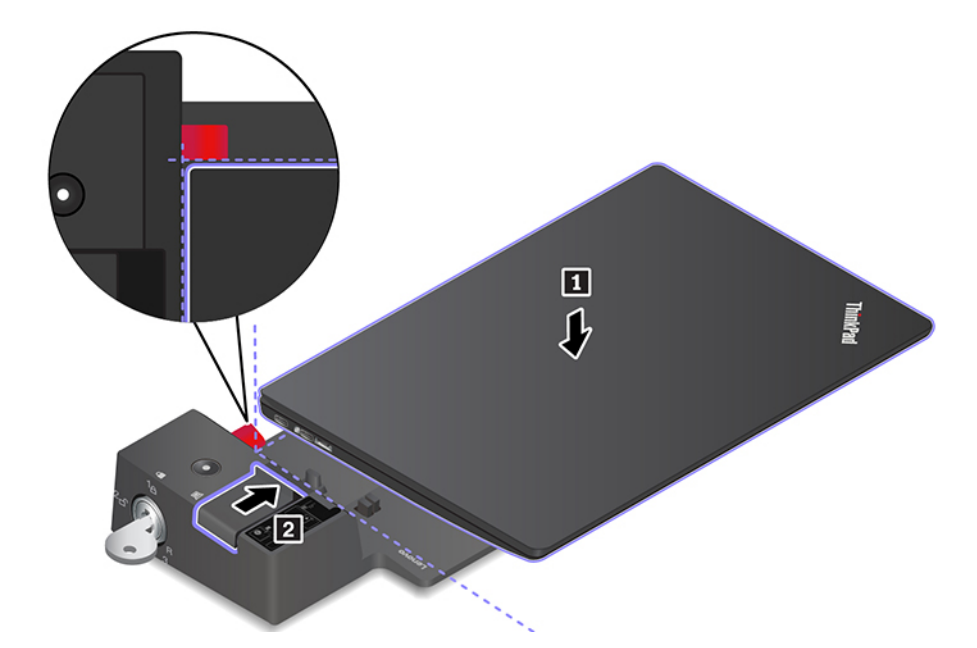

5. Проверьте индикатор состояния подсоединения. При правильном присоединении компьютера загорается индикатор состояния присоединения.

**Примечание:** Если этот индикатор не горит, компьютер не присоединен к док-станции правильно. Для устранения этой неполадки отсоедините и снова присоедините компьютер.

6. Поверните ключ блокировки системы в положение блокировки  $({}^{1}$  $\Theta)$ .

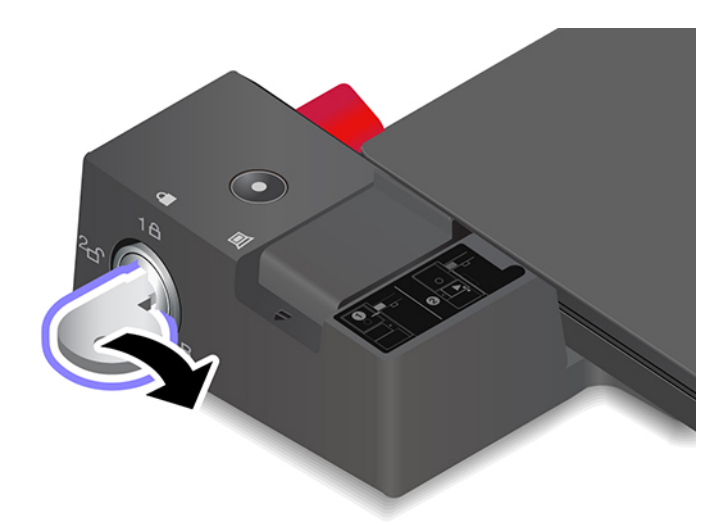

**Внимание:** Если компьютер подключен к док-станции, всегда удерживайте весь блок, если требуется переместить компьютер. В противном случае док-станция может упасть.

### **Отсоединение док-станции**

**Примечание:** В комплект поставки ThinkPad Basic Docking Station блокиратор системы не входит. Если вы не хотите приобрести и установить блокиратор, пропустите шаг 1 в следующей инструкции. 1. Поверните ключ блокировки системы в положение разблокирования  $(^2$  $\triangle$ ).

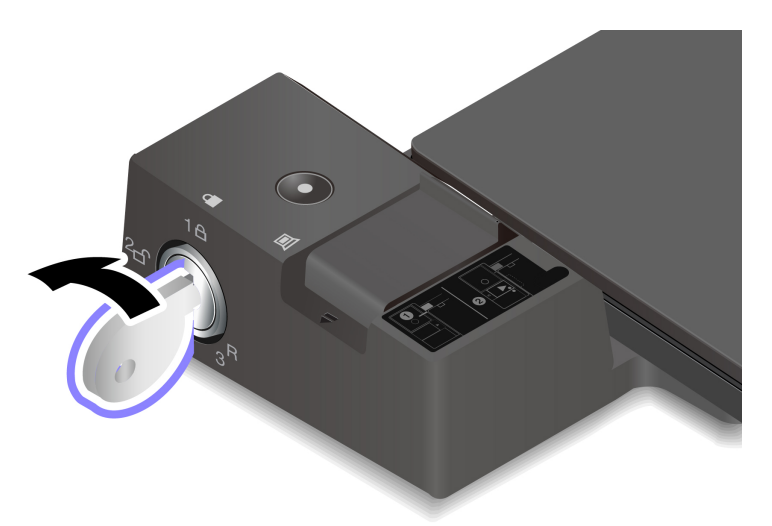

2. Сдвиньте защелку в указанном направлении **<sup>1</sup>** , чтобы освободить компьютер, а затем возьмитесь за него с обеих сторон и отсоедините **<sup>2</sup>** .

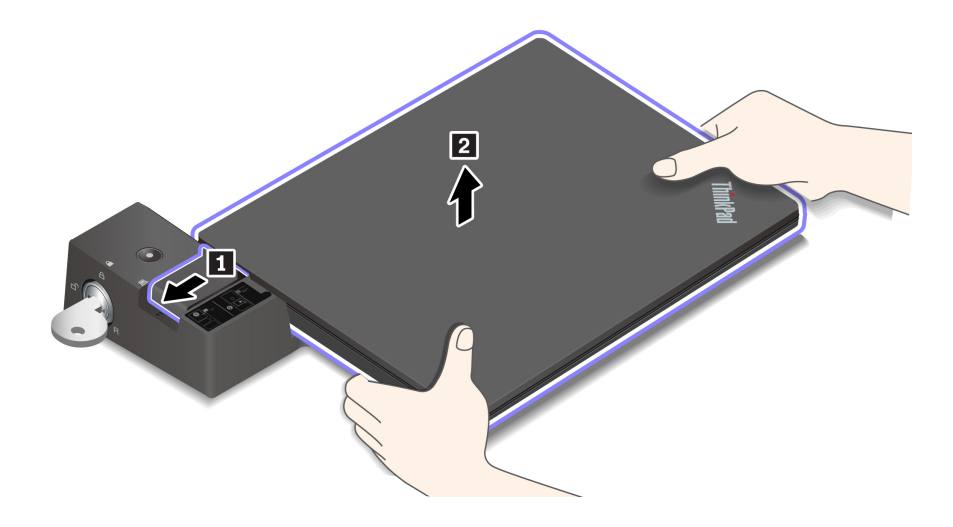

### **Подключение нескольких внешних дисплеев**

К поддерживаемой док-станции можно подключить несколько внешних дисплеев. Чтобы обеспечить правильную работу нескольких дисплеев, соблюдайте следующие рекомендации и подключайте внешние дисплеи к соответствующим разъемам.

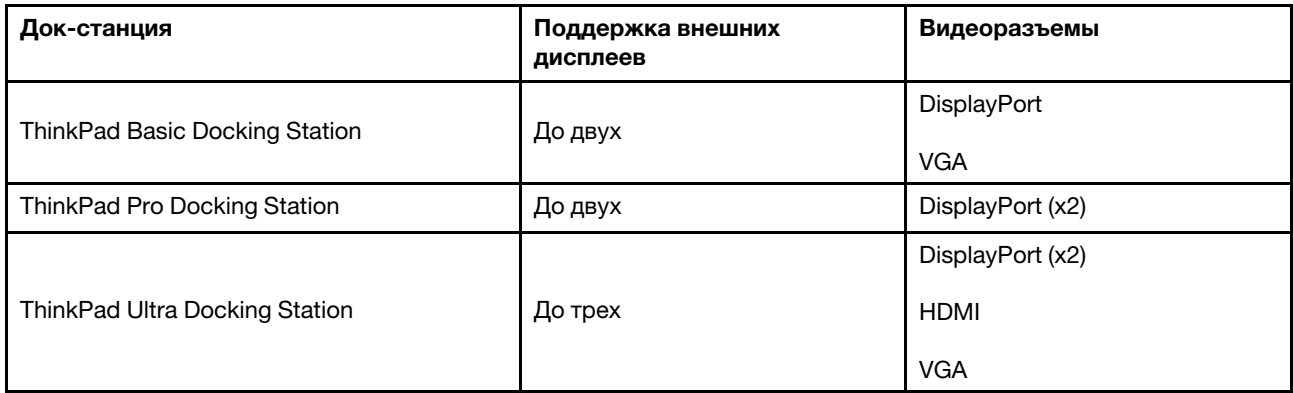

# <span id="page-44-0"></span>**Глава 5. Защита компьютера и информации**

### **Блокировка компьютера**

Закрепление компьютера на столе или другом предмете с помощью совместимого защитного замка для троса.

**Примечание:** Вы несете ответственность за оценку, выбор и использование блокирующих устройств и средств защиты. Компания Lenovo не дает никаких комментариев, оценок и гарантий относительно работы, качества и эффективности блокирующих устройств и функции безопасности. Замки для тросов для данного продукта можно приобрести на сайте Lenovo по адресу [https://](https://smartfind.lenovo.com/) [smartfind.lenovo.com.](https://smartfind.lenovo.com/)

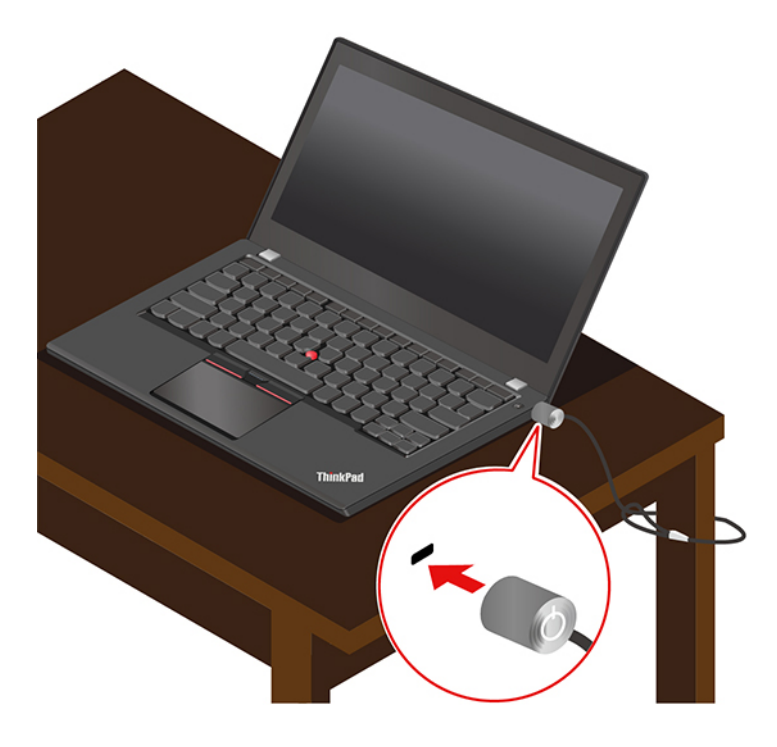

### **Использование паролей**

В этом разделе представлены типы паролей в UEFI (Unified Extensible Firmware Interface) BIOS (Basic Input/Output System) и сведения об установке, изменении и удалении пароля.

## **Типы паролей**

Можно задать пароль при включении, пароль администратора, пароль для управления системой или пароль на доступ к жесткому диску в UEFI BIOS, чтобы предотвратить несанкционированный доступ к компьютеру. Однако запрос на ввод пароля UEFI BIOS не будет отображаться, когда компьютер выходит из спящего режима.

#### **Пароль при включении**

После установки такого пароля при включении компьютера на экране каждый раз будет появляться окно. Введите правильный пароль, чтобы продолжить работу.

#### **Пароль администратора**

Пароль администратора защищает системную информацию, которая хранится в UEFI BIOS. При входе в меню UEFI BIOS введите верный пароль администратора в открывшемся окне. Можно также нажать клавишу Enter, чтобы пропустить запрос пароля. Однако вы не сможете изменить большинство параметров конфигурации системы в UEFI BIOS.

Если задан пароль администратора и пароль при включении, можно использовать пароль администратора для доступа к компьютеру при его включении. Пароль администратора имеет приоритет над паролем на включение.

#### **Пароль для управления системой**

Пароль для управления системой также может обеспечивать безопасность системной информации, которая хранится в UEFI BIOS, такой как пароль администратора, однако у пароля для управления системой по умолчанию более низкие полномочия. Пароль для управления системой можно задать в меню UEFI BIOS или с помощью инструментария Windows Management Instrumentation (WMI) в интерфейсе управления клиентом Lenovo.

Для управления функциями безопасности можно предоставить паролю для управления системой такие же полномочия, что и паролю администратора. Чтобы настроить разрешения пароля для управления системой в меню UEFI BIOS, выполните следующие действия:

1. Вход в меню UEFI BIOS. См. раздел [«Вход в меню UEFI BIOS» на странице 45](#page-50-0).

**Примечание:** При появлении запроса на ввод пароля введите правильный пароль администратора, если он задан, или правильный пароль для управления системой, если пароль администратора не задан. В противном случае изменить конфигурации, выполняя действия ниже, не получится.

- 2. Выберите **Security** ➙ **Password** ➙ **System Management Password Access Control**.
- 3. Следуйте инструкциям на экране.

Если вы задали и пароль администратора, и пароль для управления системой, пароль администратора переопределяет пароль для управления системой. Если вы задали и пароль для управления системой, и пароль при включении, пароль для управления системой переопределяет пароль при включении.

#### **Пароли на доступ к жесткому диску**

Пароль на доступ к жесткому диску предотвращает несанкционированный доступ к данным на устройстве хранения данных. Если задан пароль на доступ к жесткому диску, при каждой попытке получить доступ к устройству хранения данных будет запрашиваться правильный пароль.

Чтобы задать пароль на доступ к жесткому диску, выберите один из следующих типов:

#### • **Только пользовательский пароль на доступ к жесткому диску**

Если пользовательский пароль на доступ к жесткому диску задан без главного пароля на доступ к жесткому диску, то для получения доступа к файлам и приложениям на устройстве хранения данных пользователь должен ввести пользовательский пароль на доступ к жесткому диску.

#### • **Главный пароль на доступ к жесткому диску + пользовательский пароль на доступ к жесткому диску**

Главный пароль на доступ к жесткому диску задает и использует системный администратор. С его помощью администратор получает доступ ко всем устройствам хранения данных в системе или любому компьютеру в той же сети. Администратор также может задать главный пароль на доступ к жесткому диску для каждого компьютера в сети. Пользователь компьютера может изменить

пользовательский пароль на доступ к жесткому диску, но только администратор может удалить его.

При появлении запроса на ввод пароля на доступ к жесткому диску нажмите клавишу F1, чтобы переключиться между главным паролем на доступ к жесткому диску и пользовательским паролем на доступ жесткому диску.

**Примечание:** Пароль на доступ к жесткому диску недоступен в следующих ситуациях:

- Если на компьютере установлены совместимое с Opal устройство хранения данных Trusted Computing Group (TCG) и программа управления Opal TCG, и программа управления Opal TCG включена.
- Устройство хранения данных eDrive установлено на компьютере, на котором предварительно установлена операционная система Windows.

### **Задание, изменение и удаление пароля**

Перед началом работы распечатайте эти инструкции.

- 1. Перезагрузите компьютер. Когда откроется окно с логотипом, нажмите клавишу F1, чтобы войти в меню UEFI BIOS.
- 2. Выберите **Security** ➙ **Password** с помощью клавиш со стрелками.
- 3. Выберите тип пароля. Следуйте инструкциям на экране, чтобы задать, изменить или удалить пароль.

Запишите все свои пароли и сохраните их в надежном месте. Если вы забудете какие-либо из своих паролей, соответствующие операции по ремонту и обслуживанию устройства гарантией не покрываются.

#### **Что делать, если вы забыли пароль при включении**

Если вы забыли пароль при включении, сделайте следующее, чтобы удалить его:

- Если вы знаете пароль администратора, сделайте следующее:
	- 1. Перезагрузите компьютер. Когда откроется окно с логотипом, сразу же нажмите клавишу F1.
	- 2. Введите пароль администратора, чтобы войти в меню UEFI BIOS.
	- 3. Выберите **Security** ➙ **Password** ➙ **Power-On Password** с помощью клавиш со стрелками.
	- 4. В поле **Enter Current Password** введите текущий пароль администратора. Оставьте поле **Enter New Password** пустым и нажмите клавишу «Ввод» два раза.
	- 5. В окне «Changes have been saved» нажмите клавишу «Ввод».
	- 6. Нажмите клавишу F10, чтобы сохранить изменения и выйти из меню UEFI BIOS.
- Если вы не установили пароль администратора, обратитесь в авторизованный сервис-центр Lenovo, чтобы удалить пароль при включении.

#### **Что делать, если вы забыли пароль доступа к жесткому диску**

В случае потери пользовательского или обоих паролей на доступ к жесткому диску (пользовательского и главного) компания Lenovo не сможет ни сбросить их, ни восстановить данные на устройстве хранения. Для замены устройства хранения данных можно обратиться в авторизованный сервис-центр Lenovo. За детали и обслуживание будет взиматься плата. Если устройство хранения данных является узлом CRU (подлежащим замене силами пользователя), вы можете обратиться в Lenovo для приобретения нового устройства хранения данных и самостоятельной замены старого устройства. Чтобы проверить, является ли устройство хранения узлом CRU, и узнать, как производится его замена, обратитесь к разделу [Глава 7 «Замена CRU» на](#page-54-0)  [странице 49.](#page-54-0)

#### **Что делать, если вы забыли пароль администратора**

Если вы забыли пароль администратора, удалить его в ходе какой-либо процедуры обслуживания невозможно. В этом случае необходимо обратиться в авторизованный сервис-центр Lenovo для замены системной платы. За детали и обслуживание будет взиматься плата.

#### **Что делать, если вы забыли пароль для управления системой**

Если вы забыли пароль для управления системой, выполните следующие действия, чтобы удалить его:

- Если вы знаете пароль администратора, сделайте следующее:
	- 1. Перезагрузите компьютер. Когда откроется окно с логотипом, сразу же нажмите клавишу F1.
	- 2. Введите пароль администратора, чтобы войти в меню UEFI BIOS.
	- 3. С помощью клавиш со стрелками выберите **Security** ➙ **Password** ➙ **System Management Password**.
	- 4. В поле **Enter Current Password** введите текущий пароль администратора. Оставьте поле **Enter New Password** пустым и нажмите клавишу «Ввод» два раза.
	- 5. В окне «Changes have been saved» нажмите клавишу «Ввод».
	- 6. Нажмите клавишу F10, чтобы сохранить изменения и выйти из меню UEFI BIOS.
- Если вы не задали пароль администратора, обратитесь в авторизованный сервис-центр Lenovo, чтобы удалить пароль для управления системой.

### **Использование функции защиты от потери питания (в некоторых моделях)**

Для моделей, поставляемых с твердотельным диском NVMe M.2: твердотельный диск M.2 оснащен уникальной функцией Lenovo PLP (защита от потери питания) во избежание потери или повреждения данных. В редких случаях, когда ваш компьютер не отвечает, может потребоваться завершить работу компьютера нажатием и удерживанием кнопки питания нажатой в течение около 7 секунд. В этом случае функция PLP обеспечит своевременное сохранение ключевых данных вашего компьютера. Однако нет гарантии, что во всех ситуациях будут сохранены все данные. Чтобы проверить тип твердотельного диска M.2, выполните следующие действия.

- 1. Перезагрузите компьютер. Когда отобразится экран с логотипом, нажмите клавишу F10, чтобы войти в меню диагностики Lenovo.
- 2. На вкладке «ИНСТРУМЕНТЫ» с помощью клавиш со стрелками выберите **SYSTEM INFORMATION** ➙ **STORAGE**.
- 3. Найдите раздел **Device Type**, чтобы проверить нужную информацию.

### **Использование устройства распознавания отпечатков пальцев (в некоторых моделях)**

Зарегистрируйте отпечатки пальцев и разблокируйте компьютер, отсканировав отпечатки пальцев на устройстве распознавания отпечатков пальцев.

1. Введите Параметры входа в поле поиска Windows и нажмите клавишу Enter.

2. Выберите параметр распознавания отпечатков пальцев и следуйте инструкциям на экране, чтобы зарегистрировать отпечаток пальца.

**Примечание:** При регистрации рекомендуется помещать палец в центре устройства распознавания отпечатков пальцев и регистрировать несколько отпечатков на случай повреждения пальцев. После регистрации отпечатки пальцев связываются с паролем Windows автоматически.

3. Войдите с помощью отпечатка пальца.

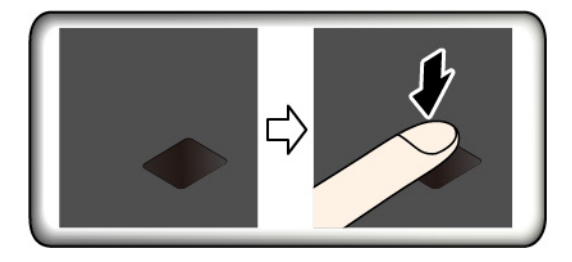

#### **Рекомендации по обслуживанию**

- Не царапайте поверхность устройства распознавания твердым предметом.
- Не прикладывайте к устройству влажный, грязный, сморщенный или травмированный палец.

### **Использование аутентификации по лицу (в некоторых моделях)**

В моделях со шторкой веб-камеры, обеспечивающей конфиденциальность, перед использованием функции распознавания лиц Windows Hello сдвиньте шторку, чтобы открыть объектив камеры.

Создайте идентификатор лица и разблокируйте компьютер, отсканировав свое лицо.

- 1. Введите Параметры входа в поле поиска Windows и нажмите клавишу Enter.
- 2. Выберите параметр идентификации по лицу и следуйте инструкциям на экране, чтобы создать идентификатор лица.

### **Использование брандмауэров и антивирусных программ**

На компьютере может быть предварительно установлен брандмауэр. Брандмауэр обеспечивает защиту компьютера от интернет-угроз, несанкционированного доступа, взлома и интернет-атак. Кроме того, они защищают конфиденциальность данных пользователя.

Полная версия антивирусной программы предоставляется с бесплатной подпиской на 30 дней. Через 30 дней необходимо обновить лицензию, чтобы по-прежнему получать обновления программы.

Дополнительную информацию см. в справочной системе программы.

# <span id="page-50-1"></span>**Глава 6. Настройка дополнительных параметров**

В этой главе содержится информация о UEFI BIOS, RAID, восстановлении, установке операционной системы и средствах системного управления.

## **UEFI BIOS**

В этом разделе представлен обзор UEFI BIOS и описаны операции, которые можно выполнить в UEFI BIOS.

## **Что такое UEFI BIOS**

UEFI BIOS — это первая программа, которая запускается при включении компьютера. UEFI BIOS инициализирует компоненты аппаратных средств и загружает операционную систему и другие программы. На компьютере установлена программа настройки, с помощью которой можно изменить параметры UEFI BIOS.

## <span id="page-50-0"></span>**Вход в меню UEFI BIOS**

Перезагрузите компьютер. Когда откроется окно с логотипом, нажмите клавишу F1, чтобы войти в меню UEFI BIOS.

**Примечание:** При задан пароль администратора, при запросе введите правильный пароль. Можно также нажать клавишу Enter, чтобы пропустить запрос пароля и войти в меню UEFI BIOS. Однако не удастся изменить конфигурации системы, защищенные паролем администратора.

## **Навигация по интерфейсу UEFI BIOS**

**Внимание:** Конфигурации по умолчанию уже оптимизированы для вас и выделены **жирным шрифтом**. Некорректное изменение конфигураций может привести к неожиданным результатам.

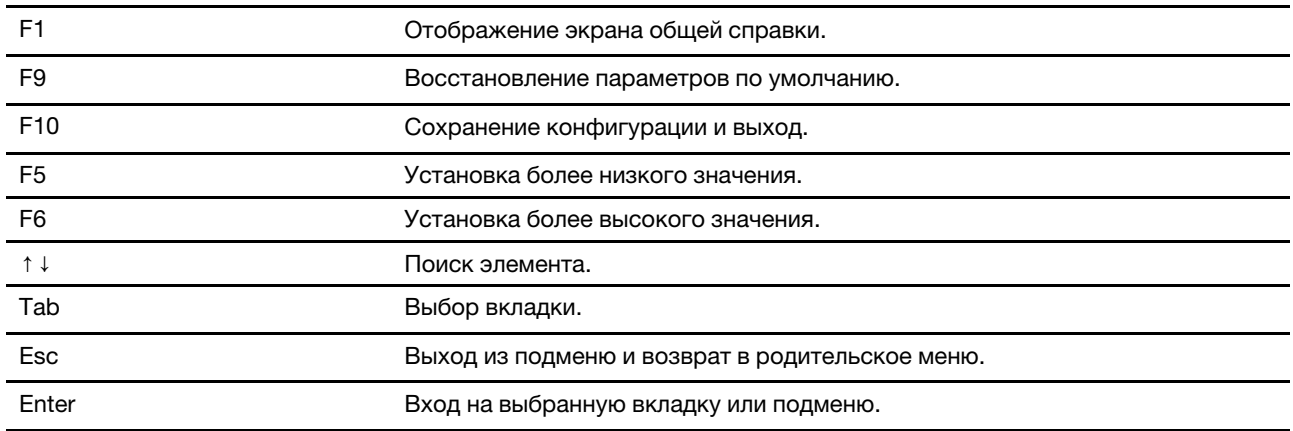

Чтобы перейти в интерфейс UEFI BIOS, нажмите следующие клавиши:

### **Изменение последовательности загрузки**

1. Перезагрузите компьютер. Когда откроется окно с логотипом, нажмите клавишу F1.

2. Выберите **Startup** ➙ **Boot**. Затем нажмите клавишу Enter. Отображается порядок загрузки устройств по умолчанию.

**Примечание:** Если компьютер не загружается ни с одного из устройств или на них не найдена операционная система, загрузочных устройств не отображается.

- 3. Настройте последовательность загрузки по своему желанию.
- 4. Нажмите клавишу F10, чтобы сохранить настройки и выйти из программы.

Чтобы временно изменить последовательность загрузки, выполните следующие действия.

- 1. Перезагрузите компьютер. Когда откроется окно с логотипом, нажмите клавишу F12.
- 2. Выберите устройство, с которого должен загружаться компьютер, и нажмите клавишу Enter.

### **Установка системной даты и времени**

- 1. Перезагрузите компьютер. Когда откроется окно с логотипом, нажмите клавишу F1.
- 2. Выберите **Date/Time** и установите системные дату и время по желанию.
- 3. Нажмите клавишу F10, чтобы сохранить настройки и выйти из программы.

## **Обновление UEFI BIOS**

При установке новой программы, драйвера устройства или аппаратного компонента может потребоваться обновить UEFI BIOS.

Загрузите и установите последнюю версию пакета обновления UEFI BIOS одним из следующих способов:

- Откройте приложение Vantage, чтобы проверить доступные пакеты обновлений. Если доступен новейший пакет обновлений UEFI BIOS, выполните инструкции на экране, чтобы скачать и установить его.
- Перейдите на сайт<https://pcsupport.lenovo.com> и выберите запись для вашего компьютера. Затем следуйте инструкциям на экране, чтобы загрузить и установить последнюю версию пакета обновления UEFI BIOS.

## <span id="page-51-0"></span>**Установка операционной системы Windows и драйверов**

В этом разделе описывается установка операционной системы Windows и драйверов устройств.

#### **Установка операционной системы Windows**

Microsoft постоянно предоставляет обновления для операционной системы Windows. Прежде чем устанавливать определенную версию Windows, проверьте ее совместимость в соответствующем списке. Дополнительные сведения см. по адресу [https://support.lenovo.com/us/en/solutions/windows](https://support.lenovo.com/us/en/solutions/windows-support)[support](https://support.lenovo.com/us/en/solutions/windows-support).

#### **Внимание:**

- Рекомендуется обновить операционную систему по официальным каналам. Неофициальное обновление может представлять угрозу безопасности.
- В ходе установки новой операционной системы удаляются все данные с внутреннего устройства хранения данных, включая данные, сохраненные в скрытой папке.
- На моделях компьютеров с установленным гибридным твердотельным диском (с памятью Intel Optane) убедитесь, что операционная система устанавливается не в память Optane.
	- 1. Если вы используете функцию BitLocker® Drive Encryption в Windows и на компьютере имеется Trusted Platform Module, отключите эту функцию.
	- 2. Убедитесь, что для микросхемы защиты задано значение **Active**.
- a. Перезагрузите компьютер. Когда откроется окно с логотипом, нажмите клавишу F1, чтобы войти в меню UEFI BIOS.
- b. Выберите **Security** ➙ **Security Chip** и нажмите клавишу Enter. Откроется подменю **Security Chip**.
- c. Убедитесь, что для микросхемы защиты для TPM 2.0 задано значение **Active**.
- d. Нажмите клавишу F10, чтобы сохранить настройки и выйти из программы.
- 3. На моделях компьютеров с установленным гибридным твердотельным диском (с памятью Intel Optane) войдите в меню UEFI BIOS и выберите **Config** ➙ **Storage** ➙ **Controller mode**. Убедитесь, что выбрано значение **RST mode**.
- 4. Подключите к компьютеру установочный диск операционной системы.
- 5. Перезагрузите компьютер. Когда откроется окно с логотипом, нажмите клавишу F1, чтобы войти в меню UEFI BIOS.
- 6. Выберите **Startup** ➙ **Boot** для отображения подменю **Boot Priority Order**.
- 7. Выберите диск, содержащий программу установки операционной системы, например **USB HDD**. Затем нажмите клавишу Esc.

**Внимание:** После изменения последовательности загрузки убедитесь, что во время копирования, сохранения или форматирования выбрано правильное устройство. Если выбрано неправильное устройство, содержащиеся на нем данные могут быть удалены или перезаписаны.

- 8. Выберите **Restart** и убедитесь, что параметр **OS Optimized Defaults** включен. Затем нажмите клавишу F10, чтобы сохранить настройки и выйти из программы.
- 9. Следуйте инструкциям на экране, чтобы установить драйверы устройств и необходимые программы.
- 10. После установки драйверов устройств используйте Центр обновления Windows для получения последних доступных обновлений, например обновлений для системы безопасности.

#### **Установка драйверов устройств**

Если устройство стало хуже работать или является новым для данной системы, рекомендуется загрузить для него актуальный драйвер. Это позволит устранить драйвер из числа возможных причин проблемы. Загрузите и установите последний драйвер одним из следующих способов:

- Откройте приложение Vantage, чтобы проверить доступные пакеты обновлений. Выберите нужные пакеты обновлений и следуйте инструкциям на экране, чтобы скачать и установить их.
- Перейдите на сайт<https://pcsupport.lenovo.com> и выберите запись для вашего компьютера. Затем следуйте инструкциям на экране, чтобы загрузить и установить необходимые драйверы и программы.

# <span id="page-54-0"></span>**Глава 7. Замена CRU**

### **Что такое CRU**

Узлы, подлежащие замене силами пользователя (CRU), — это компоненты, которые пользователь может модернизировать или заменить самостоятельно. В компьютерах содержатся узлы CRU указанных ниже типов:

- **Узлы CRU самообслуживания.** Это компоненты, которые могут легко устанавливаться и заменяться самими пользователями или квалифицированными специалистами по обслуживанию за дополнительную плату.
- **Узлы CRU с дополнительным обслуживанием.** Это компоненты, которые могут устанавливаться и заменяться пользователями с высоким уровнем квалификации. Квалифицированные специалисты по обслуживанию также могут предоставлять услугу установки и замены компонентов в соответствии с типом гарантии, предусмотренной для компьютера клиента.

Если вы собираетесь установить какой-либо узел CRU, Lenovo поставит его вам. Информация о CRU и инструкции по замене входят в комплект поставки вашего продукта; кроме того, их всегда можно запросить в Lenovo. Вам может потребоваться вернуть дефектный компонент, замененный узлом CRU. Если узел необходимо вернуть, то: 1) вместе с запасным CRU предоставляются инструкции по возврату, оплаченная транспортная этикетка и контейнер; 2) если дефектный узел CRU не будет возвращен в сервисный центр Lenovo в течение тридцати (30) дней после получения пользователем узла, предоставленного ему для замены, сервисный центр может выставить пользователю счет за этот узел. Подробные сведения см. в документации по ограниченной гарантии Lenovo по адресу [https://www.lenovo.com/warranty/llw\\_02](https://www.lenovo.com/warranty/llw_02).

См. следующий список CRU для компьютера.

#### **CRU самообслуживания**

- Адаптер питания
- Лоток для карты nano-SIM\*
- Шнур питания

#### **CRU с дополнительным обслуживанием**

- Узел крышки корпуса
- Блок жесткого диска\*
- Кабель для жесткого диска\*
- Клавиатура
- Модули памяти
- Твердотельный диск M.2\*
- Звуковая USB-плата (только для L14 Gen 1)
- Карта беспроводной глобальной сети\*
- \* в некоторых моделях

**Примечание:** Замена любых не указанных выше компонентов, включая встроенный перезаряжаемый аккумулятор должна выполняться авторизованным центром обслуживания или уполномоченным специалистом Lenovo. Дополнительную информацию см. по адресу [https://support.lenovo.com/](https://support.lenovo.com/partnerlocation)  [partnerlocation.](https://support.lenovo.com/partnerlocation)

## <span id="page-55-0"></span>**Отключение функции «Быстрый запуск» и встроенного аккумулятора**

Перед заменой любого узла CRU сначала выключите функцию быстрого запуска и только потом отключите встроенный аккумулятор.

Чтобы отключить быстрый запуск, выполните следующие действия.

- 1. Перейдите на **Панель управления** и настройте отображение мелких или крупных значков.
- 2. Щелкните **Электропитание**, а затем **Действия кнопок питания** на левой панели.
- 3. В верхней части экрана щелкните **Изменение параметров, которые сейчас недоступны**.
- 4. В случае появления подсказки функции контроля учетных записей пользователей нажмите **Да**.
- 5. Снимите флажок **Включить быстрый запуск** и нажмите **Сохранить изменения**.

Чтобы отключить встроенный аккумулятор, выполните следующие действия.

- 1. Перезагрузите компьютер. Когда откроется окно с логотипом, сразу же нажмите клавишу F1, чтобы войти в меню UEFI BIOS.
- 2. Выберите **Config** ➙ **Power**. Откроется подменю **Power**.
- 3. Выберите **Disable Built-in Battery** и нажмите клавишу Enter.
- 4. В окне Setup Confirmation выберите **Yes**. Встроенный аккумулятор отключается, а компьютер выключается автоматически. Дайте компьютеру охладиться в течение трех—пяти минут.

### **Замена CRU**

Выполните процедуру замены, чтобы заменить CRU.

### <span id="page-55-1"></span>**Узел крышки корпуса**

#### **Предварительное требование**

Перед началом работы прочитайте раздел [Приложение A «Важная информация по технике](#page-82-0)  [безопасности» на странице 77](#page-82-0) и распечатайте представленные ниже инструкции.

**Примечание:** Не снимайте блок крышки корпуса, если компьютер подключен к сети питания переменного тока. В противном случае возможен риск короткого замыкания.

#### **Процедура замены**

- 1. Отключите встроенный аккумулятор. См. раздел [«Отключение функции «Быстрый запуск» и](#page-55-0) [встроенного аккумулятора» на странице 50](#page-55-0).
- 2. Выключите компьютер и отключите его от сети питания переменного тока и всех подключенных кабелей.
- 3. Извлеките лоток для карты nano-SIM, если компьютер оснащен им. См. раздел [«Использование](#page-33-0)  [смарт-карты или карты microSD \(в некоторых моделях\)» на странице 28](#page-33-0).
- 4. Закройте крышку с дисплеем компьютера и переверните компьютер.

5. Ослабьте винты, фиксирующие узел крышки корпуса **<sup>1</sup>** . Затем отожмите по очереди защелки **2** и **<sup>3</sup>** , чтобы извлечь узел крышки корпуса **<sup>4</sup>** .

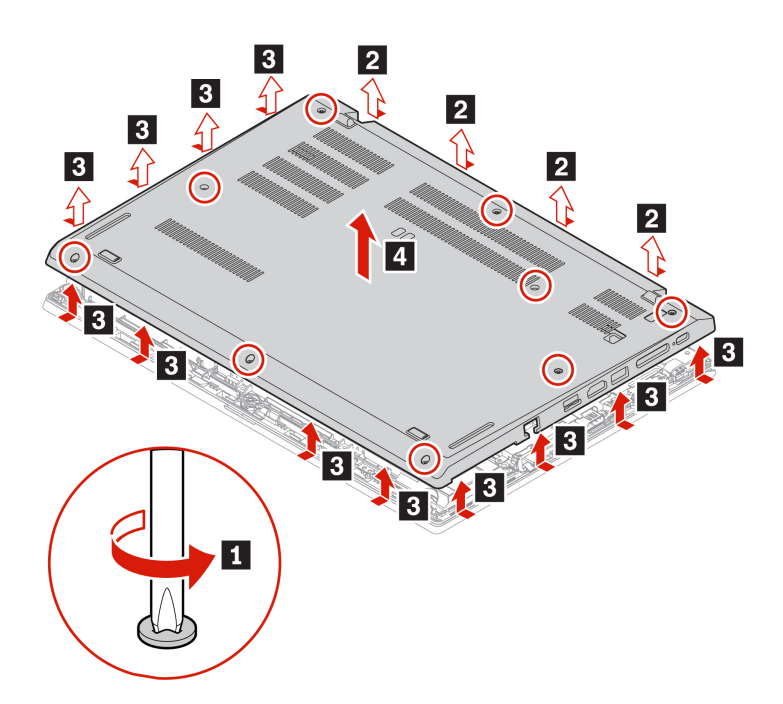

6. Установите новый узел крышки корпуса **<sup>1</sup>** . Убедитесь, что защелки под узлом крышки корпуса закрыты. Затем затяните винты, чтобы зафиксировать узел крышки корпуса **<sup>2</sup>** .

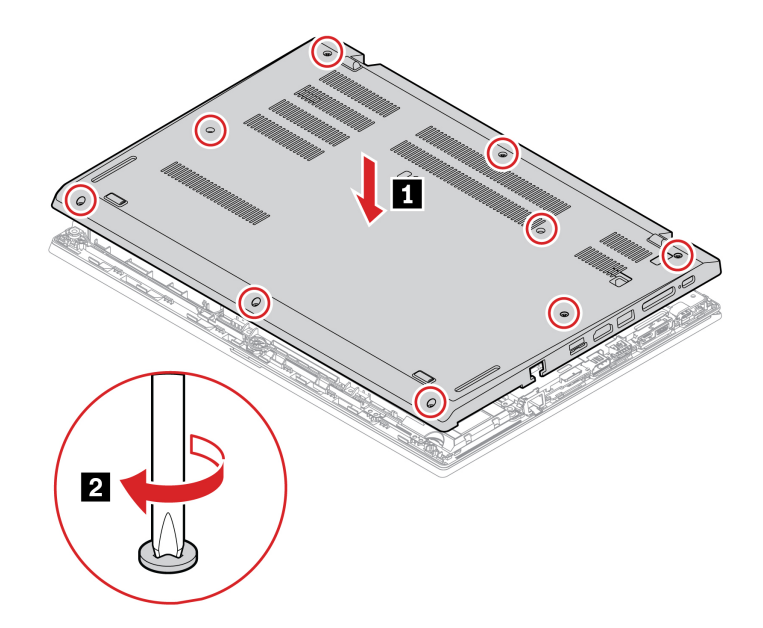

7. Переверните компьютер. Подсоедините к компьютеру адаптер питания переменного тока и все отключенные кабели.

#### **Устранение неполадок**

Если компьютер не запускается после повторной установки узла крышки корпуса, отключите адаптер электропитания и снова подключите его к компьютеру.

### **Модули памяти**

#### **Предварительное требование**

Перед началом работы прочитайте раздел [Приложение A «Важная информация по технике](#page-82-0)  [безопасности» на странице 77](#page-82-0) и распечатайте представленные ниже инструкции.

**Внимание:** Не прикасайтесь к контактам модуля памяти. В противном случае возможно повреждение модуля памяти.

#### **Процедура замены**

- 1. Отключите встроенный аккумулятор. См. раздел [«Отключение функции «Быстрый запуск» и](#page-55-0) [встроенного аккумулятора» на странице 50](#page-55-0).
- 2. Выключите компьютер и отключите его от сети питания переменного тока и всех подключенных кабелей.
- 3. Закройте крышку с дисплеем компьютера и переверните компьютер.
- 4. Снимите узел крышки корпуса. См. раздел [«Узел крышки корпуса» на странице 50](#page-55-1).
- 5. Откройте защелки одновременно с обеих сторон гнезда для модуля памяти **и** и извлеките модуль памяти **<sup>2</sup>** .

**Примечание:** Модуль памяти может быть покрыт майларовой пленкой. Для получения доступа к нему сначала откройте защитную пленку.

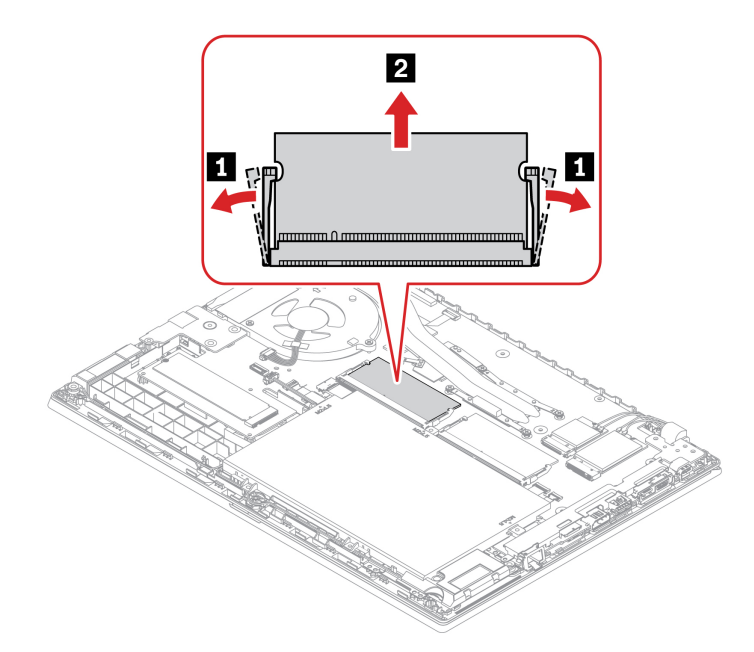

- 6. Установите новый модуль памяти.
	- a. Приложите новый модуль памяти стороной с вырезом к области контактов на гнезде модуля памяти. Затем вставьте новый модуль памяти в предназначенное для него гнездо под углом около 20 градусов **<sup>1</sup>** .
	- b. Поверните модуль памяти вниз так, чтобы он встал на место **<sup>2</sup>** . Убедитесь в том, что модуль памяти надежно зафиксирован в предназначенном для него гнезде.

**Примечание:** Если в компьютере установлен только один модуль памяти, убедитесь, что он установлен в гнезде рядом с блоком вентилятора.

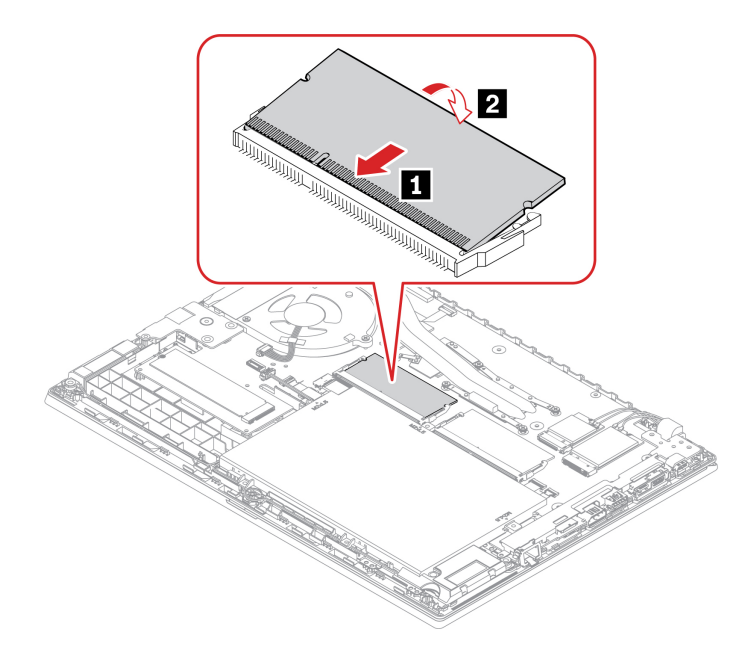

- 7. Установите узел крышки корпуса на место.
- 8. Переверните компьютер. Подсоедините к компьютеру адаптер питания переменного тока и все отключенные кабели.

## **Карта беспроводной глобальной сети (в некоторых моделях)**

Следующая информация касается только компьютеров с модулями, устанавливаемыми пользователем.

Следующая информация касается только компьютеров с модулями, устанавливаемыми пользователем. Необходимо использовать только разрешенный компанией Lenovo модуль беспроводной связи, специально тестированный для данной модели компьютера. В противном случае при включении компьютера появится последовательность звуковых сигналов с кодом ошибки.

#### **Предварительное требование**

Перед началом работы прочитайте раздел [Приложение A «Важная информация по технике](#page-82-0) [безопасности» на странице 77](#page-82-0) и распечатайте представленные ниже инструкции.

**Внимание:** Не прикасайтесь к контактам карты беспроводной сети WAN. В противном случае возможно повреждение карты.

#### **Процедура замены**

1. Отключите встроенный аккумулятор. См. раздел [«Отключение функции «Быстрый запуск» и](#page-55-0)  [встроенного аккумулятора» на странице 50](#page-55-0).

- 2. Выключите компьютер и отключите его от сети питания переменного тока и всех подключенных кабелей.
- 3. Закройте крышку с дисплеем компьютера и переверните компьютер.
- 4. Снимите узел крышки корпуса. См. раздел [«Узел крышки корпуса» на странице 50](#page-55-1).
- 5. Извлеките карту беспроводной сети WAN.

**Примечание:** Карта беспроводной глобальной сети может быть покрыта майларовой пленкой. Чтобы получить доступ к ней, сначала откройте защитную пленку.

- a. Осторожно отсоедините разъемы кабелей беспроводной сети **<sup>1</sup>** . Затем отверните винт, фиксирующий карту беспроводной сети WAN **<sup>2</sup>** . Карта приподнимется.
- b. Аккуратно извлеките карту беспроводной сети WAN из гнезда **<sup>3</sup>** .

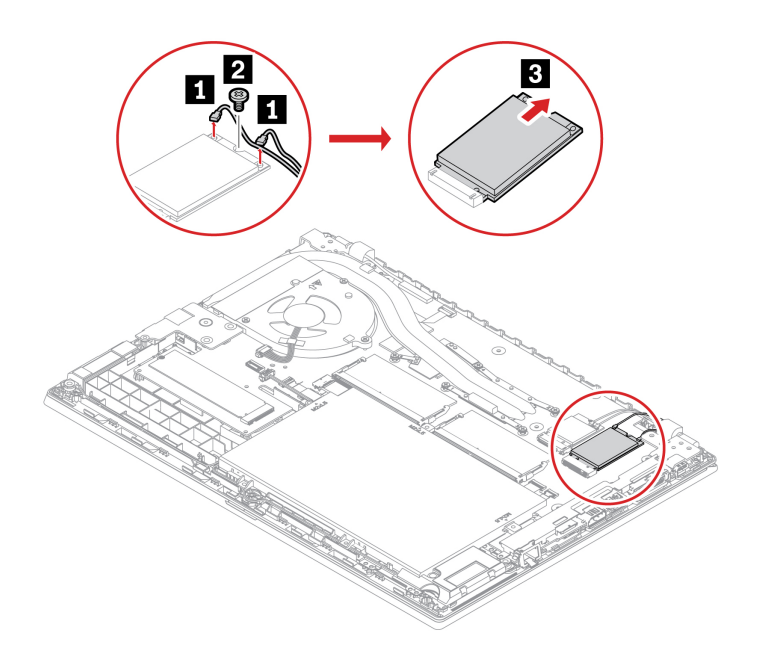

- 6. Установите новую карту беспроводной сети WAN:
	- a. Совместите контактный край новой карты беспроводной глобальной сети с ключом в гнезде. Затем аккуратно вставьте карту в гнездо под углом около 20 градусов **1** и поверните ее в направлении вниз **<sup>2</sup>** .
	- b. Закрутите винт, чтобы зафиксировать карту беспроводной сети WAN **<sup>3</sup>** . Подключите к карте разъемы кабелей беспроводной сети **<sup>4</sup>** . Убедитесь, что оранжевый кабель подключается к главному разъему на карте, а синий — к вспомогательному.

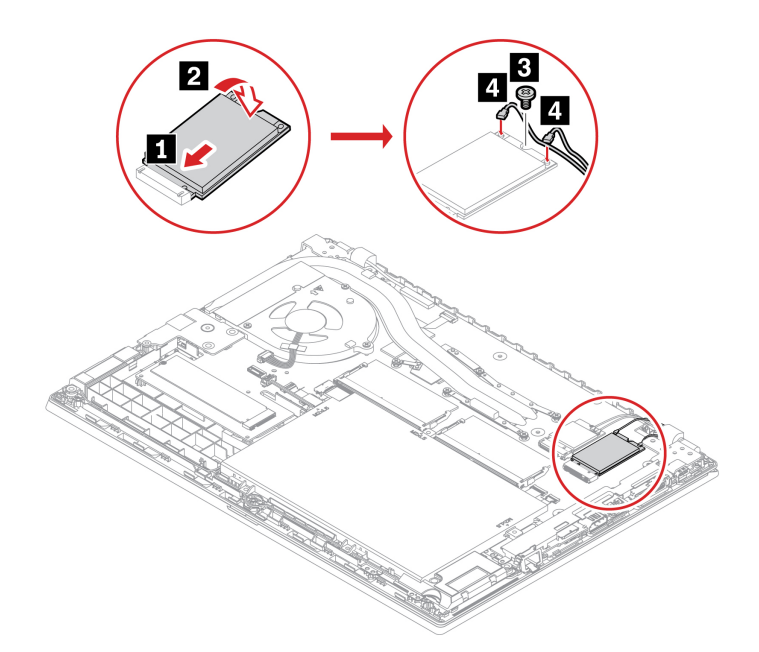

- 7. Установите узел крышки корпуса на место.
- 8. Переверните компьютер. Подсоедините к компьютеру адаптер питания переменного тока и все отключенные кабели.

## **Блок жесткого диска (в некоторых моделях)**

#### **Предварительное требование**

Перед началом работы прочитайте раздел [Приложение A «Важная информация по технике](#page-82-0) [безопасности» на странице 77](#page-82-0) и распечатайте представленные ниже инструкции.

**Внимание:** Блок жесткого диска — чувствительное устройство. Неправильное обращение с ним может вызвать его повреждение и полную потерю данных.

При обращении с блоком жесткого диска соблюдайте следующие рекомендации:

- Заменяйте блок жесткого диска только в случае его ремонта или обновления системы. Блок жесткого диска не предназначен для частой замены или переустановки.
- Перед заменой блока жесткого диска создайте резервную копию всех данных, которые необходимо сохранить.
- Не прикасайтесь к контактам блока жесткого диска. В противном случае возможно повреждение блока жесткого диска.
- Не давите на блок жесткого диска.
- Не роняйте блок жесткого диска и оберегайте его от ударов. Кладите блок жесткого диска на материалы, поглощающие толчки, например на мягкую ткань.

#### **Процедура замены**

- 1. Отключите встроенный аккумулятор. См. раздел [«Отключение функции «Быстрый запуск» и](#page-55-0) [встроенного аккумулятора» на странице 50](#page-55-0).
- 2. Выключите компьютер и отключите его от сети питания переменного тока и всех подключенных кабелей.
- 3. Закройте крышку с дисплеем компьютера и переверните компьютер.
- 4. Снимите узел крышки корпуса. См. раздел [«Узел крышки корпуса» на странице 50](#page-55-1).
- 5. Отсоедините кабель от материнской платы.

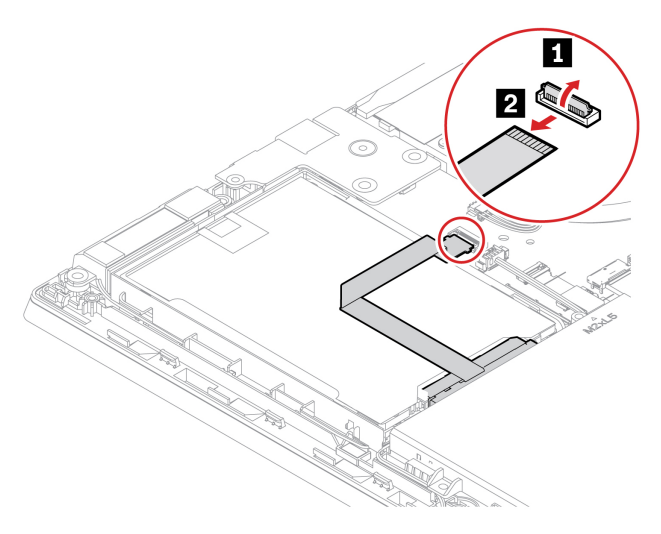

6. Потяните за ленту, чтобы извлечь блок жесткого диска.

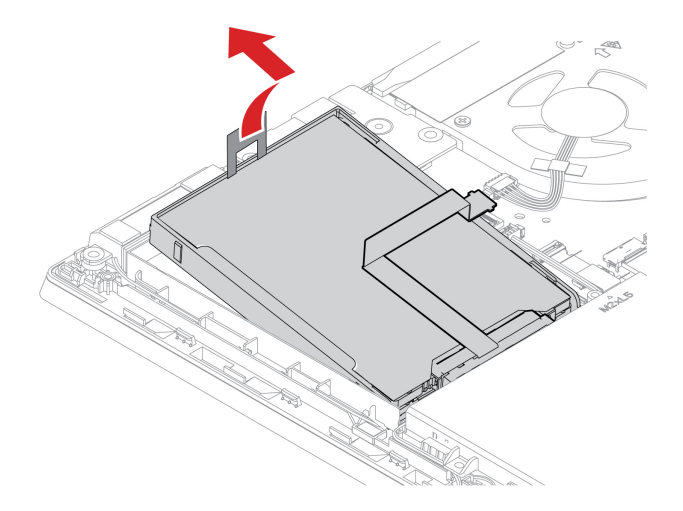

7. Отсоедините кабель от блока жесткого диска.

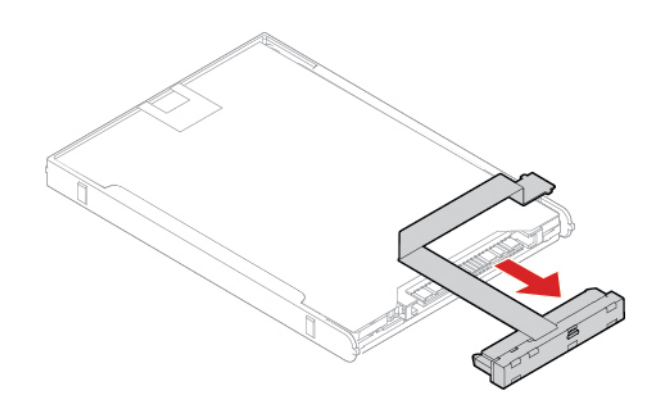

8. Подсоедините кабель к новому блоку жесткого диска.

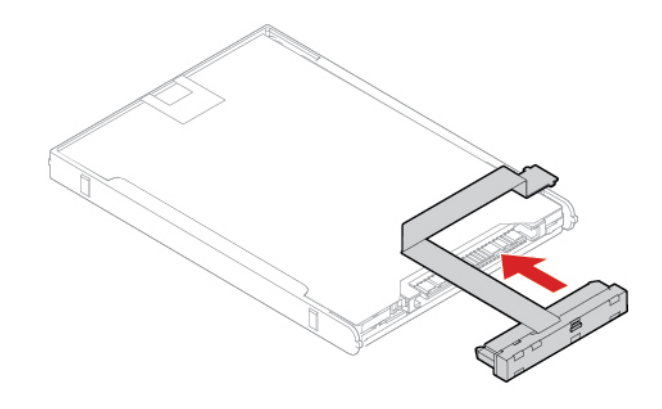

9. Вставьте новый блок жесткого диска **1** и поверните его в направлении вниз **<sup>2</sup>** . Убедитесь, что новый блок жесткого диска встал на место.

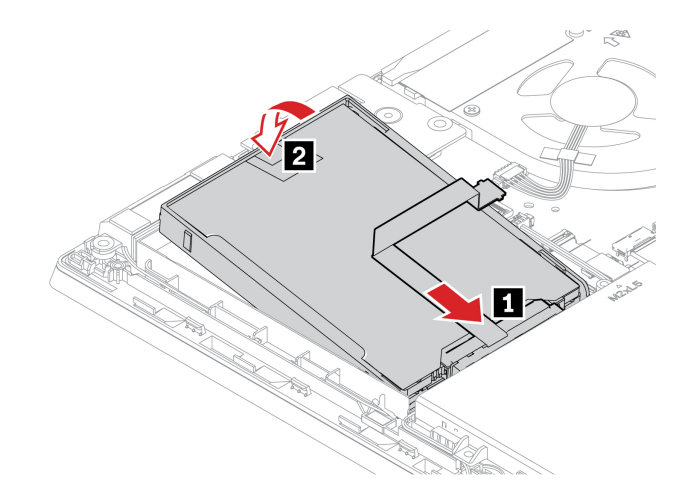

10. Подсоедините кабель к материнской плате.

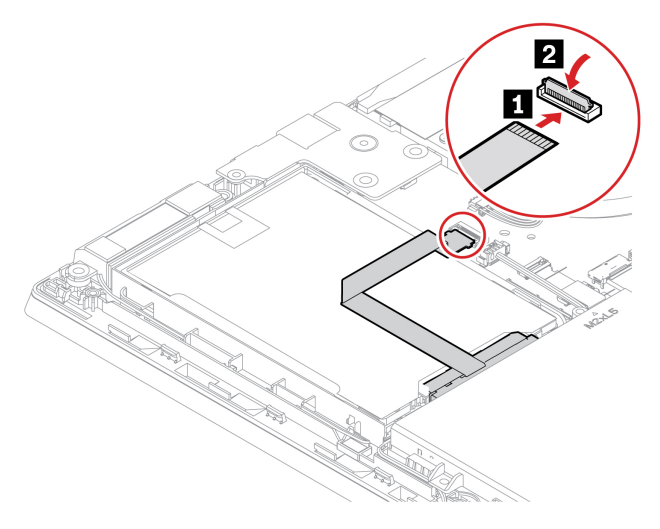

- 11. Установите узел крышки корпуса на место.
- 12. Переверните компьютер. Подсоедините к компьютеру адаптер питания и все отсоединенные кабели.

## **Твердотельный диск M.2 (только для моделей с жестким диском)**

#### **Предварительное требование**

Перед началом работы прочитайте раздел [Приложение A «Важная информация по технике](#page-82-0)  [безопасности» на странице 77](#page-82-0) и распечатайте представленные ниже инструкции.

#### **Внимание:**

- После замены твердотельного диска M.2 может потребоваться установить новую операционную систему. Подробную инструкцию по установке новой операционной системы см. в разделе [«Установка операционной системы Windows и драйверов» на странице 46.](#page-51-0)
- Если компьютер оснащен гибридным твердотельным диском (с памятью Intel Optane), сведения о его замене см. в разделе [https://support.lenovo.com/docs/tg\\_ssd](https://support.lenovo.com/docs/tg_ssd).

Твердотельный диск M.2 — чувствительное устройство. Неправильное обращение с ним может вызвать его повреждение и полную потерю данных.

При обращении с твердотельным диском M.2 соблюдайте следующие рекомендации:

- Заменяйте твердотельный диск M.2 только в случае его ремонта или обновления системы. Твердотельные диски M.2 не предназначены для частой замены или переустановки.
- Перед заменой твердотельного диска M.2 создайте резервную копию всех данных, которые необходимо сохранить.
- Не нажимайте на твердотельный диск M.2.
- Не прикасайтесь к контактам и печатной плате твердотельного диска M.2. В противном случае возможно повреждение твердотельного диска M.2.
- Не роняйте твердотельный диск M.2 и оберегайте его от ударов. Кладите твердотельный диск M.2 на материалы, поглощающие толчки, например на мягкую ткань.

#### **Процедура замены**

- 1. Отключите встроенный аккумулятор. См. раздел [«Отключение функции «Быстрый запуск» и](#page-55-0)  [встроенного аккумулятора» на странице 50](#page-55-0).
- 2. Выключите компьютер и отключите его от сети питания переменного тока и всех подключенных кабелей.
- 3. Закройте крышку с дисплеем компьютера и переверните компьютер.
- 4. Снимите узел крышки корпуса. См. раздел [«Узел крышки корпуса» на странице 50.](#page-55-1)
- 5. Извлеките твердотельный диск M.2.

**Примечание:** Твердотельный диск может быть покрыт пленкой. Чтобы получить доступ к нему, сначала откройте защитную пленку.

- a. Отверните винт, которым крепится твердотельный диск M.2 **<sup>1</sup>** . Диск приподнимется.
- b. Осторожно вытащите твердотельный диск M.2 из гнезда **<sup>2</sup>** .

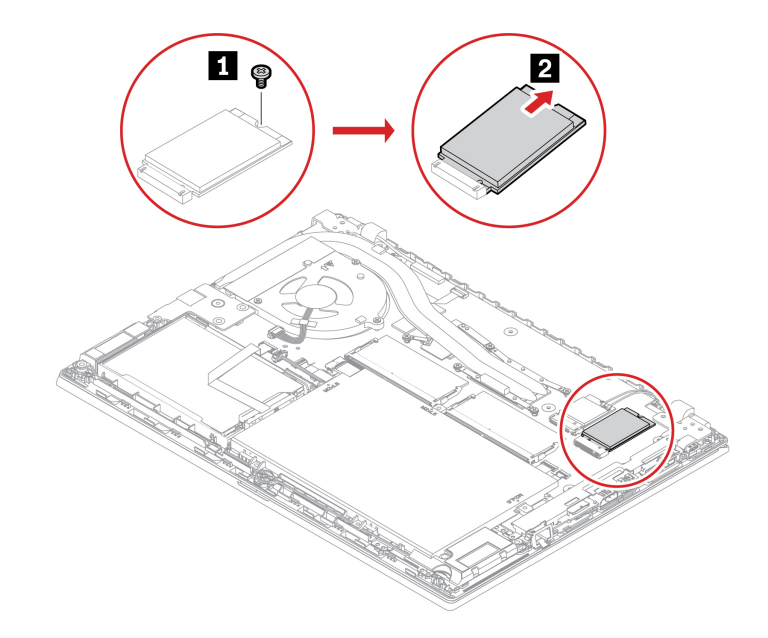

- 6. Установите новый твердотельный диск M.2, выполнив указанные ниже действия:
	- a. Совместите контактный край нового твердотельного диска M.2 с ключом в гнезде. Затем аккуратно вставьте твердотельный диск M.2 в гнездо под углом около 20 градусов **<sup>1</sup>** . Поверните новый твердотельный диск M.2 в направлении вниз **<sup>2</sup>** .
	- b. Закрепите твердотельный диск M.2 винтом **<sup>3</sup>** .

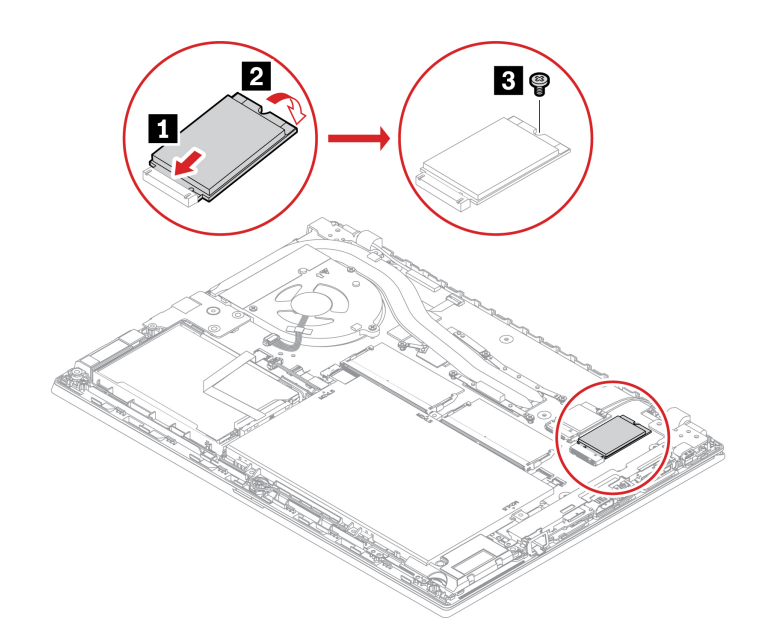

- 7. Установите узел крышки корпуса на место.
- 8. Переверните компьютер. Подсоедините к компьютеру адаптер питания переменного тока и все отключенные кабели.

### **Твердотельный диск M.2 (только для моделей без жесткого диска)**

#### **Предварительное требование**

Перед началом работы прочитайте раздел [Приложение A «Важная информация по технике](#page-82-0)  [безопасности» на странице 77](#page-82-0) и распечатайте представленные ниже инструкции.

#### **Внимание:**

- После замены твердотельного диска M.2 может потребоваться установить новую операционную систему. Подробную инструкцию по установке новой операционной системы см. в разделе [«Установка операционной системы Windows и драйверов» на странице 46.](#page-51-0)
- Если компьютер оснащен гибридным твердотельным диском (с памятью Intel Optane), сведения о его замене см. в разделе [https://support.lenovo.com/docs/tg\\_ssd](https://support.lenovo.com/docs/tg_ssd).

Твердотельный диск M.2 — чувствительное устройство. Неправильное обращение с ним может вызвать его повреждение и полную потерю данных.

При обращении с твердотельным диском M.2 соблюдайте следующие рекомендации:

- Заменяйте твердотельный диск M.2 только в случае его ремонта или обновления системы. Твердотельные диски M.2 не предназначены для частой замены или переустановки.
- Перед заменой твердотельного диска M.2 создайте резервную копию всех данных, которые необходимо сохранить.
- Не нажимайте на твердотельный диск M.2.
- Не прикасайтесь к контактам и печатной плате твердотельного диска M.2. В противном случае возможно повреждение твердотельного диска M.2.
- Не роняйте твердотельный диск M.2 и оберегайте его от ударов. Кладите твердотельный диск M.2 на материалы, поглощающие толчки, например на мягкую ткань.

#### **Процедура замены**

- 1. Отключите встроенный аккумулятор. См. раздел [«Отключение функции «Быстрый запуск» и](#page-55-0)  [встроенного аккумулятора» на странице 50](#page-55-0).
- 2. Выключите компьютер и отключите его от сети питания переменного тока и всех подключенных кабелей. Затем закройте дисплей компьютера.
- 3. Снимите узел крышки корпуса. См. раздел [«Узел крышки корпуса» на странице 50.](#page-55-1)
- 4. Извлеките твердотельный диск M.2, выполнив указанные ниже действия.
	- a. Отверните винт, которым крепится твердотельный диск M.2 **<sup>1</sup>** . Твердотельный диск M.2 освобождается и поворачивается из своего положения вверх.
	- b. Осторожно извлеките диск из гнезда **<sup>2</sup>** .

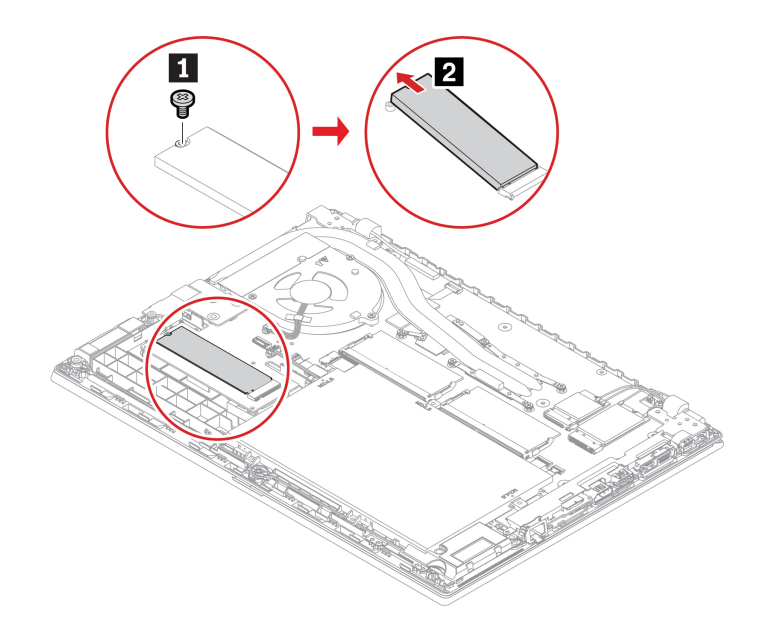

- 5. Установите новый твердотельный диск M.2, выполнив указанные ниже действия:
	- a. Совместите контактный край нового твердотельного диска M.2 с ключом в гнезде. Затем аккуратно вставьте диск в гнездо под углом около 20 градусов и поверните твердотельный диск М.2 в направлении вниз **11**.
	- b. Закрепите твердотельный диск M.2 винтом **<sup>2</sup>** .

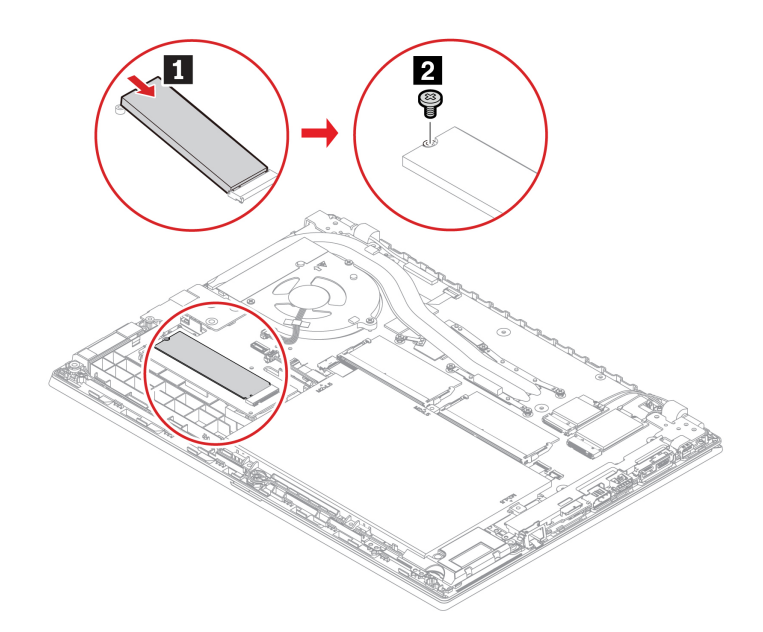

- 6. Установите узел крышки корпуса на место.
- 7. Подсоедините к компьютеру адаптер питания переменного тока и все отключенные кабели.

### **Клавиатура**

#### **Предварительное требование**

Перед началом работы прочитайте раздел [Приложение A «Важная информация по технике](#page-82-0)  [безопасности» на странице 77](#page-82-0) и распечатайте представленные ниже инструкции.

#### **Процедура замены**

**Примечание:** При выполнении одного из перечисленных ниже действий вам, возможно, потребуется сдвинуть рамку клавиатуры вперед или назад. В этом случае при сдвиге рамки клавиатуры не нажимайте и не удерживайте клавиши. В противном случае рамка клавиатуры не сдвинется.

- 1. Отключите встроенный аккумулятор. См. раздел [«Отключение функции «Быстрый запуск» и](#page-55-0) [встроенного аккумулятора» на странице 50](#page-55-0).
- 2. Убедитесь, что компьютер выключен, и отсоедините от него шнур электропитания и все остальные кабели.
- 3. Закройте крышку с дисплеем компьютера и переверните компьютер. Ослабьте винты, которыми закреплена клавиатура.

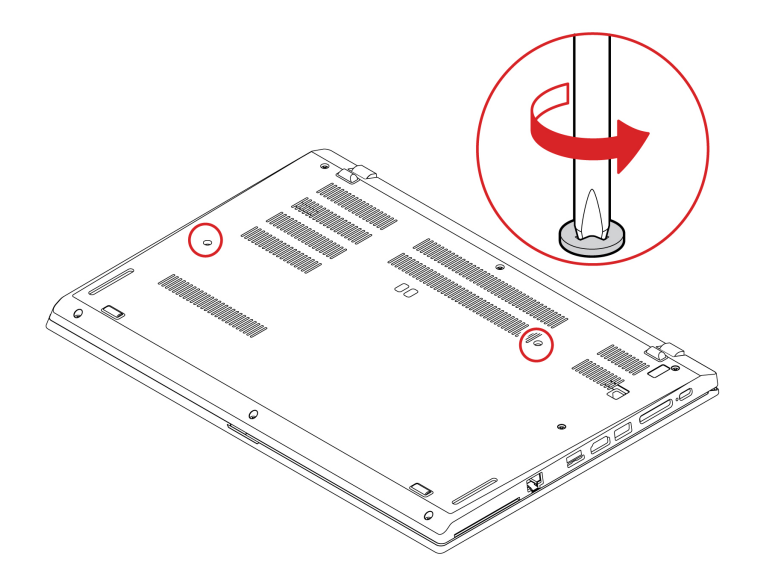

4. Нажмите на клавиатуру в направлении, указанном стрелками, чтобы защелки вышли из углубления клавиатуры.

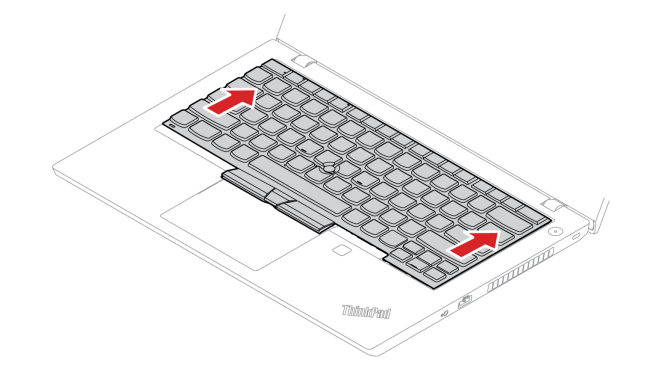

5. Поверните клавиатуру немного вверх **<sup>1</sup>** , а затем переверните ее **<sup>2</sup>** .

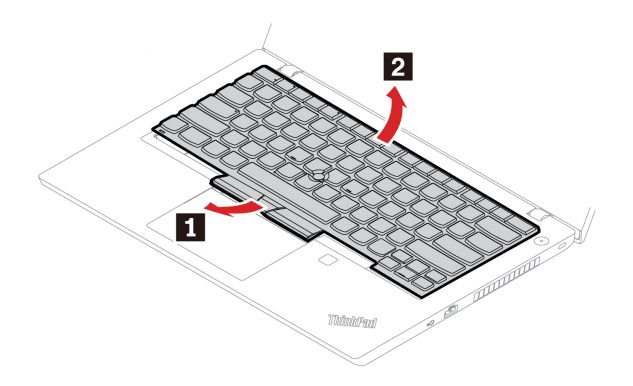

6. Потяните клавиатуру на подставку для рук, как показано на рисунке, и отключите разъемы. Затем извлеките клавиатуру.

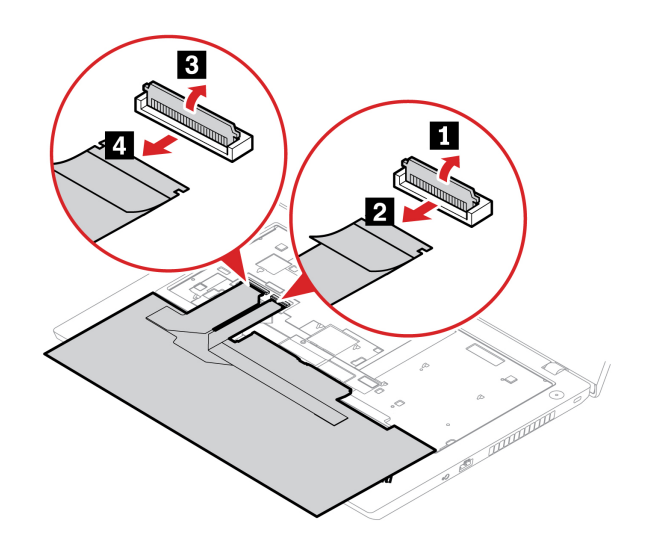

7. Подключите разъемы и переверните клавиатуру.

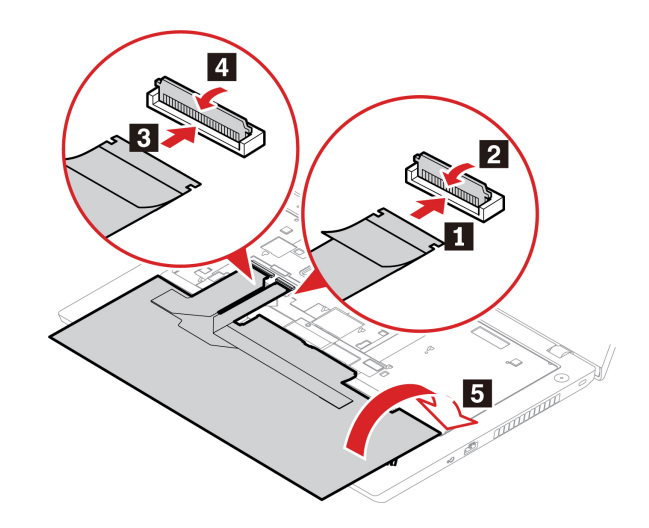

8. Вставьте клавиатуру в углубление клавиатуры, как показано на рисунке. Убедитесь, что передний край клавиатуры (который ближе к дисплею) находится под рамкой углубления клавиатуры.

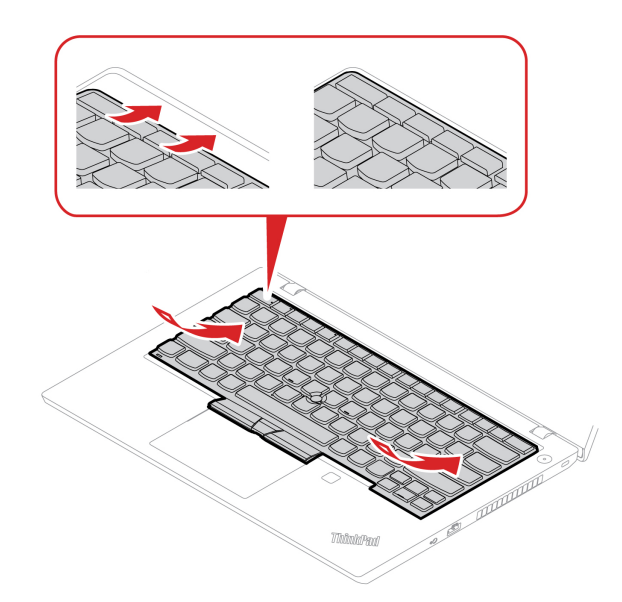

9. Сдвиньте клавиатуру в направлении, показанном на рисунке. Убедитесь, что защелки находятся под рамкой клавиатуры.

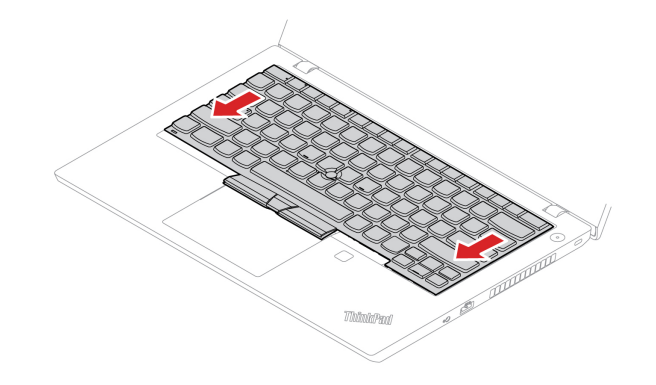

10. Закройте крышку с дисплеем компьютера и переверните компьютер. Затяните винты, чтобы зафиксировать клавиатуру.

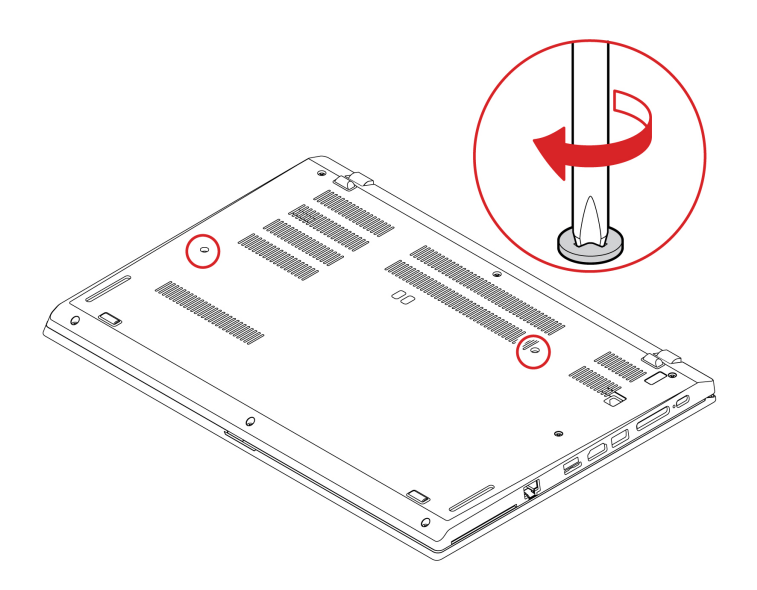

11. Подсоедините к компьютеру адаптер питания переменного тока и все отключенные кабели.

## **Звуковая USB-плата (только для L14 Gen 1)**

#### **Предварительное требование**

Перед началом работы прочитайте раздел [Приложение A «Важная информация по технике](#page-82-0)  [безопасности» на странице 77](#page-82-0) и распечатайте представленные ниже инструкции.

#### **Процедура замены**

- 1. Отключите встроенный аккумулятор. См. раздел [«Отключение функции «Быстрый запуск» и](#page-55-0) [встроенного аккумулятора» на странице 50](#page-55-0).
- 2. Выключите компьютер и отключите его от сети питания переменного тока и всех подключенных кабелей.
- 3. Закройте крышку с дисплеем компьютера и переверните компьютер.
- 4. Снимите узел крышки корпуса. См. раздел [«Узел крышки корпуса» на странице 50](#page-55-1).
5. Отверните винты, которыми закреплена звуковая USB-плата **<sup>1</sup>** , и снимите ее **<sup>2</sup>** .

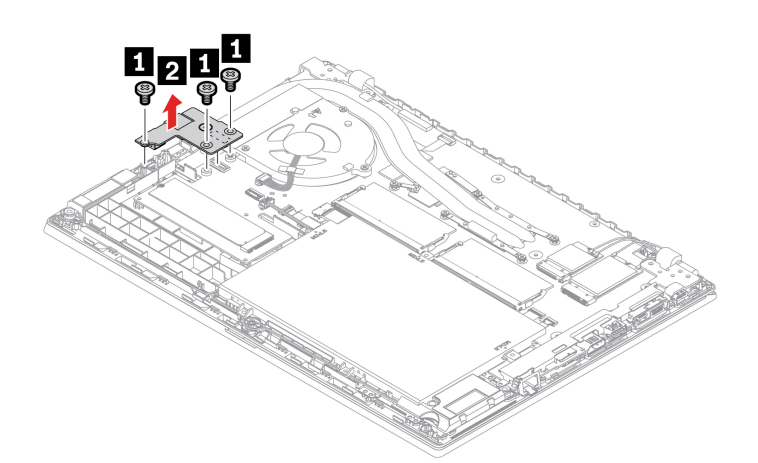

6. Установите новую звуковую USB-плату **1** и зафиксируйте ее винтами **<sup>2</sup>** .

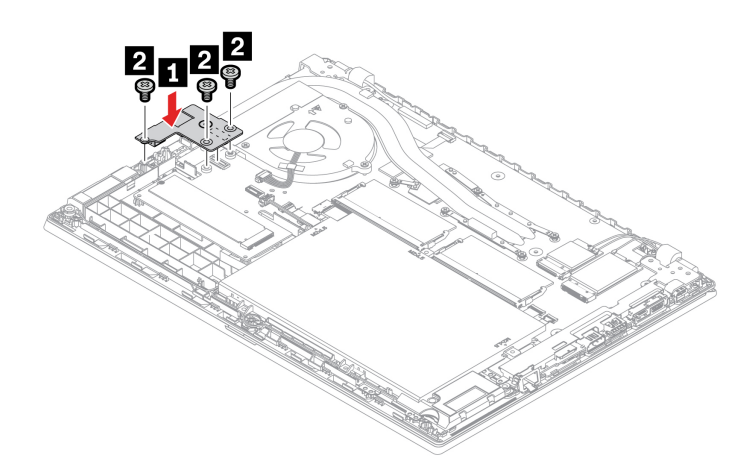

- 7. Установите узел крышки корпуса на место.
- 8. Переверните компьютер. Подсоедините к компьютеру адаптер питания переменного тока и все отключенные кабели.

## <span id="page-74-0"></span>**Глава 8. Справка и поддержка**

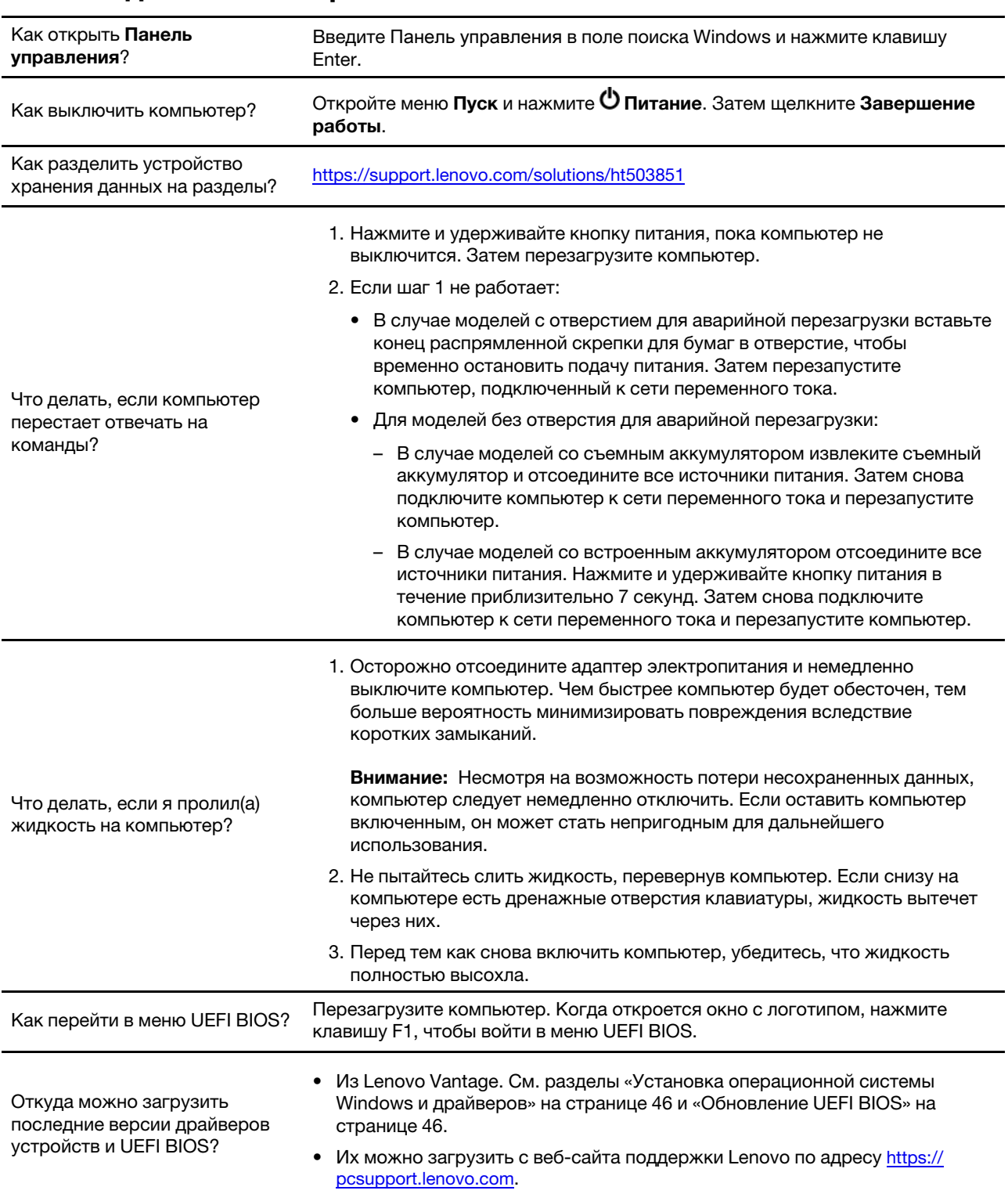

## **Часто задаваемые вопросы**

## **Сообщения об ошибках**

Если появится сообщение, отсутствующее в следующей таблице, сначала запишите сообщение об ошибке, затем завершите работу компьютера и обратитесь в Lenovo за помощью. См. раздел [«Центр](#page-80-0)  [поддержки клиентов Lenovo» на странице 75](#page-80-0).

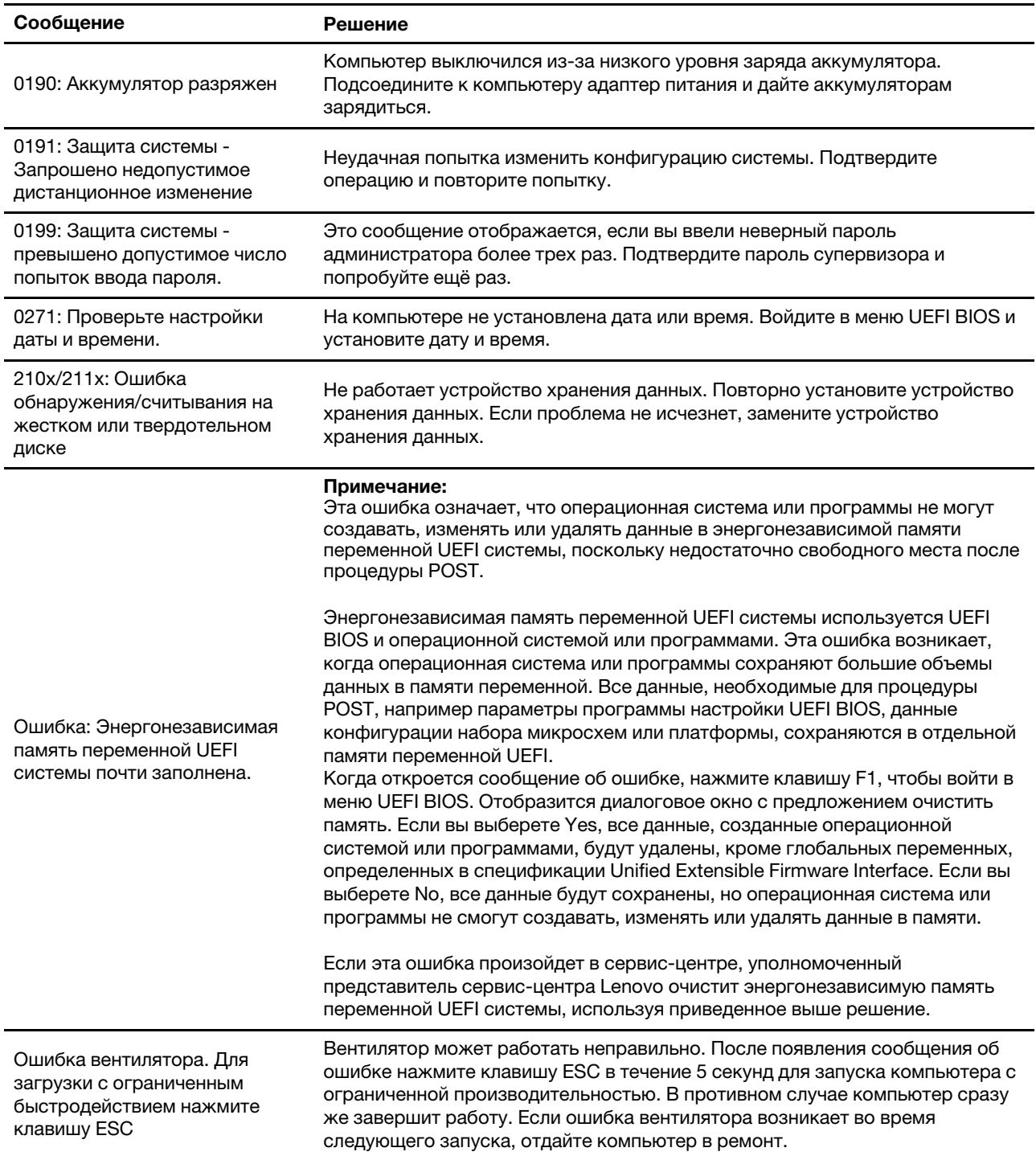

## **Звуковые сигналы, сообщающие об ошибках**

Технология Lenovo SmartBeep позволяет расшифровывать звуковые сигналы, сообщающие об ошибках, с помощью смартфона, когда экран компьютера становится черным и начинает звучать сигнал. Чтобы с помощью технологии Lenovo SmartBeep расшифровать ошибку, о которой сообщает звуковой сигнал, выполните следующие действия.

1. Откройте веб-страницу по адресу<https://support.lenovo.com/smartbeep> или сканируйте следующий QR-код.

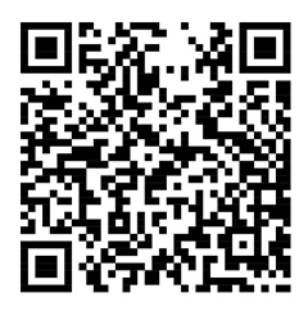

- 2. Загрузите соответствующее приложение для диагностики и установите его на смартфоне.
- 3. Запустите приложение диагностики и поднесите смартфон к компьютеру.
- 4. Нажмите клавишу Fn на компьютере, чтобы снова зазвучал сигнал. Приложение для диагностики расшифровывает ошибку и отображает на экране смартфона возможные решения.

**Примечание:** Не пытайтесь самостоятельно выполнять обслуживание продукта кроме случаев, когда это рекомендовано Центром поддержки клиентов или документацией к продукту. Для проведения ремонта обращайтесь только в авторизованные сервис-центры Lenovo.

## **Ресурсы для самостоятельного устранения неполадок**

Для получения дополнительных сведений о компьютере и устранения неполадок используйте следующие ресурсы для самостоятельного устранения неполадок.

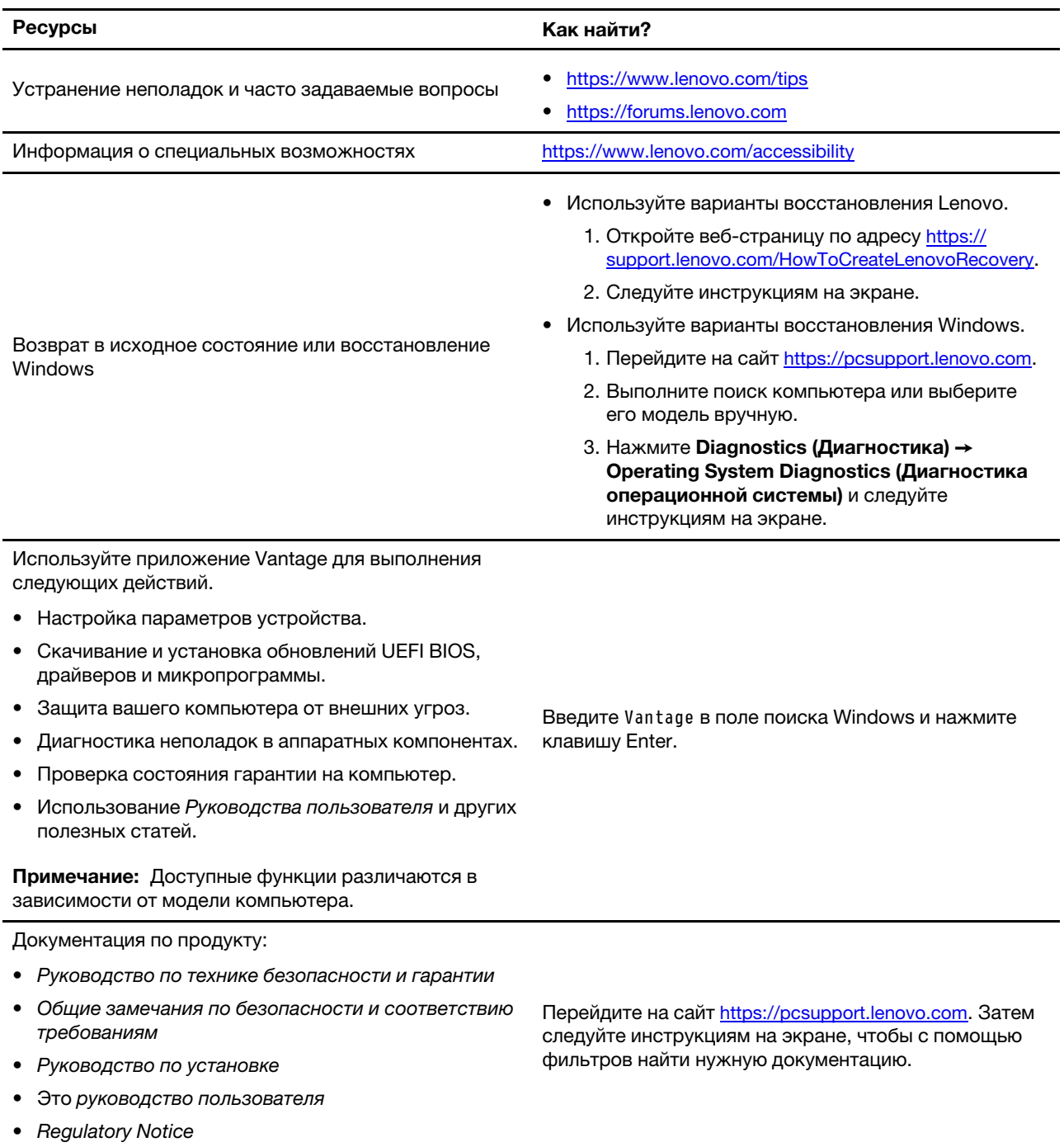

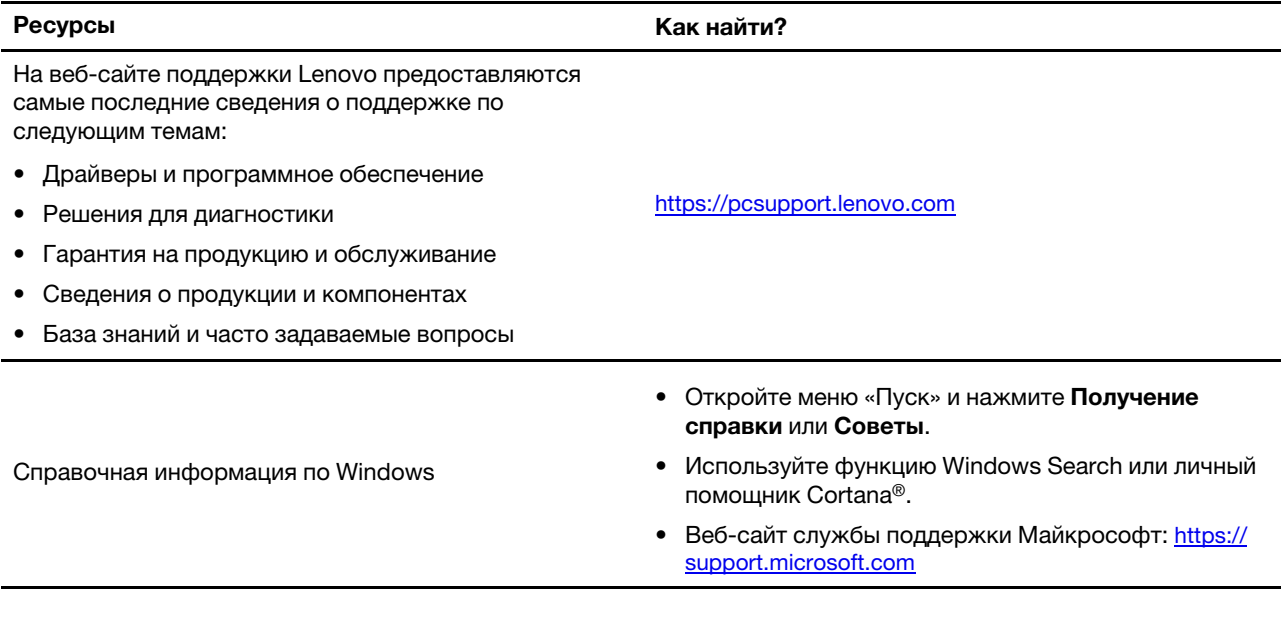

## **Наклейка Windows**

В зависимости от указанных ниже факторов на корпусе вашего компьютера может присутствовать наклейка подлинного ПО Microsoft Windows:

- Ваше географическое местоположение
- Предварительно установленный выпуск Windows

Изображения наклеек подлинного ПО Microsoft различных типов можно посмотреть по адресу https:// [www.microsoft.com/en-us/howtotell/Hardware.aspx.](https://www.microsoft.com/en-us/howtotell/Hardware.aspx)

- В Китайской Народной Республике наклейка подлинного ПО Microsoft обязательно должна присутствовать на компьютерах всех моделей с предустановленной операционной системой Windows любой версии.
- В других странах и регионах наличие наклейки подлинного ПО Microsoft требуется только для моделей компьютеров, лицензированных для использования с Windows Pro.

Отсутствие наклейки подлинного ПО Microsoft не означает, что предустановленная версия Windows не является подлинной. Порядок определения подлинности предустановленного продукта Windows описывается на сайте корпорации Майкрософт по адресу [https://www.microsoft.com/en-us/howtotell/](https://www.microsoft.com/en-us/howtotell/default.aspx) [default.aspx](https://www.microsoft.com/en-us/howtotell/default.aspx).

Код продукта или версия Windows, для использования с которой лицензирован компьютер, не указываются в явном виде где-либо на корпусе компьютера. Вместо этого идентификационный код продукта содержится в микропрограмме компьютера. Если на компьютере установлен продукт Windows, для его активации программа установки проверяет действительность кода продукта, содержащегося в микропрограмме компьютера.

В некоторых случаях на компьютер может быть предустановлена более ранняя версия Windows согласно условиям лицензии Windows Pro в отношении права использования предыдущей версии.

## **Как обратиться в центр поддержки клиентов Lenovo**

Если вы пытались исправить неполадку самостоятельно, но сделать это не удалось, можно обратиться в центр поддержки клиентов Lenovo.

## **Перед тем как связаться с Lenovo**

Перед тем как связаться с Lenovo, подготовьте следующую информацию:

- 1. Запишите признаки и сведения о проблеме:
	- В чем заключается проблема? Проблема проявляется постоянно или периодически?
	- Возникает сообщение об ошибке или код ошибки?
	- Какая операционная система установлена на вашем компьютере? Какая версия?
	- Какие приложения работали в момент возникновения проблемы?
	- Можно ли воспроизвести проблему? Если да, то каким образом?
- 2. Запишите информацию о системе:
	- Название продукта
	- Тип компьютера и серийный номер На следующем рисунке показано расположение информации о типе и серийном номере компьютера.

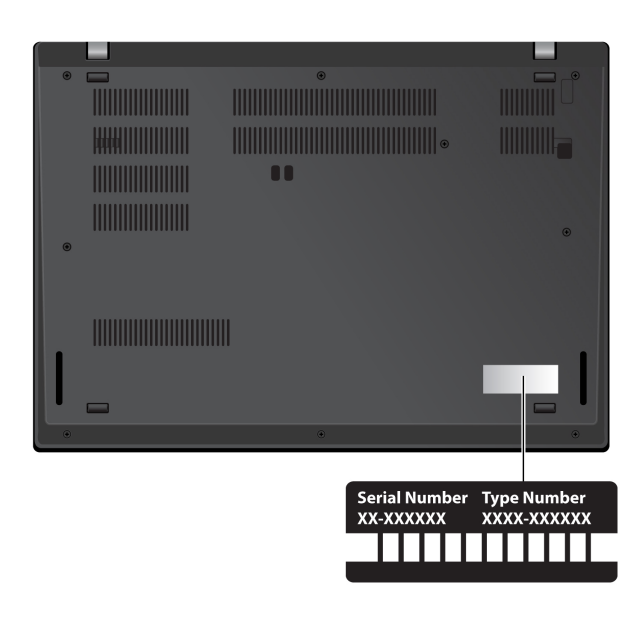

## <span id="page-80-0"></span>**Центр поддержки клиентов Lenovo**

В течение гарантийного периода можно обратиться в центр поддержки клиентов Lenovo за помощью.

#### **Телефоны**

Актуальный список телефонов службы поддержки Lenovo для вашей страны или региона см. по ссылке<https://pcsupport.lenovo.com/supportphonelist>.

**Примечание:** Номера телефонов могут быть изменены без уведомления. Если телефон для вашей страны или региона не указан, обратитесь к распространителю продукции или торговому представителю Lenovo.

#### **Услуги, предоставляемые в течение гарантийного периода**

• Выявление неполадок - квалифицированные сотрудники помогут вам определить, связана ли неполадка с аппаратными средствами, и решить, что следует предпринять для ее устранения.

- Ремонт аппаратных средств если будет установлено, что неполадка связана с аппаратными средствами, на которые предоставляется гарантия, квалифицированные специалисты обеспечат обслуживание соответствующего уровня.
- Технологические изменения иногда после продажи продукта бывает необходимо внести в него изменения. Компания Lenovo или уполномоченный распространитель продукции Lenovo внесут необходимые технологические изменения (Engineering Changes, или EC), относящиеся к приобретенным вами аппаратным средствам.

#### **Услуги, не предусмотренные условиями гарантии**

- Замену или использование частей, произведенных не или не для Lenovo, или частей, не находящихся на гарантии
- Выявление причин неполадок в программных средствах
- Конфигурирование UEFI BIOS в процессе установки или обновления
- Изменение, модификация и обновление драйверов устройств
- Установка и обслуживание сетевых операционных систем (NOS)
- Установка и обслуживание программ

Положения и условия ограниченной гарантии Lenovo, действующие для вашего аппаратного продукта Lenovo, см. по следующей ссылке:

- [https://www.lenovo.com/warranty/llw\\_02](https://www.lenovo.com/warranty/llw_02)
- <https://pcsupport.lenovo.com/warrantylookup>

## **Приобретение дополнительных услуг**

В течение гарантийного периода и после его завершения можно приобретать дополнительные услуги Lenovo по адресу [https://pcsupport.lenovo.com/warrantyupgrade.](https://pcsupport.lenovo.com/warrantyupgrade)

Перечень и наименование услуг могут быть разными в разных странах и регионах.

## <span id="page-82-0"></span>**Приложение A. Важная информация по технике безопасности**

## **Замечания по технике безопасности**

Эта информация поможет вам безопасно пользоваться компьютером. Сохраните всю документацию, поставляемую с вашим компьютером. Информация, содержащаяся в данном документе, не меняет условий вашего договора о приобретении компьютера и ограниченной гарантии. Дополнительные сведения см. в документе Руководство по технике безопасности и гарантии, входящем в комплект поставки компьютера.

Безопасности клиентов придается большое значение. Мы стараемся разрабатывать безопасные и эффективные продукты. Однако персональные компьютеры являются электронными устройствами. Электрические шнуры, адаптеры питания и другие детали несут потенциальную угрозу безопасности и могут стать причиной телесного повреждения или материального ущерба, особенно в случае неправильного обращения. Чтобы свести эту угрозу к минимуму, строго следуйте инструкциям, сопровождающим устройство, обращайте внимание на предупреждения, написанные на табличках и содержащиеся в рабочих инструкциях, и внимательно ознакомьтесь с содержанием данного документа. Тщательное соблюдение предписаний и рекомендаций, содержащихся в данном и других документах, поставляемых вместе с компьютером, поможет вам защитить себя от возможных рисков и создать безопасную рабочую среду.

**Примечание:** В данной публикации содержатся ссылки на адаптеры и источники питания. Внешние адаптеры питания поставляются не только с Hub, но и с другими устройствами (например, динамиками и мониторами). Если у вас имеется такое устройство, данная информация относится и к нему. Кроме того, в компьютерах есть встроенная батарейка размером с небольшую монету, которая предназначена для поддержания питания системных часов в выключенном компьютере, так что информация по технике безопасности работы с батарейками относится ко всем компьютерам.

## **Важная информация по использованию компьютера**

Следуя приведенным ниже важным советам, вы получите максимум пользы и удовольствия от работы с компьютером. Их несоблюдение может привести к возникновению дискомфорта, травмам и сбоям в работе компьютера.

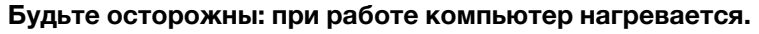

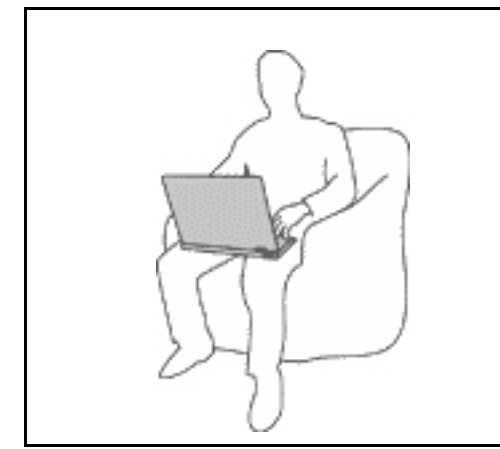

Когда компьютер включен или заряжается аккумулятор, основание компьютера, подставка для рук и некоторые другие части компьютера могут нагреваться. Температура этих частей зависит от интенсивности работы компьютера и уровня зарядки аккумулятора.

Длительный контакт компьютера с телом, даже через одежду, может вызвать неприятные ощущения или даже ожоги.

- Не допускайте, чтобы части компьютера, которые нагреваются во время работы, длительное время контактировали с руками, коленями или другой частью тела.
- Время от времени делайте перерывы в работе на клавиатуре (убирайте руки с подставки для рук).

#### **Будьте осторожны: в процессе работы адаптер питания нагревается.**

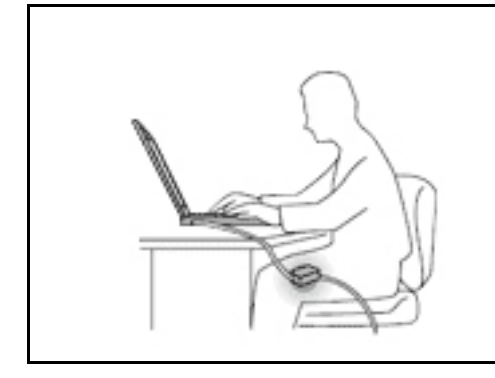

Если адаптер питания подключен к розетке и к компьютеру, он нагревается.

Длительный контакт адаптера с телом, даже через одежду, может привести к ожогам.

- Во время работы не касайтесь адаптера питания.
- Никогда не используйте адаптер для согревания тела.
- Не оборачивайте шнуры вокруг адаптера электропитания во время использования.

#### **Берегите компьютер от влаги.**

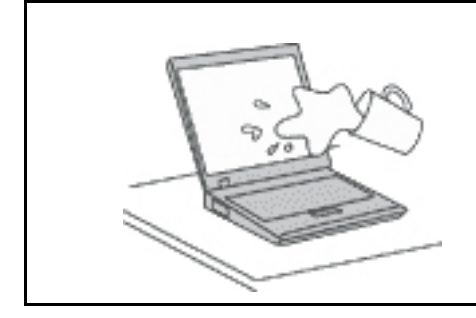

Держите жидкости на расстоянии от компьютера, чтобы не пролить их на компьютер и избежать поражения электрическим током.

#### **Старайтесь не повредить провода.**

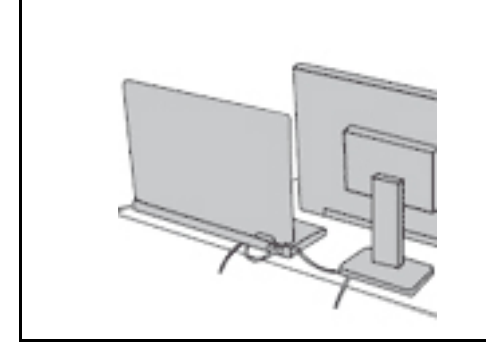

Не прикладывайте лишних усилий при работе с проводами, чтобы не повредить и не порвать их.

Прокладывайте кабели адаптера питания, мыши, клавиатуры, принтера и других электронных устройств, а также коммуникационные кабели так, чтобы избежать возможности споткнуться об них, зацепить или повредить их каким-либо другим способом: это может нарушить работу компьютера.

#### **Будьте аккуратны при переноске компьютера.**

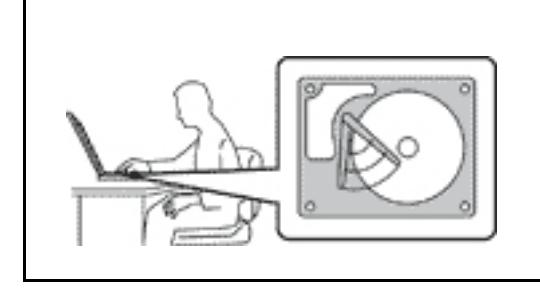

Прежде чем переносить компьютер, оснащенный устройством хранения данных, выполните одно из следующих действий.

- Выключите компьютер.
- Переведите компьютер в режим сна.
- Переведите компьютер в режим гибернации.

Это поможет не допустить повреждения компьютера и возможной потери данных.

#### **Обращайтесь с компьютером аккуратно.**

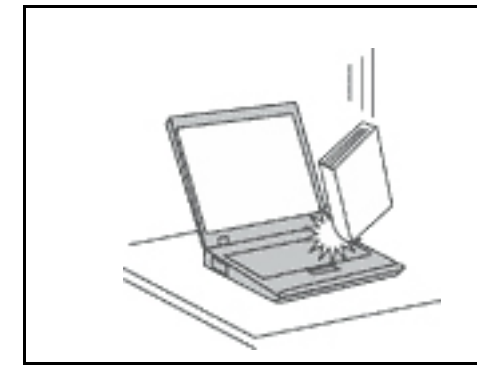

Не роняйте, не ударяйте, не царапайте, не перегибайте и не трясите компьютер, не ставьте на него, а также на дисплей и внешние устройства тяжёлые предметы.

#### **Носите компьютер осторожно.**

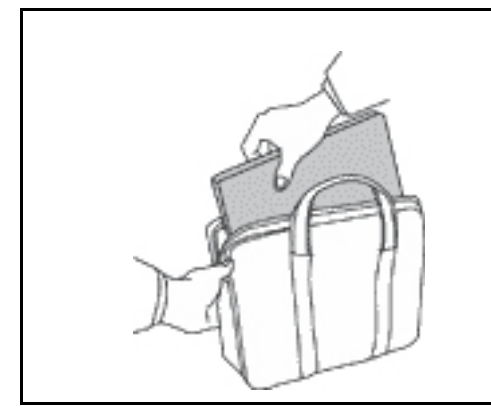

- Переносите компьютер в качественной сумке, обеспечивающей должную амортизацию и защиту.
- Не кладите компьютер в плотно набитый чемодан или сумку.
- Прежде чем поместить компьютер в сумку для переноски, убедитесь, что он находится в режиме сна или гибернации либо выключен. Прежде чем класть компьютер в сумку для переноски, выключите его.

## **Состояния, требующие немедленных действий**

**Продукт может получить повреждение в результате неправильного обращения или халатности. При этом повреждение может оказаться таким серьезным, что продуктом нельзя будет пользоваться, пока его не осмотрит (а при необходимости и не отремонтирует) уполномоченный представитель по обслуживанию.**

**Как и в случае любого электронного устройства, внимательно следите за продуктом в момент включения.**

**Очень редко, но бывает, что при включении в сеть из прибора вырывается клуб дыма, сыплются искры или исходит запах. Возможно, вы услышите щелчок, потрескивание или шипение. Эти признаки означают, что какой-то электронный компонент вышел из строя — перегорел, что само по себе для пользователя не представляет никакой опасности. Однако они могут означать и потенциально опасное состояние устройства. Не рискуйте и не пытайтесь самостоятельно определить причину этих явлений. Обратитесь в Центр поддержки заказчиков за дополнительными указаниями. Список телефонов отделов обслуживания и поддержки см. на веб-сайте по следующему адресу:** 

#### **<https://pcsupport.lenovo.com/supportphonelist>**

**Регулярно осматривайте свой компьютер и все его компоненты с целью выявления повреждений, износа или признаков потенциальной опасности. В случае сомнений по поводу состояния какого-либо из компонентов прекратите пользоваться продуктом. Обратитесь в Центр поддержки заказчиков или к изготовителю продукта и узнайте, как проверить продукт и где при необходимости можно его отремонтировать.**

**Если вы обнаружите один из описанных ниже признаков неисправностей (это маловероятно), или если вам кажется, что работать с устройством небезопасно, то выключите устройство и отсоедините источники питания и коммуникационные линии; не пользуйтесь устройством, пока вы не обратитесь в Центр поддержки заказчиков для получения дальнейших указаний.**

- Шнуры питания, электрические вилки, адаптеры питания, удлинители, разрядники и источники питания с трещинами, вмятинами, выбоинами и другими следами повреждения или разрушения.
- Признаки перегрева, дым, искры или пламя.
- Повреждения аккумулятора (трещины, выбоины, вмятины), протечка или отложение посторонних веществ на его поверхности.
- Щелчки, потрескивание или шипение, раздающиеся из продукта, или исходящий из него запах.
- Признаки того, что внутрь компьютера попала жидкость, или на компьютер, на электрический шнур или на адаптер питания упал тяжелый предмет.
- На компьютер, электрический шнур или адаптер питания попала вода.
- Продукт уронили или повредили каким-то другим образом.
- Продукт не работает надлежащим образом, хотя вы точно следуете инструкциям по эксплуатации.

**Примечание:** Заметив признаки неполадки у продукта, изготовленного не Lenovo или не для Lenovo (например, у удлинителя), не пользуйтесь им до тех пор, пока не свяжетесь с производителем и не получите соответствующие рекомендации или не найдете подходящую замену.

## **Обслуживание и модернизация**

Не пытайтесь самостоятельно выполнять обслуживание продукта кроме случаев, когда это рекомендовано Центром поддержки заказчиков или документацией к продукту. Обращайтесь только в сервис-центры, которые уполномочены выполнять ремонт именно таких изделий, к которым относится принадлежащий вам продукт.

**Примечание:** Некоторые детали компьютера подлежат замене силами пользователя. Обновленные компоненты обычно называются дополнительными аппаратными средствами. На английском запасные части, устанавливаемые пользователем, называются Customer Replaceable Units, или CRU. Если пользователи могут сами установить дополнительные аппаратные средства или заменить CRU, Lenovo предоставляет соответствующие инструкции по замене этих компонентов. При установке или замене компонентов нужно строго следовать этим инструкциям. Если индикатор питания находится в состоянии «Выключено», это еще не означает, что внутри устройства нет напряжения. Прежде чем снимать крышки с устройства, оснащенного шнуром питания, убедитесь в том, что устройство выключено, а шнур питания отсоединен от источника питания. Если у вас возникли затруднения или есть вопросы, обращайтесь в Центр поддержки клиентов.

Хотя после отсоединения шнура питания в компьютере нет движущихся частей, приведенные ниже предупреждения необходимы для обеспечения вашей безопасности.

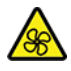

Не касайтесь опасных движущихся частей пальцами или другими частями тела. В случае травмы немедленно обратитесь за медицинской помощью.

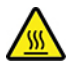

Не прикасайтесь к горячим поверхностям нагретых компонентов внутри компьютера. Во время работы некоторые компоненты нагреваются в достаточной степени, чтобы обжечь при касании. Прежде чем открыть крышку компьютера, выключите его, отключите питание и подождите приблизительно 10 минут, пока не остынут компоненты.

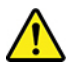

После замены CRU установите на место все защитные крышки, включая крышку компьютера, прежде чем подавать питание и использовать компьютер. Это предотвратит непредвиденное поражение электрическим током и непредвиденное возгорание, которое возможно в очень редких случаях.

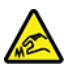

При замене CRU будьте осторожны, чтобы не порезаться об острые карая или углы. В случае травмы немедленно обратитесь за медицинской помощью.

## **Шнуры и адаптеры питания**

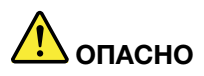

**Пользуйтесь только теми шнурами и адаптерами питания, которые поставляются изготовителем продукта.**

**Шнуры питания должны быть одобрены для использования. В Германии следует использовать шнуры H03VV-F, 3G, 0,75 мм2 или более высокого качества. В других странах нужно использовать аналогичные типы шнуров.**

**Не оборачивайте шнур вокруг адаптера питания или какого-либо другого предмета. Возникающие при этом напряжения могут привести к тому, что изоляция потрескается, расслоится или лопнет. А это представляет угрозу безопасности.**

**Укладывайте шнуры питания так, чтобы о них нельзя было споткнуться и чтобы они не оказались защемлёнными какими-либо предметами.**

**Не допускайте попадания жидкостей на шнуры и адаптеры питания. В частности, не оставляйте их возле раковин, ванн, унитазов или на полу, который убирают с использованием жидких моющих средств. Попадание жидкости может вызвать короткое замыкание, особенно если шнур или адаптер питания изношен или поврежден в результате неаккуратного обращения. Жидкости также могут вызывать коррозию контактов шнура и (или) адаптера питания, что в свою очередь будет приводить к их перегреву.**

**Следите за тем, чтобы соединительные колодки шнуров питания надёжно и плотно входили в предназначенные для них гнёзда.**

**Не пользуйтесь адаптерами питания со следами коррозии на штырьках вилки или признаками перегрева (например, деформированная пластмасса) на вилке или на пластмассовом корпусе.**

**Не пользуйтесь шнурами питания со следами коррозии или перегрева на входных или выходных контактах или с признаками повреждения.**

**Для предотвращения перегрева не накрывайте включенный в электрическую розетку адаптер питания одеждой или другими предметами.**

## **Удлинители и связанные устройства**

Проследите за тем, чтобы удлинители, разрядники, источники бесперебойного питания и разветвители питания, которыми вы собираетесь пользоваться, по своим характеристикам соответствовали электрическим требованиям продукта. Не допускайте перегрузки этих устройств. В случае использования разветвителей питания подключенная к ним суммарная нагрузка не должна превышать их номинальной мощности. Если у вас возникнут вопросы относительно нагрузок, потребления электроэнергии и других электрических параметров, проконсультируйтесь с электриком.

## **Электрические вилки и розетки**

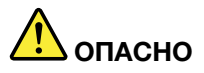

**Если электрическая розетка, которой вы собираетесь воспользоваться для подключения своего компьютера и периферийных устройств, повреждена или носит следы коррозии, не пользуйтесь ею. Пригласите электрика, чтобы он заменил неисправную розетку.**

**Не гните и не переделывайте вилку. Если вилка повреждена, свяжитесь с производителем и потребуйте заменить её.**

**Не подключайте к розеткам, к которым подключен компьютер, мощные бытовые или промышленные приборы: скачки напряжения могут повредить компьютер, данные в компьютере или устройства, подключенные к компьютеру.**

**Некоторые устройства снабжены трёхштырьковой вилкой. Такая вилка втыкается только в электрическую розетку с контактом заземления. Это элемент безопасности. Не отказывайтесь от этого элемента безопасности, втыкая вилку с заземлением в электрическую розетку без заземления. Если вы не можете воткнуть вилку в электрическую розетку, подберите подходящий переходник или попросите электрика заменить розетку на другую с контактом заземления для обеспечения безопасности. Не подключайте к розетке большую нагрузку, чем та, на которую электрическая розетка рассчитана. Суммарная нагрузка системы не должна превышать 80 процентов от номинальной мощности электрической цепи. Проконсультируйтесь с электриком относительно допустимой нагрузки для вашей электрической цепи.**

**Убедитесь, что подводка к электрической розетке выполнена правильно, розетка находится не далеко от места установки компьютера и легко доступна. Во избежание повреждения не натягивайте сильно шнуры питания.**

**Убедитесь, что к розетке подведено правильное напряжение и что она может обеспечить ток, потребляемый устанавливаемым устройством.**

**Вставляйте вилку в розетку и вытаскивайте вилку из розетки с осторожностью.**

## **Заявление в отношении источника питания**

Ни при каких обстоятельствах не снимайте крышку с источника питания или любого другого узла, который снабжен следующей этикеткой.

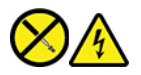

Внутри данного устройства присутствует опасное напряжение, течет сильный ток и выделяется значительная энергия. Внутри этих узлов нет деталей, подлежащих обслуживанию. Если вы полагаете, что с какой-то из этих деталей возникла проблема, обратитесь к специалисту.

## **Внешние устройства**

#### **ОСТОРОЖНО:**

**Не подключайте и не отключайте кабели внешних устройств (за исключением кабелей USB и 1394) при включенном компьютере, поскольку так можно повредить его. Если вы отсоединяете внешнее устройство, то выключите компьютер и подождите по крайней мере пять секунд; в ином случае вы можете повредить внешнее устройство.**

## **Общее замечание об аккумуляторах**

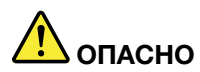

**Аккумуляторы, поставляемые компанией Lenovo для использования в вашем компьютере, проверены на совместимость и заменять их следует только компонентами, одобренными Lenovo. Действие гарантии не распространяется на аккумуляторы, не входящие в список, составленный Lenovo, а также на разобранные или модифицированные аккумуляторы.**

**В результате неправильного использования аккумулятор может перегреться, может произойти утечка жидкости или взрыв. Чтобы избежать травмы, соблюдайте следующие правила техники безопасности:** 

- **Не вскрывайте, не разбирайте и не обслуживайте аккумулятор.**
- **Не разбивайте и не протыкайте аккумулятор.**
- **Не допускайте короткого замыкания аккумулятора и не допускайте контакта с водой и другими жидкостями.**
- **Храните аккумулятор вдали от детей.**
- **Храните аккумулятор вдали от источников огня.**

**Прекратите пользоваться аккумулятором, если он поврежден или если вы заметили выброс из него каких-либо веществ или отложения посторонних материалов на контактах.**

**Храните аккумуляторы или изделия, содержащие аккумуляторы, при комнатной температуре с уровнем заряда 30 %–50 %. Для предотвращения критической разрядки аккумулятора мы рекомендуем заряжать его не реже одного раза в год.**

**Не выбрасывайте аккумулятор в мусорный ящик, предназначенный для отправки на свалку. При утилизации аккумулятора соблюдайте местные законы и постановления.**

## **Замечание по встроенному аккумулятору**

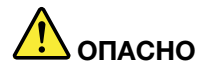

**Не пытайтесь извлекать или заменять встроенный аккумулятор. Замена аккумулятора должна выполняться авторизованным центром обслуживания или уполномоченным специалистом Lenovo.**

**Зарядку аккумулятора следует производить строго в соответствии с прилагаемой к нему инструкцией.**

**Такие центры и специалисты осуществляют утилизацию аккумуляторов Lenovo согласно требованиям законов и нормативных предписаний.**

## **Замечание о плоской круглой литиевой батарейке**

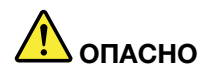

**При неправильной замене батарейки существует опасность взрыва.**

**Если плоская круглая батарейка не является элементом CRU, не пытайтесь заменить ее. Замена батарейки должна выполняться авторизованным центром обслуживания или уполномоченным специалистом Lenovo.**

**Такие центры и специалисты осуществляют утилизацию батареек Lenovo согласно требованиям местных законов и нормативных предписаний.**

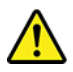

При замене плоской круглой литиевой батарейки используйте только тот тип, который рекомендован изготовителем (или эквивалентный). Внутри аккумулятора содержится литий, поэтому при неправильном использовании, обращении или утилизации аккумулятор может взорваться. Проглатывание литиевой плоской круглой батарейки приведет к удушью или сильным внутренним ожогам всего через два часа и даже может привести к смерти.

Храните батарейки вдали от детей. При проглатывании плоской круглой батарейки или ее попадании внутрь любой части тела немедленно обратитесь за медицинской помощью.

#### **Запрещается:**

- Бросать или погружать батарейку в воду
- Нагревать батарейку выше 100 °С
- Ремонтировать или разбирать батарейку
- Оставлять батарейку в среде с очень низким давлением воздуха
- Оставлять батарейку в среде с очень высокой температурой
- Разбивать, протыкать, резать батарейку или бросать ее в огонь

При утилизации батареек соблюдайте правила, установленные в вашей стране.

Нижеследующее заявление относится к пользователям в штате Калифорния, США.

Информация относительно перхлоратов для Калифорнии:

Продукты, укомплектованные плоскими круглыми батарейками на основе лития и диоксида марганца, могут содержать перхлораты.

Перхлораты могут требовать особого обращения. См. страницу [https://www.dtsc.ca.gov/](https://www.dtsc.ca.gov/hazardouswaste/perchlorate/)  [hazardouswaste/perchlorate/.](https://www.dtsc.ca.gov/hazardouswaste/perchlorate/)

## **Тепловыделение и вентиляция**

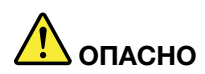

**При работе компьютера, адаптеров питания и многих других устройств, а также при зарядке аккумуляторов выделяется тепло. Переносные компьютеры выделяют значительное количество тепла и в силу своего небольшого размера могут сильно нагреваться. Во избежание перегрева соблюдайте следующие меры предосторожности:** 

- **Когда компьютер включен или заряжается аккумулятор, основание компьютера, подставка для рук и некоторые другие части компьютера могут нагреваться. Не допускайте, чтобы части компьютера, которые нагреваются во время работы, длительное время соприкасались с руками, коленями или другими частями тела. Если вы работаете с клавиатурой, не держите долго руки на подставке для рук. При нормальной работе компьютера выделяется тепло. Количество тепла зависит от интенсивности работы компьютера и уровня зарядки аккумулятора. Длительный контакт компьютера с телом, даже через одежду, может вызвать неприятные ощущения или даже ожоги. Время от времени делайте паузу при работе на клавиатуре (убирайте руки с подставки для рук) и не используйте клавиатуру в течение длительного времени.**
- **Не пользуйтесь компьютером и заряжайте аккумулятор возле горючих материалов и во взрывоопасных условиях.**
- **Для предотвращения перегрева, повышения безопасности, надёжности и комфорта при эксплуатации компьютера последний снабжается вентиляционными отверстиями и оснащается вентиляторами и/или радиаторами. Положив ноутбук на кровать, диван, ковёр и т.п., вы можете нечаянно перекрыть какой-то из каналов отвода тепла. Следите за тем, чтобы вентиляция компьютера всегда функционировала исправно.**
- **Если адаптер питания подключен к розетке и к компьютеру, он нагревается. Не допускайте, чтобы во время работы адаптер касался вашего тела. Никогда не используйте адаптер для того, чтобы согреться. Длительный контакт адаптера с телом, даже через одежду, может привести к ожогам.**

**Для вашей безопасности всегда соблюдайте основные правила техники безопасности:** 

- **Корпус включенного компьютера всегда должен быть закрыт.**
- **Периодически проверяйте, не скопилась ли пыль на наружных частях компьютера.**
- **Удаляйте пыль из вентиляционных отверстий и прорезей в лицевой панели. Если компьютер работает в запыленном помещении или в местах с интенсивным движениям, то чистить его нужно чаще.**
- **Не перекрывайте и не блокируйте вентиляционные отверстия.**
- **Не работайте на компьютере, размещенном в нише, и не храните его там: это повышает вероятность перегрева.**
- **Температура воздуха на входе в компьютер не должна превышать 35 °C.**

## **Информация о технике безопасности при работе с электроприборами**

# **ОПАСНО**

**Существует опасность поражения электрическим током от силовых кабелей, телефонных и других линий связи.**

**Во избежание поражения током:** 

- **Не работайте на компьютере во время грозы.**
- **Не подключайте и не отключайте провода и кабели, а также не выполняйте установку, обслуживание и перенастройку данного продукта во время грозы.**
- **Включайте шнуры питания в электрические розетки с правильной подводкой и заземлением.**
- **Оборудование, подсоединяемое к данному продукту, включайте в электрические розетки с правильной подводкой.**
- **По мере возможности, при отсоединении или присоединении сигнальных кабелей старайтесь действовать одной рукой.**
- **Не включайте оборудование, если оно имеет повреждения, следы возгорания или следы попавшей внутрь воды.**
- **Перед открытием крышки устройства отсоединяйте шнуры питания аккумулятор и все кабели (если только в инструкциях по установке и конфигурации не указано иное).**
- **Не используйте компьютер, не установив и не закрепив крышки всех внутренних компонентов. Запрещается использовать компьютер с незащищенными внутренними компонентами и цепями.**

# **ОПАСНО**

**Устанавливая или перемещая продукт либо подсоединенные к нему устройства, а также открывая их крышки, отсоединяйте и присоединяйте кабели так, как описано ниже.**

#### **Подсоединение:**

- **1. ВЫКЛЮЧИТЕ все.**
- **2. Сначала присоедините все кабели к устройствам.**
- **3. Присоедините сигнальные кабели к разъемам.**
- **4. Подключите шнуры питания к розеткам.**
- **5. Включите устройства.**

**Отсоединение:** 

- **1. ВЫКЛЮЧИТЕ все.**
- **2. Сначала отсоедините шнуры питания от розеток.**
- **3. Отсоедините сигнальные кабели от разъемов.**
- **4. Отсоедините все кабели от устройств.**
- Вначале отсоедините от розетки шнур питания и только после этого подсоединяйте к компьютеру все остальные кабели.

Подсоединять к розетке шнур питания можно только после того, как все остальные кабели подсоединены к компьютеру.

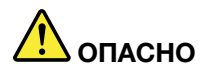

**Во время грозы не заменяйте телефонный кабель и не подсоединяйте или не отсоединяйте его от телефонной розетки.**

## **Замечание о жидкокристаллическом дисплее (ЖКД)**

#### **ОСТОРОЖНО:**

**Жидкокристаллический дисплей (LCD-дисплей) изготовлен из стекла; при неосторожном обращении с ним или в случае падения компьютера он может разбиться. Если он разбился и содержащаяся в нем жидкость попала вам в глаза или на руки, немедленно промойте пораженные органы и участки кожи водой (промывать в течение не менее 15 минут); если беспокоящие симптомы сохранятся и после промывания, обратитесь к врачу.**

**Примечание:** Для изделий с содержащими ртуть флуоресцентными лампами (например, не светодиодными): флуоресцентная лампа жидкокристаллического дисплея (ЖК-дисплея) содержит ртуть. Такая лампа должна утилизироваться в соответствии с местными, региональными и федеральными нормативными требованиями.

## **Использование наушников, головных телефонов или гарнитуры**

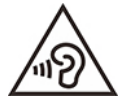

Избыточное звуковое давление от гарнитуры или наушников может привести к потере слуха. Если эквалайзер настроен на максимальную громкость, на наушники подается повышенное напряжение, поэтому уровень звукового давления также повышается. Для защиты слуха настройте эквалайзер на подходящую громкость.

Долговременное использование головных телефонов или наушников с высоким уровнем громкости может быть опасно, если выходные параметры телефонов или наушников не соответствуют спецификациям EN 50332-2. Выходной разъем наушников в компьютере соответствует спецификации EN 50332-2, подпункт 7. В соответствии с этой спецификацией максимальное истинное среднеквадратичное значение напряжения широкополосного выхода компьютера равно 150 мВ. Во избежание ухудшения слуха убедитесь, что головные телефоны или наушники также соответствуют спецификации EN 50332-2 (ограничения подпункта 7), согласно которой широкополосное характеристическое напряжение составляет 75 мВ. Использование головных телефонов, не соответствующих EN 50332-2, может быть опасным из-за слишком высокого уровня звукового давления.

Если в комплект поставки компьютера Lenovo включены головные телефоны или наушники, их сочетание с компьютером соответствует спецификации EN 50332-1. Если вы используете другие головные телефоны или наушники, то убедитесь, что они соответствуют спецификации EN 50332-1 (Clause 6,5 Limitation Values — пункт 6,5, посвященный значениям ограничений). Использование головных телефонов, не соответствующих EN 50332-1, может быть опасным из-за слишком высокого уровня звукового давления.

## **Замечание об опасности удушения**

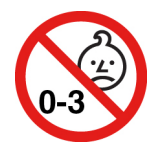

ОПАСНОСТЬ УДУШЕНИЯ — продукт содержит мелкие компоненты.

Храните в недоступном месте для детей младше трех лет.

#### **Замечания по пластиковым пакетам**

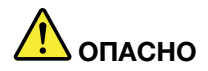

**Пластиковые пакеты могут быть опасными. Держите их вне досягаемости детей, чтобы исключить возможность удушения.**

### **Замечание по стеклянным компонентам**

#### **ОСТОРОЖНО:**

**Некоторые компоненты вашего устройства могут быть сделаны из стекла. В случае падения устройства на твердую поверхность или сильного удара по нему стекло может разбиться. Если стекло разбилось, не касайтесь его и не пытайтесь удалить. Не используйте устройство, пока стекло не будет заменено квалифицированным специалистом по техническому обслуживанию.**

## **Меры защиты от разрядов статического электричества**

Статический разряд вполне безобиден для вас, но может привести к серьезному повреждению компонентов компьютера и дополнительных аппаратных средств. Неправильная работа с компонентами, чувствительными к статическому электричеству, может повредить компоненты. Если вы распаковываете дополнительное устройство или CRU, не вскрывайте антистатическую упаковку компонента до тех пор, пока в инструкциях вам не будет предложено его установить.

Если вы работаете с дополнительными устройствами или с CRU либо выполняете какие-либо операции внутри компьютера, принимайте приводимые ниже меры предосторожности, чтобы избежать повреждений, вызываемых статическим электричеством:

- Постарайтесь меньше двигаться. При движении вокруг вас образуется поле статического электричества.
- Обращайтесь с компонентами осторожно. Контроллеры, модули памяти и другие печатные платы можно брать только за боковые грани. Ни в коем случае не прикасайтесь к открытым печатным схемам.
- Не позволяйте никому прикасаться к компонентам.
- При установке дополнительных устройств и CRU, чувствительных к статическому электричеству, приложите антистатическую упаковку, в которую упакован компонент, к металлической крышке слота расширения или к любой другой неокрашенной металлической поверхности компьютера хотя бы на две секунды. Это снизит уровень статического электричества на упаковке и на вашем теле.
- По возможности старайтесь, вынув компонент из антистатической пленки, никуда его не класть, а сразу установить в компьютер. Если это невозможно, расстелите на ровной гладкой поверхности антистатическую пленку, в которую был упакован компонент, и положите его на эту пленку.
- Не кладите запасные части на корпус компьютера или другие металлические поверхности.

## **Условия эксплуатации**

#### **Максимально допустимая высота над уровнем моря без герметизации**

3048 м

#### **Температура**

- Рабочая: от 5 °С до 35 °С
- Хранение и транспортировка в оригинальной упаковке: от -20 °С до 60 °С
- Хранение без упаковки: от 5 °С до 43 °С

**Примечание:** При зарядке аккумулятора его температура должна быть не ниже 10 °C.

#### **Относительная влажность**

- Эксплуатация: от 8 до 95 %, по мокрому термометру 23 °С
- Хранение и транспортировка: от 5 до 95 % при температуре по мокрому термометру 27 °С

## **Очистка и обслуживание**

Если вы будете ухаживать за компьютером, он будет надежно работать. Ниже приведены сведения, которые помогут обеспечить максимальную производительность вашего компьютера.

#### **Основные рекомендации по обслуживанию**

Ниже приведено несколько общих рекомендаций, которые помогут вам поддерживать компьютер в рабочем состоянии.

- По возможности размещайте компьютер в хорошо проветриваемом сухом помещении и не выставляйте его на прямой солнечный свет.
- Держите упаковочные материалы в недоступном для детей месте, поскольку, играя с пластиковым пакетом, ребенок может натянуть его себе на голову и задохнуться.
- Не подносите к компьютеру магниты, включенные мобильные телефоны, электрические приборы и динамики (ближе, чем на 13 см).
- Не подвергайте компьютер воздействию экстремальных температур (ниже 5 °С и выше 35 °С).
- Старайтесь не помещать посторонние предметы (включая листы бумаги) между дисплеем и клавиатурой или упором для рук.
- Дисплей компьютера может быть рассчитан на то, чтобы открываться и использоваться под определенным углом. Не открывайте дисплей с силой. В противном случае возможно повреждение петли компьютера.
- Не переворачивайте компьютер, когда к нему подключен адаптер электропитания. Это может повредить штепсель адаптера.
- Прежде чем переносить компьютер, убедитесь, что отключены все носители информации, выключены все подключённые устройства, отсоединены все провода и кабели.
- Поднимая компьютер, держите его за нижнюю часть. Не поднимайте и не держите компьютер за дисплей.
- Разбор и ремонт вашего компьютера должны осуществляться только уполномоченным специалистом по ремонту продуктов Lenovo.
- Не переделывайте и не заклеивайте защёлки, которые удерживают дисплей в закрытом или открытом положении.
- Не размещайте компьютер и его периферийные устройства непосредственно в потоке воздуха от прибора, вырабатывающего отрицательные ионы. По возможности заземляйте компьютер, чтобы обеспечить безопасный электростатический разряд.

#### **Очистка компьютера**

Настоятельно рекомендуется регулярно чистить компьютер. Это позволит предохранить поверхности компьютера от загрязнения и обеспечить его бесперебойную работу.

**Очистка кожуха компьютера**: протирайте его не оставляющей волокон тканью, смоченной в слабом мыльном растворе. Не допускайте попадания жидкостей непосредственно на крышку.

**Чистка клавиатуры**: поочередно протирайте клавиши не оставляющей волокон тканью, смоченной в слабом мыльном растворе. Если протирать несколько клавиш одновременно, ткань может зацепиться за соседние клавиши и повредить их. Не распыляйте чистящий аэрозоль непосредственно на клавиатуру. Для удаления пыли и твердых частиц из промежутков между клавишами можно воспользоваться резиновой грушей с кисточкой для чистки объективов фотоаппаратов или феном для сушки волос с выключенным нагревом воздуха.

**Очистка экрана компьютера**: царапины, масло, пыль, химические вещества, ультрафиолетовое излучение могут повлиять на качество изображения на экране компьютера. Аккуратно протрите поверхность экрана сухой мягкой тканью, не оставляющей волокон. Если на экране есть след, похожий на царапину, это может быть просто пятном. Аккуратно сотрите или стряхните грязь мягкой сухой тканью. Если пятно не удаляется, смочите мягкую неворсистую ткань водой или очистителем для очков, но не допускайте попадания жидкостей на сам экран. Обязательно дайте экрану высохнуть, прежде чем закрывать его.

## **Приложение B. Информация о специальных возможностях и эргономике**

В этой главе содержатся сведения о специальных возможностях компьютера и эргономике.

## **Информация о специальных возможностях**

Для Lenovo очень важно расширить возможности доступа к информации и технологии для людей с нарушениями слуха, зрения и подвижности. Актуальную информацию о специальных возможностях можно найти по адресу [https://www.lenovo.com/accessibility.](https://www.lenovo.com/accessibility)

Если вам требуется дополнительная поддержка по специальным возможностям, список телефонов службы поддержки для вашей страны или региона можно найти по адресу [https://pcsupport.lenovo.com/](https://pcsupport.lenovo.com/supportphonelist) [supportphonelist](https://pcsupport.lenovo.com/supportphonelist).

## **Эргономичность работы**

Чтобы получить максимальную отдачу от персонального компьютера и избежать дискомфорта, важно создать эргономичное рабочее место. Организуйте рабочее место и разместите используемое оборудование в зависимости от своих индивидуальных потребностей и типа выполняемой работы. Кроме того, чтобы добиться максимальной производительности работы на компьютере и работать с максимальным комфортом, нужно придерживаться правильного стиля работы.

Работа в виртуальном офисе часто связана с необходимостью адаптироваться к частым изменениям условий. Адаптация к источникам освещения, правильная посадка и размещение компьютера помогут вам повысить эффективность своего труда и удобство работы.

На этом примере показан человек в обычных рабочих условиях. Даже если ваши условия отличаются от описанных здесь, вы можете воспользоваться основной частью этих рекомендаций. Привычка следовать им сослужит вам хорошую службу.

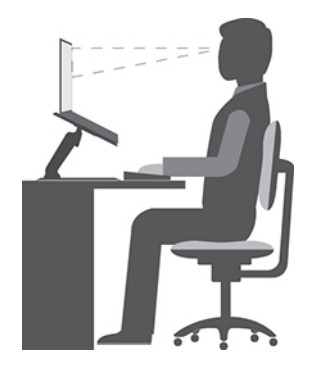

**Общая посадка**: рекомендуется периодически слегка менять рабочую позу, чтобы избавиться от дискомфорта, связанного с продолжительной работой в одной позе. Частые короткие перерывы в работе также помогут вам избавиться от подобного дискомфорта.

**Дисплей**: располагайте экран таким образом, чтобы обеспечить комфортное расстояние до глаз, равное 510–760 мм. Избегайте бликов и отражений на дисплее от верхнего освещения или внешних источников света. Содержите дисплей в частоте и устанавливайте яркость на уровень, позволяющий хорошо видеть содержимое на экране. Нажмите клавиши регулировки яркости, чтобы отрегулировать яркость дисплея.

**Расположение головы**: усаживайтесь так, чтобы голова и шея находились в удобном и нейтральном положении (вертикальном и прямом).

**Кресло**: используйте кресло, обеспечивающее хорошую опору для спины и позволяющее регулировать высоту посадки. Отрегулируйте высоту сиденья таким образом, чтобы добиться максимально удобной посадки.

**Положение рук и кистей**: если возможно, используйте подлокотники или стол для поддержки рук; не держите их на весу. Предплечья, запястья и кисти рук должны быть расслаблены и находиться в нейтральном (горизонтальном) положении. Набирайте текст мягко, не «стучите» по клавишам.

**Положение ног**: бедра должны быть параллельны полу, а ноги полной ступней стоять на полу или специальной подставке.

#### **Рекомендации путешественникам**

При работе с компьютером в поездке или вне рабочего места не всегда удается соблюдать рекомендации по эргономичной работе. Независимо от условий, старайтесь соблюдать как можно больше из приведенных выше рекомендаций. Например, правильная посадка и хорошее освещение помогут вам добиться достаточной производительности труда и повысить комфорт во время работы. Если вы работаете не в офисе, обратите внимание на рекомендации, связанные со сменой рабочей позы и перерывами в работе. Настроить компьютер и расширить его возможности в соответствии с вашими представлениями об удобстве поможет множество решений для компьютеров. Некоторые из этих дополнительных аксессуаров можно найти по адресу [https://www.lenovo.com/accessories.](https://www.lenovo.com/accessories) Ознакомьтесь с предлагаемыми док-станциями и внешними устройствами, позволяющими настраивать компьютер и обеспечивающими доступ к полезным функциям.

#### **Вопросы относительно зрения**

Дисплеи ноутбуков соответствуют высочайшим стандартам. Они обеспечивают ясное и качественное изображение на больших и ярких экранах — четкое, но не напрягающее глаза. Разумеется, глаза устают от любой напряженной и непрерывной зрительной деятельности. Если у вас устают глаза или если вы ощущаете зрительный дискомфорт, обратитесь за советом к окулисту.

## **Приложение C. Дополнительная информация по операционной системе Linux**

В некоторых странах и регионах компания Lenovo предлагает клиентам возможность заказа компьютеров с предустановленной операционной системой Linux®.

Если на компьютере установлена операционная система Linux, прежде чем начать пользоваться компьютером, прочитайте представленную ниже информацию. Игнорируйте в данной документации любые сведения, касающиеся обычных, служебных программ и предустановленных приложений Lenovo на базе Windows.

#### **Просмотр ограниченной гарантии Lenovo**

На данный продукт распространяется действие ограниченной гарантии Lenovo версии L505-0010-02 08/2011. Просмотреть условия ограниченной гарантии Lenovo на нескольких языках можно на указанном ниже веб-сайте. Ознакомьтесь с условиями ограниченной гарантии Lenovo по следующему адресу:

#### [https://www.lenovo.com/warranty/llw\\_02](https://www.lenovo.com/warranty/llw_02)

Условия ограниченной гарантии Lenovo есть также на компьютере. Получение доступа к ограниченной гарантии Lenovo:

- в Ubuntu® перейдите в /usr/share/doc/lenovo-doc
- в Fedora® перейдите в /opt/Lenovo

Если вам не удается просмотреть ограниченную гарантию Lenovo на веб-сайте или на компьютере, обратитесь в местное представительство Lenovo или к торговцу продукцией Lenovo за бесплатной печатной версией гарантии.

#### **Доступ к дистрибутивам Linux**

Linux — это операционная система с открытым исходным кодом, а популярные дистрибутивы Linux включают Ubuntu и Fedora.

Дополнительные сведения по операционной системе Ubuntu см. по следующему адресу:

#### <https://www.ubuntu.com>

Дополнительные сведения по операционной системе Fedora см. по следующему адресу:

#### <https://getfedora.org/>

#### **Получение поддержки**

Если вам нужны консультации, обслуживание, техническая поддержка или дополнительная информация по операционной системе Linux или другим приложениям, обратитесь к поставщику операционной системы Linux или поставщику приложения. Если вам требуются обслуживание и поддержка аппаратных компонентов, входящих в комплект поставки компьютера, обратитесь в компанию Lenovo. Дополнительные сведения о том, как обратиться в компанию Lenovo, см. в Руководстве пользователя и Руководства по технике безопасности и гарантии.

Последние версии руководства пользователя и руководства по технике безопасности и гарантии можно найти по следующему адресу:

<https://pcsupport.lenovo.com>

## <span id="page-100-0"></span>**Приложение D. Информация о соответствии нормативным требованиям и сертификации TCO**

В этой главе содержится нормативная информация, информация по экологической безопасности, а также сведения о RoHS и ENERGY STAR для продуктов Lenovo.

## **Заявление о соответствии радиочастот**

Модели компьютеров, оснащенные средствами беспроводной связи, соответствуют стандартам радиочастот и безопасности любой страны или региона, где разрешено использование беспроводных сетей.

Прежде чем использовать устройства беспроводной связи, установленные в вашем компьютере, помимо данного документа также необходимо прочитать документ Regulatory Notice для вашей страны или региона.

## **Информация о беспроводной связи**

В этой теме представлена информация о беспроводных устройствах Lenovo.

#### **Взаимодействие беспроводных сетей**

Карта беспроводной локальной сети позволяет подключаться к любым беспроводным устройствам в локальной сети, которые поддерживают технологии расширения спектра методом прямой последовательности (DSSS), кодирования с использованием комплементарных кодов (CCK) и/или мультиплексирования с ортогональным делением частот (OFDM), и соответствует:

- Стандарту 802.11b/g, 802.11a/b/g, 802.11n, 802.11ax или 802.11ac для беспроводных локальных сетей, описанному Институтом инженеров по радиотехнике и радиоэлектронике (IEEE) США.
- Сертификационным требованиям «беспроводной точности» (Wi-Fi®), сформулированным Wi-Fi Alliance®.

#### **Примечания:**

- Некоторые модели могут не поддерживать стандарт 802.11ax в зависимости от конфигурации беспроводного подключения.
- В некоторых странах или регионах использование стандарта 802.11ax может быть невозможно в силу требований местного законодательства.

## **Условия работы и ваше здоровье**

Этот компьютер содержит встроенные платы беспроводной связи, соответствующие стандартам и рекомендациям по безопасности радиочастот (RF), поэтому компания Lenovo считает, что использование данного продукта безопасно для потребителей. Эти стандарты и рекомендации отражают согласованное мнение мирового научного сообщества и являются результатом рассмотрения данного вопроса комиссиями и комитетами ученых, которые постоянно следят за результатами всесторонних научных исследований и анализируют их.

В некоторых ситуациях или обстоятельствах применение беспроводных устройств может быть ограничено владельцем здания или уполномоченными представителями организации. Например, к числу таких ситуаций относится следующее:

• Использование на борту самолета, в больницах, на топливозаправочных станциях, в зонах проведения взрывных работ (с применением электродетонаторов), вблизи имплантатов и

электронных медицинских устройств жизнеобеспечения, например стимуляторов сердечной деятельности.

• Использование их в любых других условиях, где создание помех другим устройствам или службам является фактором риска или считается вредным.

Если вы не знакомы с правилами использования беспроводных сетевых устройств в определенных учреждениях, таких как аэропорты или больницы, рекомендуется получить разрешение на использование беспроводного устройства до включения компьютера.

## **Расположение антенн беспроводной связи UltraConnect**

Ваш компьютер оснащен беспроводной антенной UltraConnect™. Где бы вы ни находились, вы можете воспользоваться беспроводной связью.

На следующем рисунке показано расположение антенны на вашем компьютере:

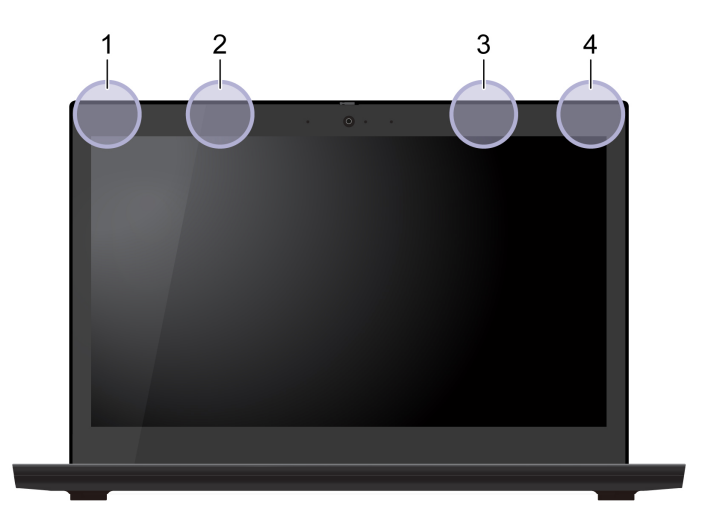

**<sup>1</sup>**Антенна беспроводной локальной сети (основная)

- **<sup>2</sup>**Антенна беспроводной сети WAN (основная, в некоторых моделях)
- **<sup>3</sup>**Антенна беспроводной сети WAN (вспомогательная, в некоторых моделях)
- **<sup>4</sup>**Антенна беспроводной локальной сети (вспомогательная)

#### **Поиск нормативных уведомлений для устройств беспроводной связи**

Нормативные сведения относительно устройств беспроводной связи можно найти в документе Regulatory Notice на сайте<https://support.lenovo.com>.

## **Европейский союз (ЕС)/Соединенное Королевство — соответствие требованиям к радиооборудованию**

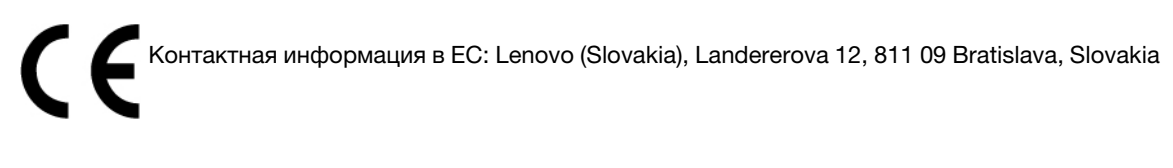

Контактная информация для Соединенного Королевства: Lenovo, Redwood, Crockford Lane, Basingstoke, RG24 8WQ, UK (Соединенное Королевство).

Этот продукт отвечает всем требованиям и основным нормам, относящимся к директиве 2014/53/ЕС Совета Европейского союза по радиооборудованию, которая касается сближения законов государств-участников, а также нормативным требованиям к радиооборудованию Великобритании SI 2017 No. 1206.

Полный текст заявления о соответствии системы требованиям Декларации ЕС доступен по адресу: <https://www.lenovo.com/us/en/compliance/eu-doc>

Полный текст заявления о соответствии системы требованиям Декларации Соединенного Королевства доступен по адресу: <https://www.lenovo.com/us/en/compliance/uk-doc>

Lenovo не несет ответственности за какие-либо несоответствия требованиям техники безопасности в результате несанкционированного изменения конструкции изделия, включая установку дополнительных плат других изготовителей. Данное изделие проверено и признано соответствующим предельным нормам для оборудования класса B согласно стандартам соответствия Европейского союза и Соединенного Королевства. Указанные предельные нормы для оборудования класса B разработаны для обеспечения разумной защиты сертифицированных устройств связи от помех в типичных средах населенных мест.

## **Бразилия**

Este equipamento não tem direito à proteção contra interferência prejudicial e não pode causar interferência em sistemas devidamente autorizados.

This equipment is not protected against harmful interference and may not cause interference with duly authorized systems.

## **Мексика**

**Advertencia**: En Mexico la operación de este equipo está sujeta a las siguientes dos condiciones: (1) es posible que este equipo o dispositivo no cause interferencia perjudicial y (2) este equipo o dispositivo debe aceptar cualquier interferencia, incluyendo la que pueda causar su operación no deseada.

## **Сингапур**

**Complies with IMDA** Standards DB102306

## **Заявление о соответствии радиочастот в Корее**

무선설비 전파 혼신 **(사용주파수 2400∼2483.5 , 5725∼5825 무선제품해당)** 해당 무선설비가 전파혼신 가능성이 있으므로 인명안전과 관련된 서비스는 할 수 없음

#### **SAR** 정보

본 장치는 전파 노출에 대한 가이드라인을 충족합니다.

본 장치는 무선 송수신기 입니다. 본 장치는 국제 가이드라인으로 권장되는 전파 노출에 대한 제한을 초과하지 않도록 설계되었습니다. 장치 액세서리 및 최신 부품을 사용할 경우 SAR 값이 달라질 수 있 습니다. SAR 값은

국가 보고 및 테스트 요구 사항과 네트워크 대역에 따라 다를 수 있습니다. 본 장치 는 사람의 신체에서 20mm 이상의 거리에서 사용할 수 있습니다.

## **Информация об экологической безопасности стран и регионов**

В этом разделе содержится информация по экологической безопасности и утилизации, а также сведения о RoHS для продуктов Lenovo.

## **Информация о переработке и экологической безопасности**

Lenovo поддерживает владельцев оборудования, связанного с информационными технологиями (Information Technology - IT), которые ответственно подходят к утилизации ненужного оборудования. Lenovo предлагает ряд программ и услуг, которые помогут владельцам оборудования утилизировать ИТ-продукты. Сведения об утилизации продуктов Lenovo см. на странице:

#### <https://www.lenovo.com/recycling>

Актуальную информацию об экологической безопасности наших продуктов можно найти по следующему адресу:

<https://www.lenovo.com/ecodeclaration>

## **Важная информация по WEEE и утилизации аккумулятора**

Сведения о возврате и переработке для WEEE и батареек/аккумуляторов в Европейском союзе и Соединенном Королевстве

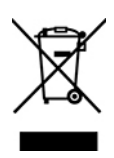

Символ перечеркнутой корзины на колесиках применяется только к странам, где действуют предписания, регулирующие утилизацию электрического и электронного оборудования, и нормы утилизации батареек, включая Европейский союз (ЕС) и Соединенное Королевство.

Устройства и батарейки/аккумуляторы маркируются в соответствии с местными нормативными предписаниями, регулирующими утилизацию электрического и электронного оборудования (WEEE), а также батареек и аккумуляторов. Эти нормативные предписания определяют общую схему возврата и переработки использованного оборудования, батареек и аккумуляторов, принятую в определенной местности. Данная пометка ставится на различных изделиях и означает, что это изделие нельзя выбрасывать; по окончании срока службы его нужно утилизировать, сдав в созданные специально для этого службы сбора.

В маркировке на батарее также может быть указано химическое обозначение содержащегося в ней металла (Pb для свинца, Hg для ртути и Cd для кадмия).

Пользователи электрического и электронного оборудования (Electrical and Electronic Equipment — EEE), а также батареек и аккумуляторов с символом перечеркнутой корзины на колесикахне должны утилизировать отслужившее оборудование как неотсортированные муниципальные отходы; это оборудование, а также утилизируемые батарейки и аккумуляторы нужно вернуть (в соответствии с имеющейся в распоряжении пользователей общей схемой сбора отходов) для переработки или восстановления, сводя к минимуму любые потенциальные воздействия EEE и батареек на окружающую среду и здоровье человека, связанные с наличием в оборудовании опасных компонентов.

Электрическое и электронное оборудование (EEE) Lenovo может содержать детали и компоненты, которые в конце срока службы могут считаться опасными отходами.

Оборудование EEE и отработавшее электрическое и электронное оборудование (WEEE) может доставляться бесплатно как использованное оборудование EEE или WEEE в место продажи или любому дистрибьютору, который продает электрическое и электронное оборудование того же типа и тех же функций.

Перед размещением электрического и электронного оборудования (EEE) в системе или пункте сбора отходов конечный пользователь оборудования, содержащего батареи и (или) аккумуляторы, должен удалить эти батареи и аккумуляторы для раздельного сбора.

Утилизация литиевых батареек и аккумуляторов из продуктов Lenovo:

В продукте Lenovo может быть установлена плоская круглая литиевая батарейка. Сведения о ней можно найти в документации по продукту. Если батарейку необходимо заменить, обратитесь по месту приобретения или в Lenovo с запросом на обслуживание. Если литиевую батарейку нужно утилизировать, оберните ее виниловой лентой, обратитесь по месту приобретения или к оператору по утилизации отходов и следуйте данным вам указаниям.

Устройство Lenovo может содержать литий-ионный или никель-металл-гибридный аккумулятор. Сведения о нем можно найти в документации по продукту. Если аккумулятор нужно утилизировать, оберните его виниловой лентой, обратитесь в центр продаж или обслуживания Lenovo, по месту приобретения или к оператору по утилизации отходов и следуйте данным вам указаниям. Можно также обратиться к инструкциям в руководстве пользователя вашего продукта.

Соответствующие инструкции по сбору и обработке см. на странице:

#### <https://www.lenovo.com/environment>

Дополнительную информацию по WEEE см. на веб-сайте:

#### <https://www.lenovo.com/recycling>

#### **Информация о WEEE для Венгрии**

Компания Lenovo, как производитель, несет расходы в связи с выполнением своих обязательств согласно венгерскому закону № 197/2014 (VIII.1.), подразделы (1)–(5) раздела 12.

## **Заявление об утилизации для Японии**

#### **Collect and recycle a disused Lenovo computer or monitor**

If you are a company employee and need to dispose of a Lenovo computer or monitor that is the property of the company, you must do so in accordance with the Law for Promotion of Effective Utilization of Resources. Computers and monitors are categorized as industrial waste and should be properly disposed of by an industrial waste disposal contractor certified by a local government. In accordance with the Law for Promotion of Effective Utilization of Resources, Lenovo Japan provides, through its PC Collecting and Recycling Services, for the collecting, reuse, and recycling of disused computers and monitors. For details, visit the Lenovo Web site at:

#### <https://www.lenovo.com/recycling/japan>

Pursuant to the Law for Promotion of Effective Utilization of Resources, the collecting and recycling of homeused computers and monitors by the manufacturer was begun on October 1, 2003. This service is provided free of charge for home-used computers sold after October 1, 2003. For details, go to:

#### <https://www.lenovo.com/recycling/japan>

#### **Dispose of Lenovo computer components**

Some Lenovo computer products sold in Japan may have components that contain heavy metals or other environmental sensitive substances. To properly dispose of disused components, such as a printed circuit board or drive, use the methods described above for collecting and recycling a disused computer or monitor.

#### **Dispose of disused lithium batteries from Lenovo computers**

A button-shaped lithium battery is installed inside your Lenovo computer to provide power to the computer clock while the computer is off or disconnected from the main power source. If you need to replace it with a new one, contact your place of purchase or contact Lenovo for service. If you need to dispose of a disused lithium battery, insulate it with vinyl tape, contact your place of purchase or an industrial-waste-disposal operator, and follow their instructions.

Disposal of a lithium battery must comply with local ordinances and regulations.

#### **Dispose of a disused battery from Lenovo notebook computers**

Your Lenovo notebook computer has a lithium ion battery or a nickel metal hydride battery. If you are a company employee who uses a Lenovo notebook computer and need to dispose of a battery, contact the proper person in Lenovo sales, service, or marketing, and follow that person's instructions. You also can refer to the instructions at:

#### <https://www.lenovo.com/jp/ja/environment/recycle/battery/>

If you use a Lenovo notebook computer at home and need to dispose of a battery, you must comply with local ordinances and regulations. You also can refer to the instructions at:

<https://www.lenovo.com/jp/ja/environment/recycle/battery/>

## **Информация по утилизации для Бразилии**

Declarações de Reciclagem no Brasil

#### Descarte de um Produto Lenovo Fora de Uso

Equipamentos elétricos e eletrônicos não devem ser descartados em lixo comum, mas enviados à pontos de coleta, autorizados pelo fabricante do produto para que sejam encaminhados e processados por empresas especializadas no manuseio de resíduos industriais, devidamente certificadas pelos orgãos ambientais, de acordo com a legislação local.

A Lenovo possui um canal específico para auxiliá-lo no descarte desses produtos. Caso você possua um produto Lenovo em situação de descarte, ligue para o nosso SAC ou encaminhe um e-mail para: reciclar@lenovo.com, informando o modelo, número de série e cidade, a fim de enviarmos as instruções para o correto descarte do seu produto Lenovo.

## **Информация об утилизации для материкового Китая**

《废弃电器电子产品回收处理管理条例》提示性说明

联想鼓励拥有联想品牌产品的用户当不再需要此类产品时, 遵守国 家废弃电器电子产品回收处理相关法律法规, 将其交给当地具有国 家认可的回收处理资质的厂商进行回收处理。更多回收服务信息, 请点击进入http://support.lenovo.com.cn/activity/551.htm

## **Информация об утилизации аккумуляторов для Тайваня (Китай)**

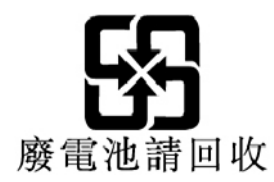

## **Информация об утилизации аккумуляторов для США и Канады**

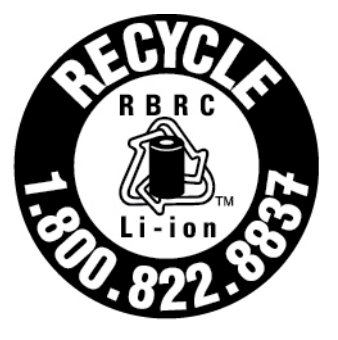

# **US & Canada Only**

## **Ограничения директивы по работе с опасными веществами (Hazardous Substances Directive, или RoHS) для разных стран и регионов**

Актуальную информацию об экологической безопасности продуктов Lenovo можно найти по следующему адресу:

<https://www.lenovo.com/ecodeclaration>

#### **RoHS для Европейского союза/Соединенного Королевства**

Этот продукт Lenovo вместе с входящими в комплект его поставки компонентами (кабелями, шнурами и т. д.) соответствует требованиям директивы Европейского союза 2011/65/EU (с поправками, вносимыми Директивой 2015/863/EU) и директивы Соединенного Королевства SI 2012 №3032 по ограничению использования некоторых опасных веществ в электрическом и электронном оборудовании (RoHS recast или RoHS 2).

Дополнительные сведения о соблюдении компанией Lenovo требований директивы RoHS во всем мире см. по следующему адресу:

<https://www.lenovo.com/rohs-communication>

#### **Информация о WEEE/Директива с ограничениями по работе с опасными веществами (RoHS) для Турции**

#### Türkiye AEEE Yönetmeliğine Uygunluk Beyanı

Bu Lenovo ürünü, T.C. Çevre ve Orman Bakanlığı'nın "Atık Elektrik ve Elektronik Esyalarda Bazı Zararlı Maddelerin Kullanımının Sınırlandırılmasına Dair Yönetmelik (AEEE)" direktiflerine uygundur.

AEEE Yönetmeliğine Uygundur.

#### **Директива с ограничениями по работе с опасными веществами (RoHS) для Украины**

Цим підтверджуємо, що продукція Леново відповідає вимогам нормативних актів України, які обмежують вміст небезпечних речовин

#### **Директива с ограничениями по работе с опасными веществами (RoHS) для Индии**

RoHS compliant as per E-Waste (Management) Rules.

#### **RoHS для материкового Китая**

The information in the following table is applicable to products manufactured on or after January 1, 2015 for sale in the People's Republic of China.

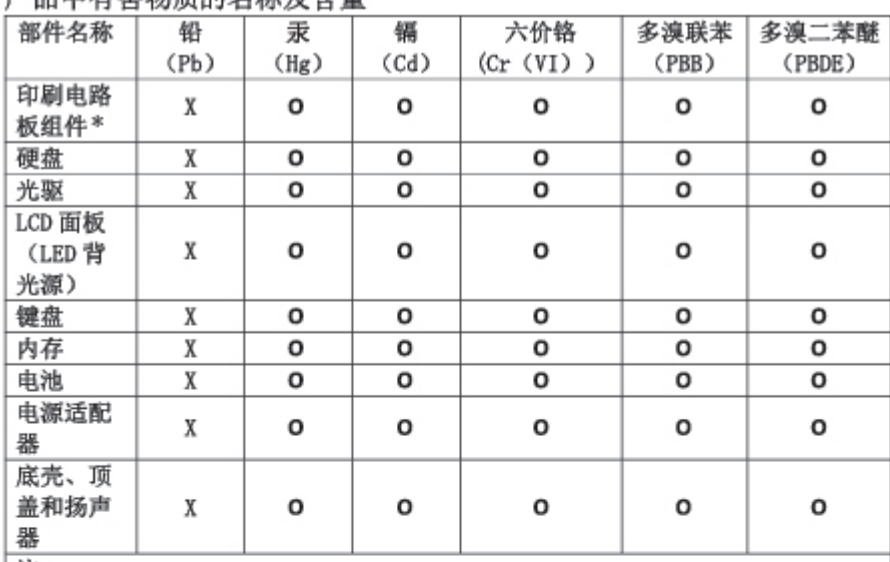

产具由有宝物质的女孩及今景

注:

本表依据SJ/T 11364的规定编制。

O: 表示该有害物质在该部件所有均质材料中的含量均在 GB/T 26572标准规定的 限量要求以下。

X: 表示该有害物质至少在该部件的某一均质材料中的含量超出GB/T 26572 标准规定的限量要求。标有"X"的部件,皆因全球技术发展水平限制而无法实现 有害物质的替代。

\* 印刷电路板组件包括印刷电路板及其零部件、电容和连接器等。

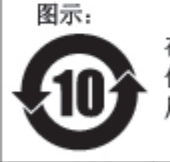

在中华人民共和国境内销售的电子信息产品上将印有"环 保使用期限"(EPuP)符号。圆圈中的数字代表产品的正常环保使 用期限。

Supplier's declaration of conformity label for mainland China RoHS

依照《电器电子产品有害物质限制使用合格评定制度实施安排》,《绿色产品 标识使用管理办法》以及市场监管总局关于明确电器电子产品有害物质限制使 用合 格评定制度"供方符合性标志"的公告中对于合格评定标识的相关要求, 联想公司 针对纳入《电器电子产品有害物质限制使用达标管理目录》内的产品 , 使用自我声明的合格评定方式, 并使用如下合格评定标识:

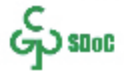
#### **Директива с ограничениями по работе с опасными веществами (RoHS) для Тайваня (Китай)**

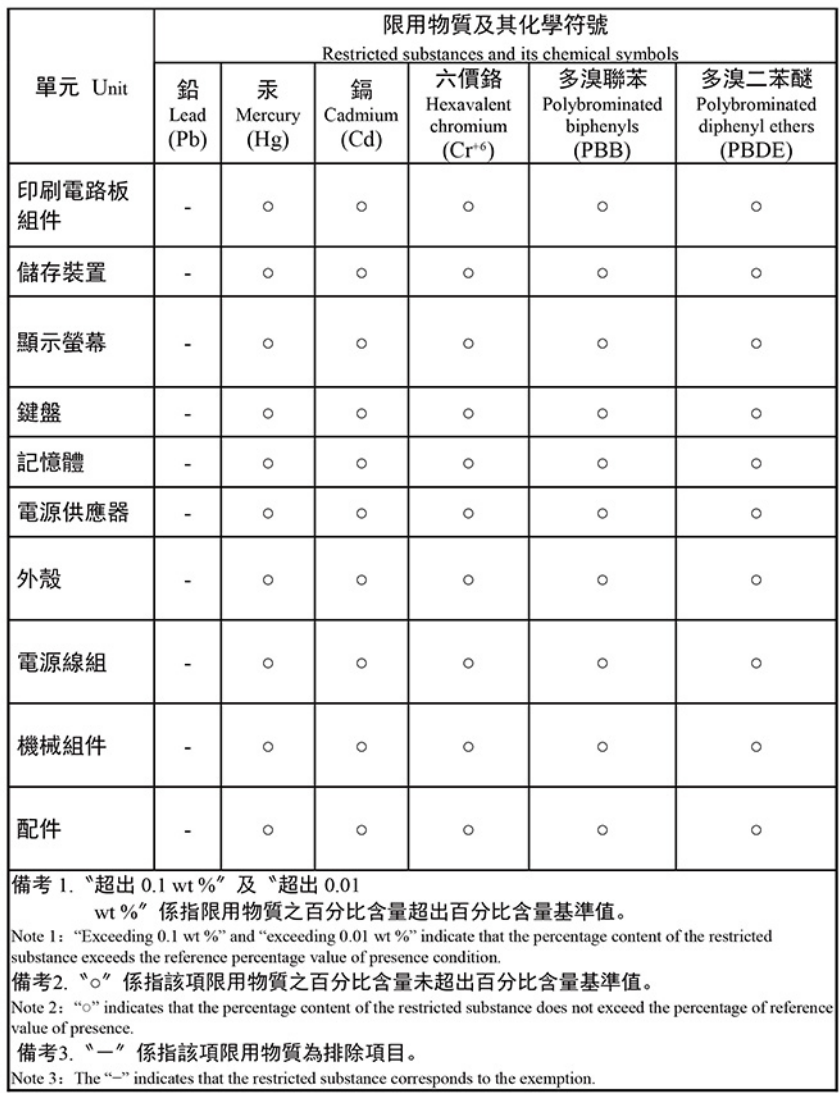

#### 單元說明

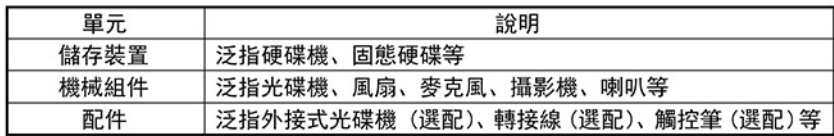

#### **Замечания об электромагнитном излучении**

## **Информация поставщика о соответствии стандартам Федеральной комиссии связи США (FCC)**

#### **Примечания:**

- The statements below regarding FCC are only valid for products that are shipping to the United States.
- Refer to the product label information to identify the specific model name and number of your product.

Указанная ниже информация относится к следующим продуктам:

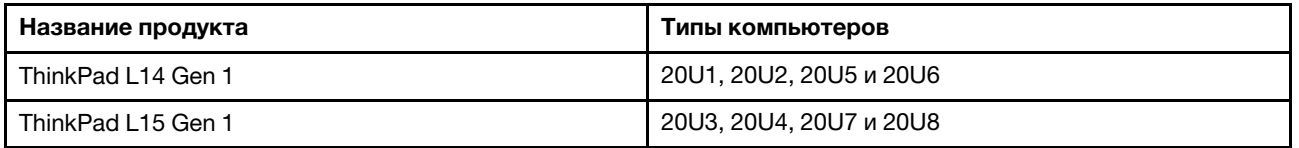

This equipment has been tested and found to comply with the limits for a Class B digital device, pursuant to Part 15 of the FCC Rules. These limits are designed to provide reasonable protection against harmful interference in a residential installation. This equipment generates, uses, and can radiate radio frequency energy and, if not installed and used in accordance with the instructions, may cause harmful interference to radio communications. However, there is no guarantee that interference will not occur in a particular installation. If this equipment does cause harmful interference to radio or television reception, which can be determined by turning the equipment off and on, the user is encouraged to try to correct the interference by one or more of the following measures:

- Reorient or relocate the receiving antenna.
- Increase the separation between the equipment and receiver.
- Connect the equipment into an outlet on a circuit different from that to which the receiver is connected.
- Consult an authorized dealer or service representative for help.

Lenovo is not responsible for any radio or television interference caused by using other than recommended cables and connectors or by unauthorized changes or modifications to this equipment. Unauthorized changes or modifications could void the user's authority to operate the equipment.

This device complies with Part 15 of the FCC Rules. Operation is subject to the following two conditions: (1) this device may not cause harmful interference, and (2) this device must accept any interference received, including interference that may cause undesired operation.

Responsible Party: Lenovo (United States) Incorporated 7001 Development Drive Morrisville, NC 27560 Email: FCC@lenovo.com

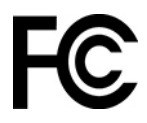

# **Информация об идентификаторе FCC ID и номере IC Certification**

Информацию об идентификаторе FCC и номере IC Certification можно найти в следующих местах.

- На экране электронной этикетки, предварительно установленном на компьютере. Сведения о просмотре экрана электронной этикетки см. в разделе [«Этикетки с нормативной информацией» на](#page-111-0)  [странице 106](#page-111-0).
- На физической этикетке, прикрепленной с внешней стороны картонной коробки компьютера.

### **Заявление о соответствии промышленным стандартам Канады**

CAN ICES-003(B)/NMB-003(B)

## **Соответствие требованиям Европейского союза / Соединенного Королевства**

#### **Европейский союз (ЕС)/Соединенное Королевство — соответствие требованиям к электромагнитной совместимости**

Это изделие соответствует требованиям к защите, определенным в директиве Совета Европейского союза 2014/30/EU по сближению национальных законов государств-участников, а также в директиве Соединенного Королевства SI 2016 № 1091 с дополнениями, связанными с ограничениями электромагнитной совместимости оборудования класса B. Требования, предъявляемые к оборудованию класса B, предназначены для обеспечения достаточной защиты при предоставлении вещательных услуг в жилых районах.

#### **Директива ErP ЕС (экологизация) (2009/125/EC) — внешние адаптеры питания (регламент (ЕС) 2019/1782), нормативные требования 2010 года к экологизации энергетического оборудования — Соединенное Королевство: SI 2010 № 2617 (внешние блоки питания), SI 2020 № 485 (режим ожидания сети), SI 2014 № 1290 с соответствующими поправками**

Продукты Lenovo соответствуют требованиям Директивы ЕС по экологизации (ErP) и нормативным требованиям Соединенного Королевства по экологизации энергетического оборудования. Подробные сведения доступны на следующих ресурсах: для ЕС см. декларацию о соответствии системы по адресу<https://www.lenovo.com/us/en/compliance/eu-doc>, а для Соединенного Королевства — декларацию о соответствии по адресу [https://www.lenovo.com/us/en/compliance/uk-doc.](https://www.lenovo.com/us/en/compliance/uk-doc)

## **Заявление о соответствии энергопотребления классу B для Германии**

Hinweis zur Einhaltung der Klasse B zur elektromagnetischen Verträglichkeit

Dieses Produkt entspricht den Schutzanforderungen der EU-Richtlinie zur elektromagnetischen Verträglichkeit Angleichung der Rechtsvorschriften über die elektromagnetische Verträglichkeit in den EU-Mitgliedsstaaten und hält die Grenzwerte der Klasse B der Norm gemäß Richtlinie.

Um dieses sicherzustellen, sind die Geräte wie in den Handbüchern beschrieben zu installieren und zu betreiben. Des Weiteren dürfen auch nur von der Lenovo empfohlene Kabel angeschlossen werden. Lenovo übernimmt keine Verantwortung für die Einhaltung der Schutzanforderungen, wenn das Produkt ohne Zustimmung der Lenovo verändert bzw. wenn Erweiterungskomponenten von Fremdherstellern ohne Empfehlung der Lenovo gesteckt/eingebaut werden.

Zulassungsbescheinigung laut dem Deutschen Gesetz über die elektromagnetische Verträglichkeit von Betriebsmitteln, EMVG vom 20. Juli 2007 (früher Gesetz über die elektromagnetische Verträglichkeit von Geräten), bzw. der EU Richtlinie 2014/30/EU, der EU Richtlinie 2014/53/EU Artikel 3.1b), für Geräte der Klasse B.

Dieses Gerät ist berechtigt, in Übereinstimmung mit dem Deutschen EMVG das EG-Konformitätszeichen - CE - zu führen. Verantwortlich für die Konformitätserklärung nach Paragraf 5 des EMVG ist die Lenovo (Deutschland) GmbH, Meitnerstr. 9, D-70563 Stuttgart.

## **Заявление о соответствии классу B по стандарту VCCI (Добровольного контрольного совета по помехам) для Японии**

この装置は、クラスB機器です。この装置は、住宅環境で使用することを目的 としていますが、この装置がラジオやテレビジョン受信機に近接して使用される と、受信障害を引き起こすことがあります。 取扱説明書に従って正しい取り扱いをして下さい。

 $VCCI-B$ 

## **Заявление о соответствии для продуктов, подключаемых к линиям электропередач с номинальным током не более 20 А на одну фазу для Японии**

日本の定格電流が 20A/相 以下の機器に対する高調波電流規制 高調波電流規格 JIS C 61000-3-2 適合品

### **Замечание по шнуру питания для Японии**

The ac power cord shipped with your product can be used only for this specific product. Do not use the ac power cord for other devices.

本製品およびオプションに電源コード・セットが付属する場合は、 それぞれ専用のものになっていますので他の電気機器には使用し ないでください。

### **Другая информация о соответствии нормативным требованиям и сертификации TCO в странах и регионах**

В этом разделе содержатся другие сведения о соответствии продуктов Lenovo.

### **Информация, относящаяся к сертификации**

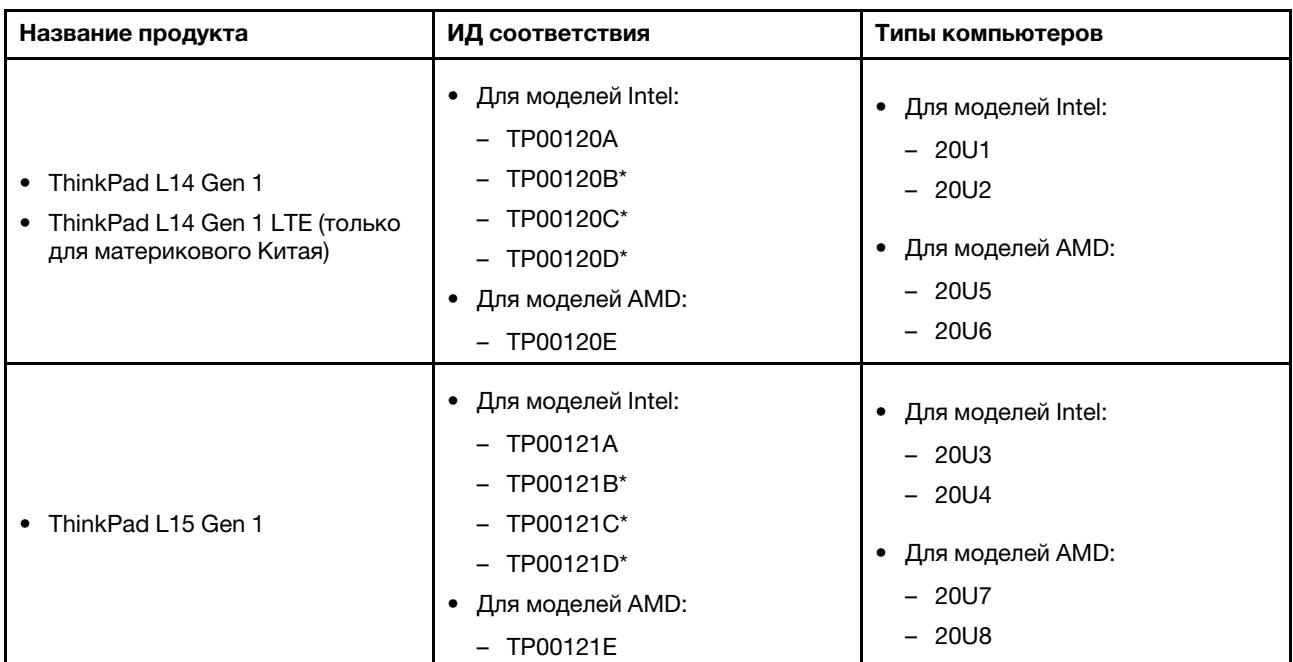

\* только для Индии

Дополнительную информацию о соответствии, относящуюся к вашему продукту, можно найти по адресу [https://www.lenovo.com/compliance.](https://www.lenovo.com/compliance)

### <span id="page-111-0"></span>**Этикетки с нормативной информацией**

В зависимости от страны или региона найти необходимую правительственную нормативную информацию можно одним из следующих способов.

- На физической этикетке, прикрепленной с внешней стороны картонной коробки компьютера
- На физической этикетке, прикрепленной к компьютеру
- На экране электронной этикетки, предварительно установленном на компьютере

Чтобы перейти на экран электронной этикетки, перезапустите компьютер. После отображения на экране логотипа нажмите клавишу F9 или коснитесь приглашения, чтобы войти в меню «Startup Interrupt» (Прерывание загрузки), а затем перейти к параметру «Regulatory Information» (Предупреждение).

#### **Замечание по электронным этикеткам для Кореи**

이 제품은 전자적표시(e-labelling)가 되어있습니다.

## **Сертификация TCO**

Некоторые модели имеют сертификацию TCO и содержат логотип TCO Certified.

**Примечание:** Сертификация TCO — это международная сертификация сторонней организацией на экологическую безопасность ИТ-продуктов. Дополнительные сведения см. по адресу [https://www.](https://www.lenovo.com/us/en/compliance/tco) [lenovo.com/us/en/compliance/tco](https://www.lenovo.com/us/en/compliance/tco).

### **Замечание по экспортной классификации**

На этот продукт распространяется действие Правил экспортного контроля США (United States Export Administration Regulations) — (EAR) и ему присвоен контрольный номер 5A992.c экспортной классификации (ECCN). Он может быть реэкспортирован в любую страну за исключением стран из списка EAR E1, в отношении которых действует эмбарго.

### **Информация об обслуживании продуктов Lenovo для Тайваня (Китай)**

委製商/進口商名稱:荷蘭商聯想股份有限公司台灣分公司 進口商地址: 臺北市中山區樂群三路128號16樓 進口商電話:0800-000-702 (代表號)

### **Заявление по защите зрения для Тайваня (Китай)**

警語:使用過度恐傷害視力

注意事項:

- 使用30分鐘請休息10分鐘。
- 未滿2歲幼兒不看螢幕,2歲以上每天看螢幕不要超過1小時。

### **Дополнительная информация для Евразийского союза**

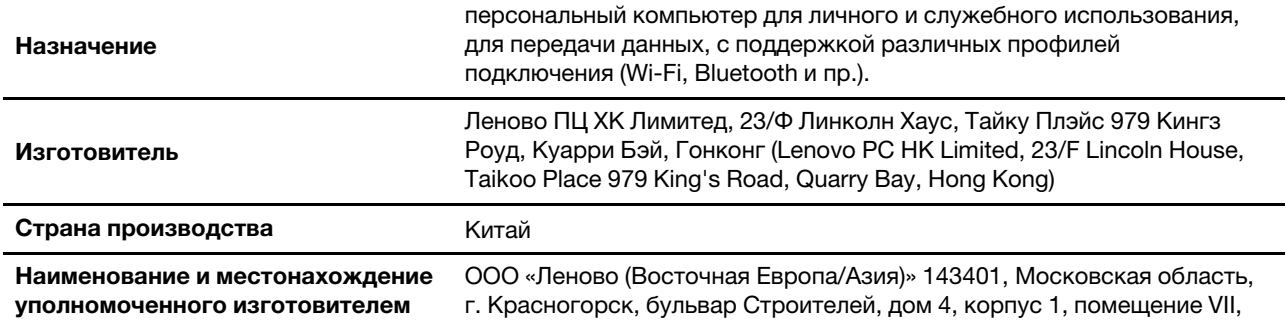

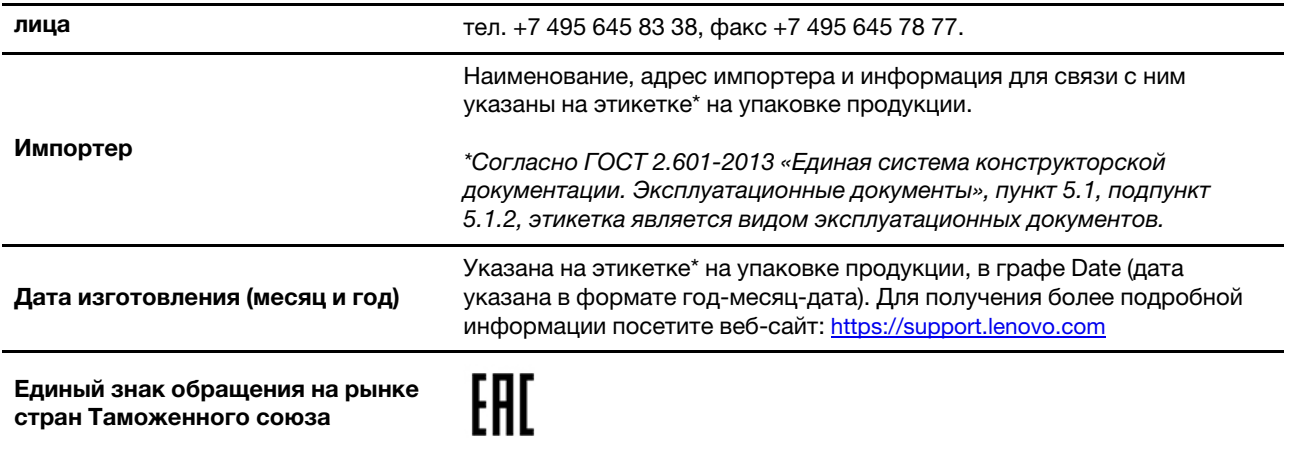

## **Звуковое уведомление для Бразилии**

Ouvir sons com mais de 85 decibéis por longos períodos pode provocar danos ao sistema auditivo.

## **Информация о моделях ENERGY STAR**

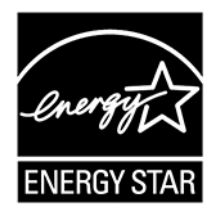

ENERGY STAR — это совместная программа Агентства по охране окружающей среды США и Министерства энергетики США, цель которой — экономия средств и защита окружающей среды за счет использования продуктов и методов, эффективных с точки зрения сбережения энергии.

Компания Lenovo гордится тем, что может предложить продукты с сертификатом ENERGY STAR. Компьютеры Lenovo (если на них есть знак ENERGY STAR) сконструированы в соответствии с требованиями, предъявляемыми к компьютерам Агентством по охране окружающей среды США в рамках программы ENERGY STAR, и проверены на соответствие этим требованиям. Знак ENERGY STAR на сертифицированном компьютере может быть нанесен на сам продукт, на упаковку продукта, а также отображаться в электронном формате на экране с электронной этикеткой или в интерфейсе раздела параметров питания.

Используя продукты, соответствующие стандартам ENERGY STAR, и функции управления питанием компьютера, вы можете снизить потребление электроэнергии. Снижение потребления электроэнергии может помочь сэкономить средства, сохранить окружающую среду и уменьшить парниковый эффект. Дополнительную информацию об ENERGY STAR см. на веб-сайте: [https://](https://www.energystar.gov) [www.energystar.gov.](https://www.energystar.gov)

Lenovo призывает вас экономно использовать электроэнергию в быту. Для этого Lenovo предлагает заранее настроенный план электропитания по умолчанию. Чтобы изменить план электропитания, см. раздел [«Настройка плана электропитания» на странице 27](#page-32-0).

# **Приложение E. Замечания и товарные знаки**

#### **Замечания**

Lenovo может предоставлять продукты, услуги и компоненты, описанные в данной публикации, не во всех странах. Сведения о продуктах и услугах, доступных в настоящее время в вашей стране, можно получить в местном представительстве Lenovo. Ссылки на продукты, программы или услуги Lenovo не означают и не предполагают, что можно использовать только указанные продукты, программы или услуги Lenovo. Разрешается использовать любые функционально эквивалентные продукты, программы или услуги, если при этом не нарушаются права Lenovo на интеллектуальную собственность. Однако при этом ответственность за оценку и проверку работы всех продуктов, программ или услуг других производителей возлагается на пользователя.

Lenovo может располагать патентами или рассматриваемыми заявками на патенты, относящимися к предмету данной публикации. Предоставление этого документа не дает вам никакой лицензии на указанные патенты. Вы можете послать запрос на лицензию в письменном виде по адресу:

Lenovo (United States), Inc. 8001 Development Drive Morrisville, NC 27560 U.S.A. Attention: Lenovo Director of Licensing

КОМПАНИЯ LENOVO ПРЕДОСТАВЛЯЕТ ДАННУЮ ПУБЛИКАЦИЮ НА УСЛОВИЯХ «КАК ЕСТЬ», БЕЗ КАКИХ-ЛИБО ГАРАНТИЙ, ЯВНЫХ ИЛИ ПОДРАЗУМЕВАЕМЫХ, ВКЛЮЧАЯ, ПОМИМО ПРОЧЕГО, ПОДРАЗУМЕВАЕМЫЕ ГАРАНТИИ НЕНАРУШЕНИЯ ЧЬИХ-ЛИБО ПРАВ, ТОВАРНОГО СОСТОЯНИЯ ИЛИ ПРИГОДНОСТИ ДЛЯ КОНКРЕТНОЙ ЦЕЛИ. Законодательство некоторых стран не допускает отказ от явных или подразумеваемых гарантий для ряда сделок; в таком случае данное положение может к вам не относиться.

В публикацию время от времени вносятся изменения, которые будут отражены в следующих изданиях. В целях повышения качества услуг компания Lenovo оставляет за собой право на улучшение и/или изменение продуктов и программ, описанных в руководствах, которые входят в комплект поставки компьютера, и содержимого данного руководства в любое время без уведомления.

Интерфейс и функциональность программного обеспечения, а также конфигурация оборудования, описанные в руководствах, которые входят в комплект поставки компьютера, могут немного отличаться от фактической конфигурации приобретаемого компьютера. Для получения конфигурации продукта см. связанный контракт (если есть) или упаковочный лист продукта либо свяжитесь с дистрибьютором продукта. Lenovo может использовать и распространять присланную вами информацию любым способом, каким сочтет нужным, без каких-либо обязательств перед вами.

Продукты, описанные в данной публикации, не предназначаются для использования в технологиях имплантации или каких-либо устройствах жизнеобеспечения, отказ которых может привести к нарушению жизнедеятельности или к летальному исходу. Информация, содержащаяся в данной публикации, не влияет на спецификации продукта и гарантийные обязательства Lenovo и не меняет их. Ничто в этой публикации не служит явной или неявной лицензией или гарантией возмещения ущерба в связи с правами на интеллектуальную собственность корпорации Lenovo или третьих сторон. Все данные, содержащиеся в данной публикации, получены в специфических условиях и приводятся только в качестве иллюстрации. Результаты, полученные в других рабочих условиях, могут существенно отличаться от них.

Lenovo может использовать и распространять присланную вами информацию любым способом, каким сочтет нужным, без каких-либо обязательств перед вами.

Любые ссылки в данной информации на веб-сайты, не принадлежащие Lenovo, приводятся только для удобства и никоим образом не означают поддержки Lenovo этих веб-сайтов. Материалы на этих веб-сайтах не входят в число материалов по данному продукту Lenovo, и всю ответственность за использование этих веб-сайтов вы принимаете на себя.

Все данные относительно производительности, содержащиеся в этой публикации, получены в определенным образом настроенной среде. Поэтому результаты, полученные в других операционных средах, могут заметно отличаться от приведенных. Некоторые измерения могли быть выполнены в разрабатываемых системах, и нет никакой гарантии, что в общедоступных системах результаты этих измерений будут такими же. Кроме того, результаты некоторых измерений были получены экстраполяцией. Реальные результаты могут отличаться от них. Пользователям рекомендуется проверить эти данные в своих конкретных условиях.

Данный документ защищен авторским правом Lenovo и на него не распространяется ни одна лицензия на программное обеспечение с открытым исходным кодом, в том числе никакие соглашения по Linux, которые могут сопровождать программное обеспечение, включенное в комплект поставки этого продукта. Lenovo может обновить данный документ в любое время без уведомления.

Если вы желаете получить самые актуальные сведения, задать вопросы или оставить комментарии, зайдите на веб-сайт Lenovo:

#### <https://pcsupport.lenovo.com>

#### **Товарные знаки**

LENOVO, логотип LENOVO, THINKPAD, логотип THINKPAD, TRACKPOINT и ULTRACONNECT являются товарными знаками Lenovo. Intel и Intel Optane являются товарными знаками Intel Corporation или ее дочерних подразделений в США и других странах. Microsoft, Windows, Direct3D, BitLocker и Cortana являются товарными знаками группы компаний Майкрософт. DisplayPort является товарным знаком Video Electronics Standards Association. Linux является зарегистрированным товарным знаком Linus Torvalds в США и других странах. Ubuntu является зарегистрированным товарным знаком Canonical Ltd. Fedora является зарегистрированным товарным знаком Red Hat, Inc. Термины HDMI и HDMI High-Definition Multimedia Interface являются товарными знаками или зарегистрированными товарными знаками компании HDMI Licensing LLC в США или других странах. Wi-Fi, Wi-Fi Alliance и Miracast являются зарегистрированными товарными знаками Wi-Fi Alliance. USB-C является товарным знаком USB Implementers Forum. Все остальные товарные знаки являются собственностью соответствующих владельцев. © 2021 Lenovo.

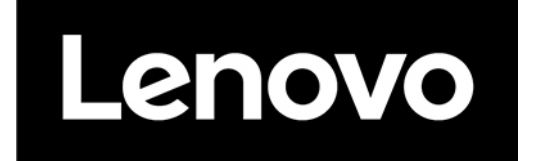